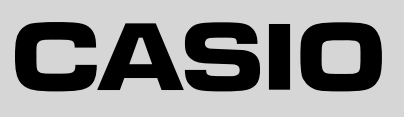

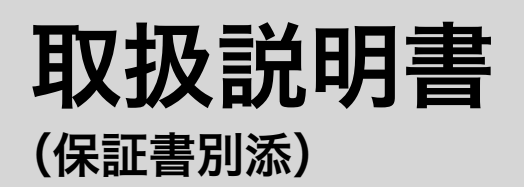

# カシオ電子レジスタ TE-300

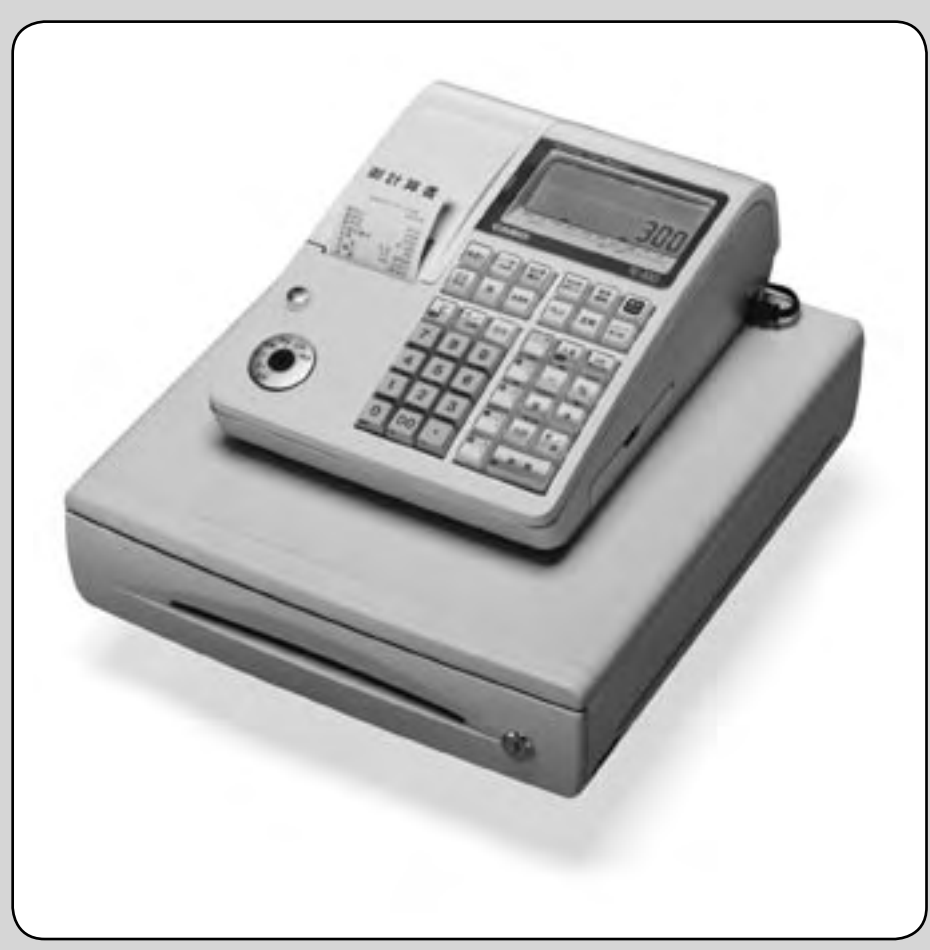

このたびは、カシオ電子レジスタをご採用いただきまして、誠にありがとう ございます。

ご使用の前に、本書をひととおりお読みいただき、正しくお使いください。 特に「安全上のご注意」は必ずお読みください。 取扱説明書は、お読みになった後も、わかりやすいところに大切に保管して

ください。

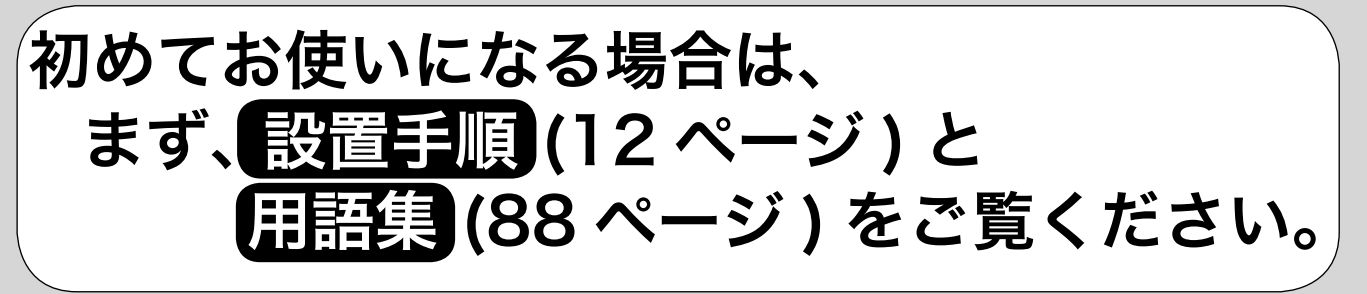

こんなときは

# 特長

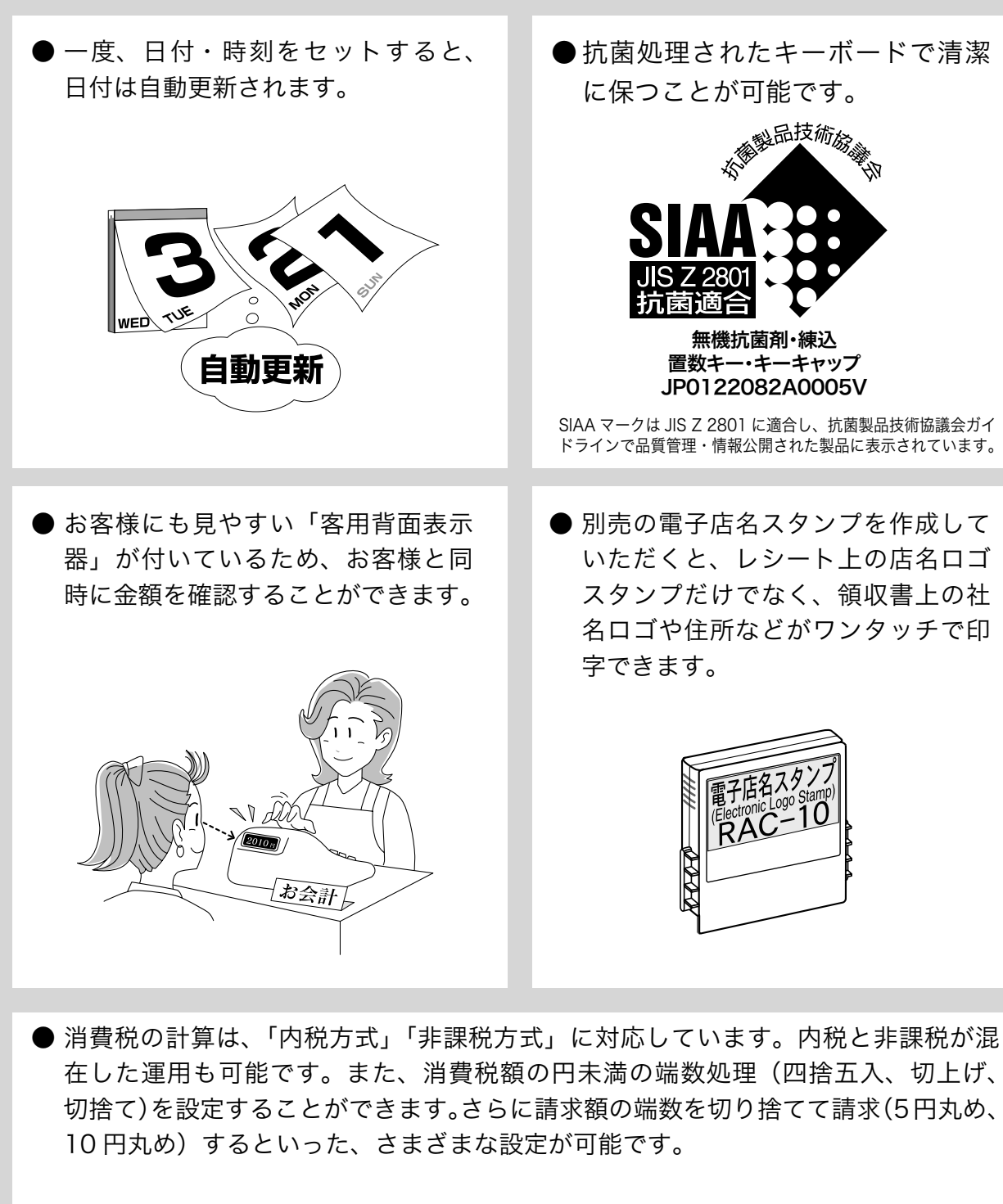

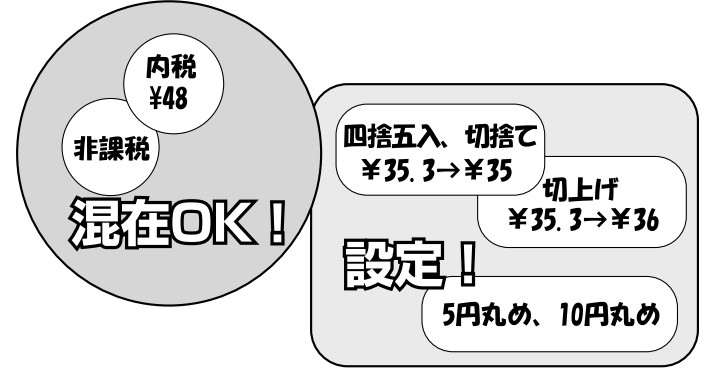

# もくじ

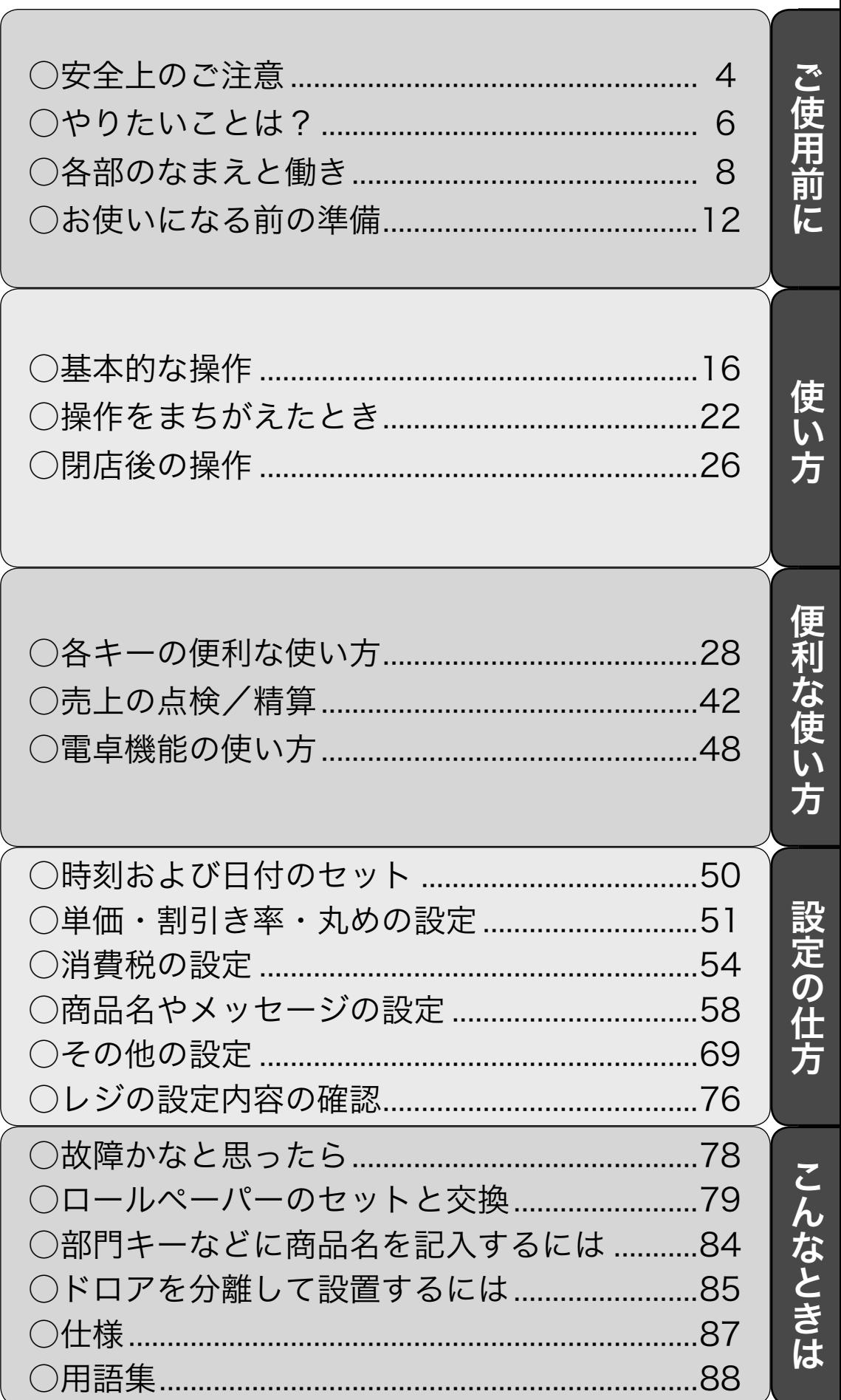

ページ

# 安全上のご注意

- ご使用前に、この「安全上の注意」をよくお読みの上、正しくお使いください。
- ここに示した注意事項は、製品を安全に正しくお使いいただき、あなたや他の人々への危害や損 害を未然に防止するためのものですので、必ず守ってください。
- 警告と 注意の意味は以下のとおりです。

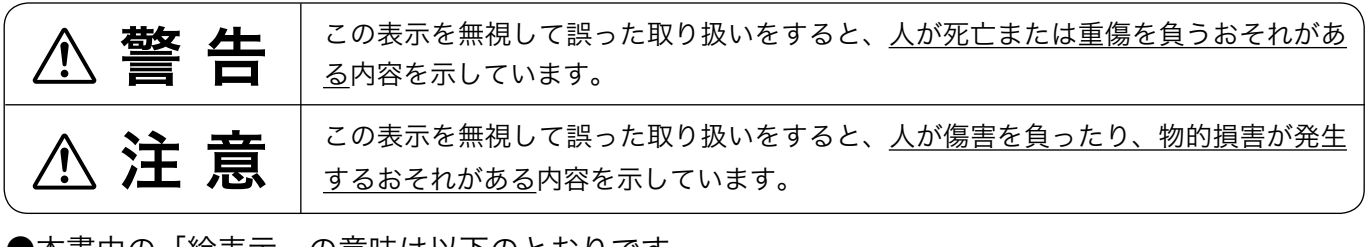

●本書中の「絵表示」の意味は以下のとおりです。

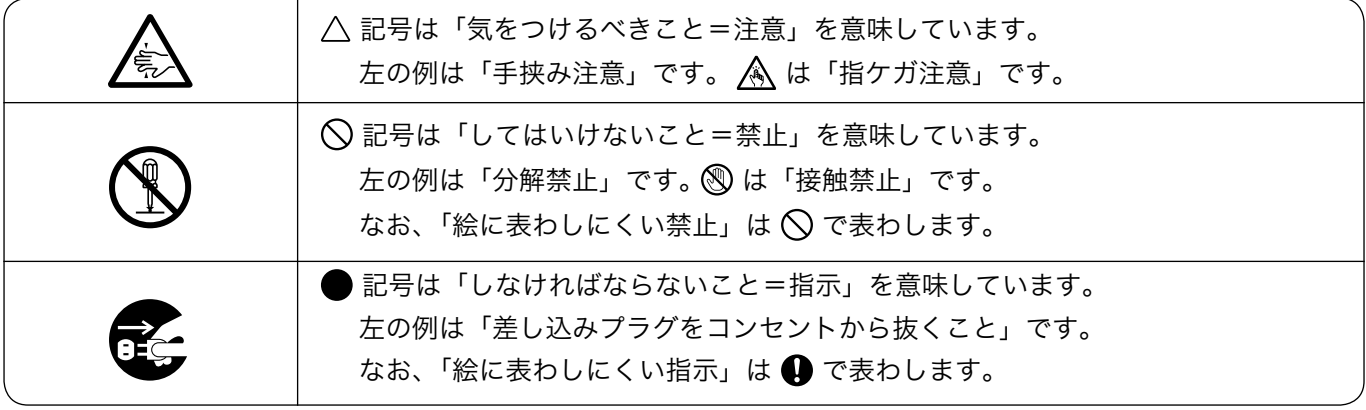

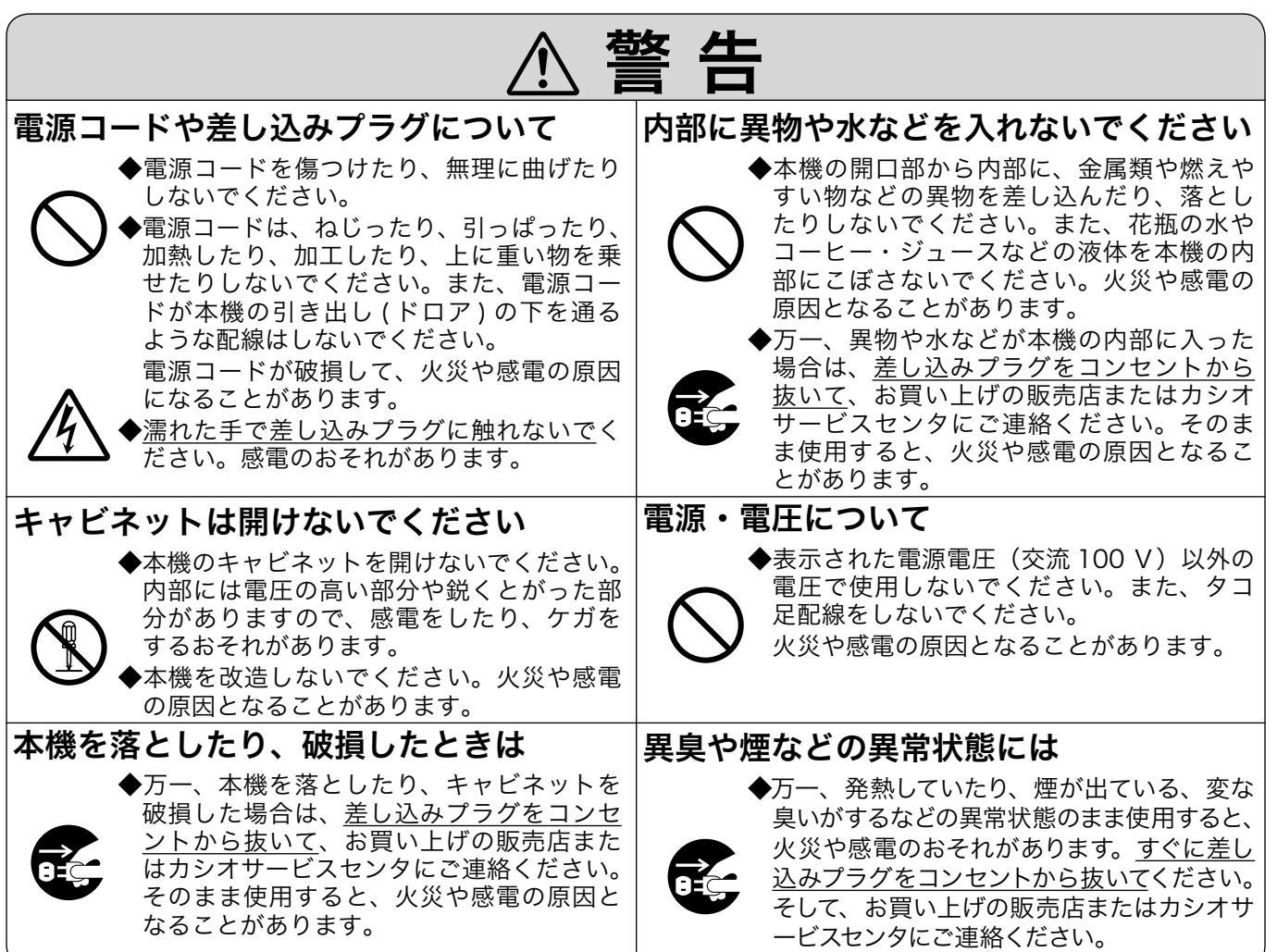

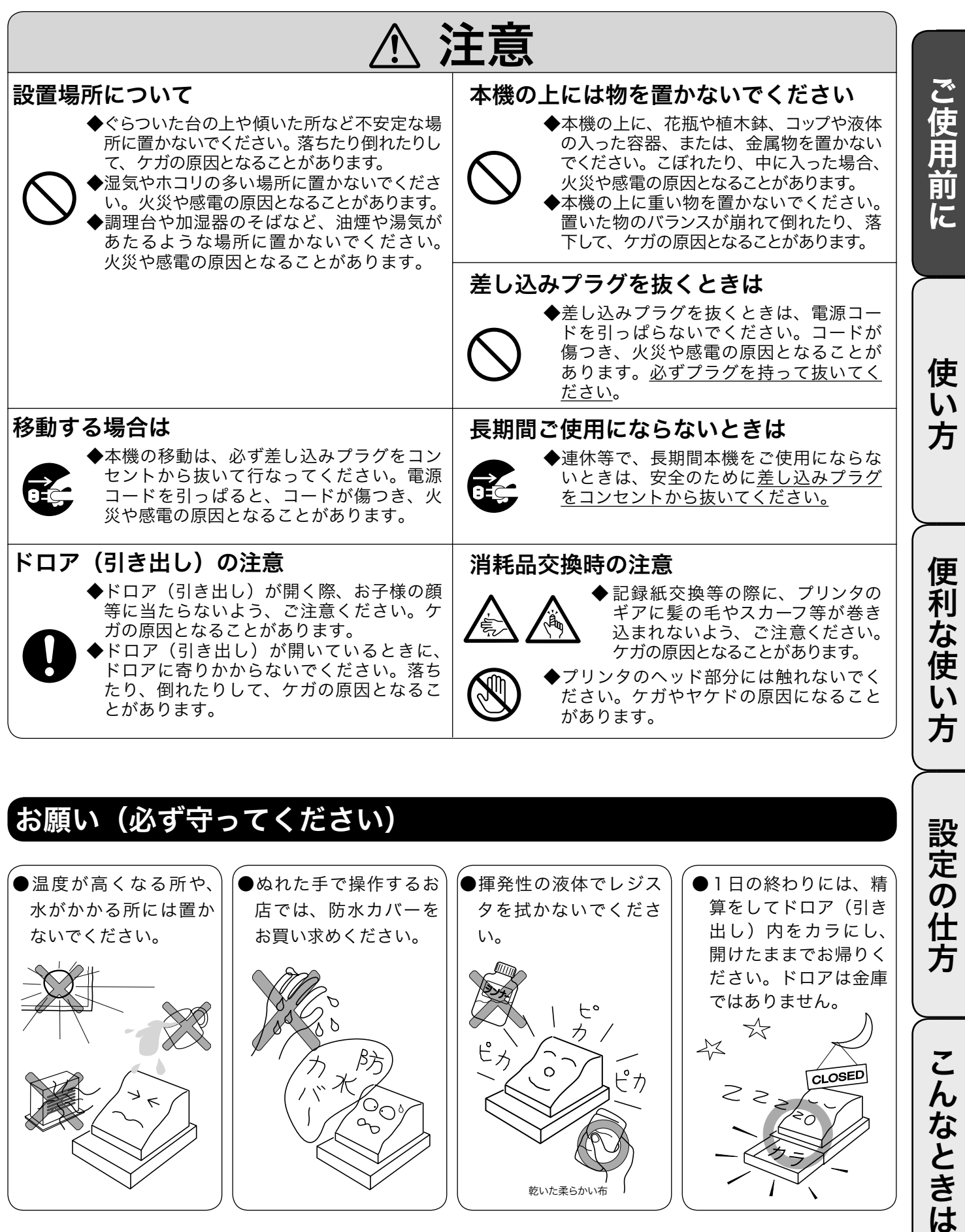

# お願い(必ず守ってください)

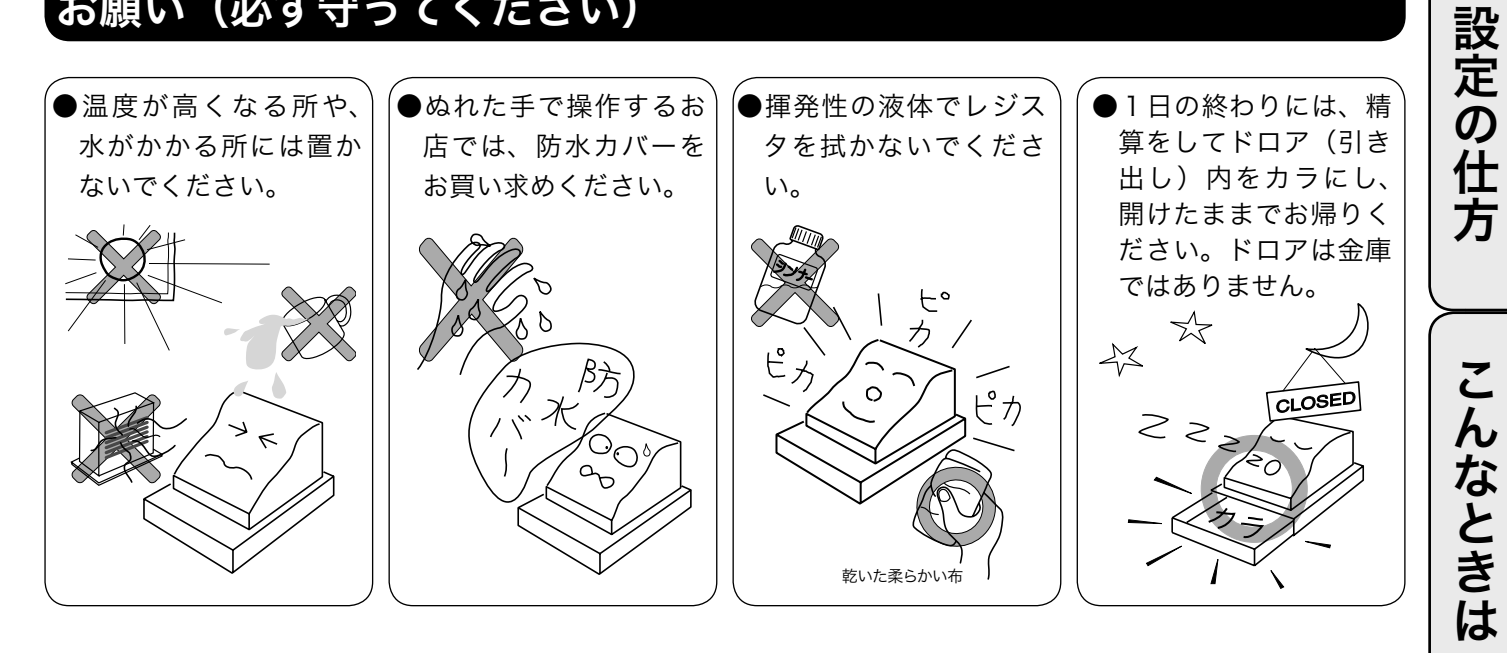

# やりたいことは?

本機でできることを操作の単位で分類しています。 ここから、お客様が行ないたい操作の記載ページを参照することができます。 必要に応じてご利用ください。

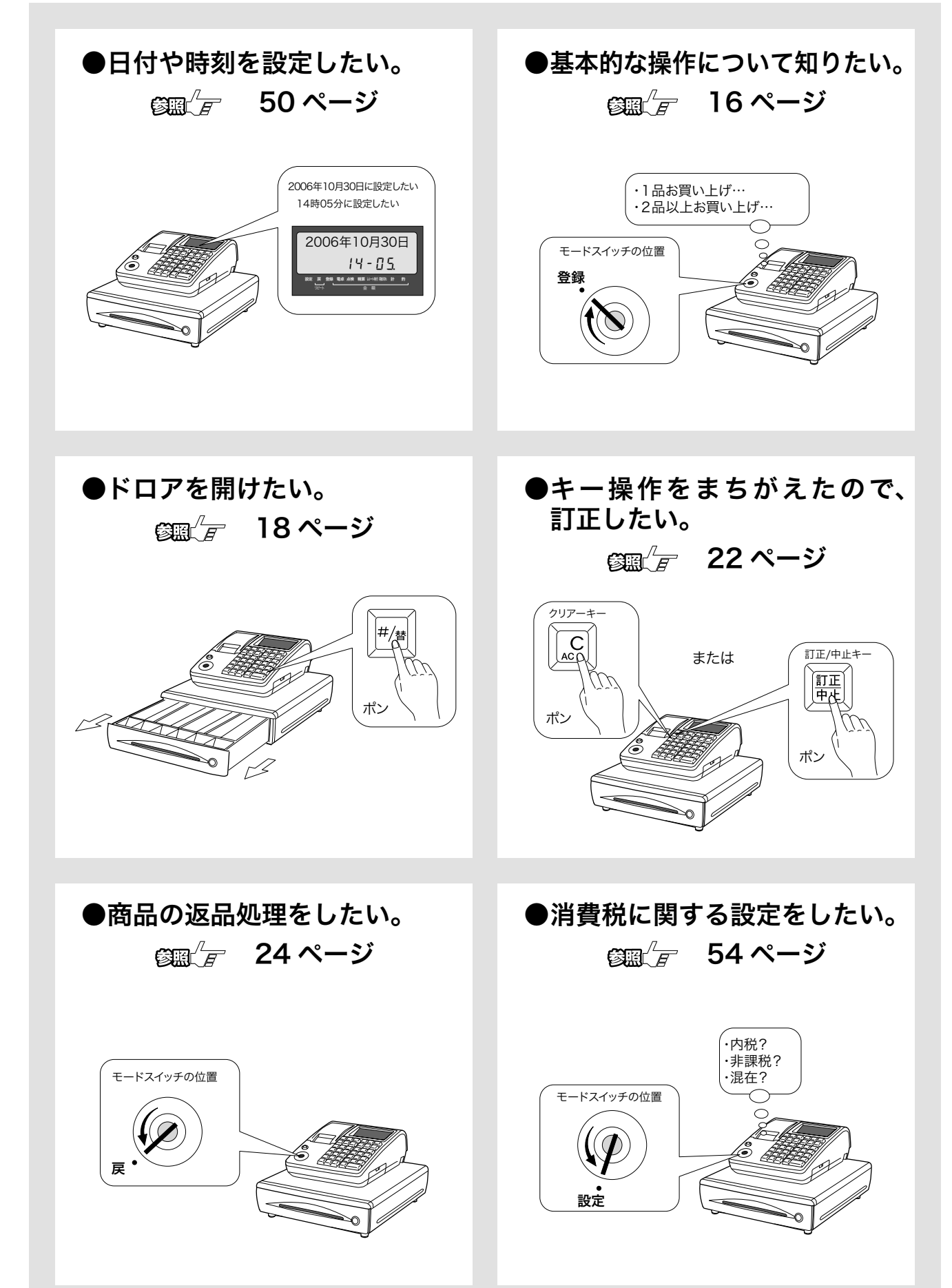

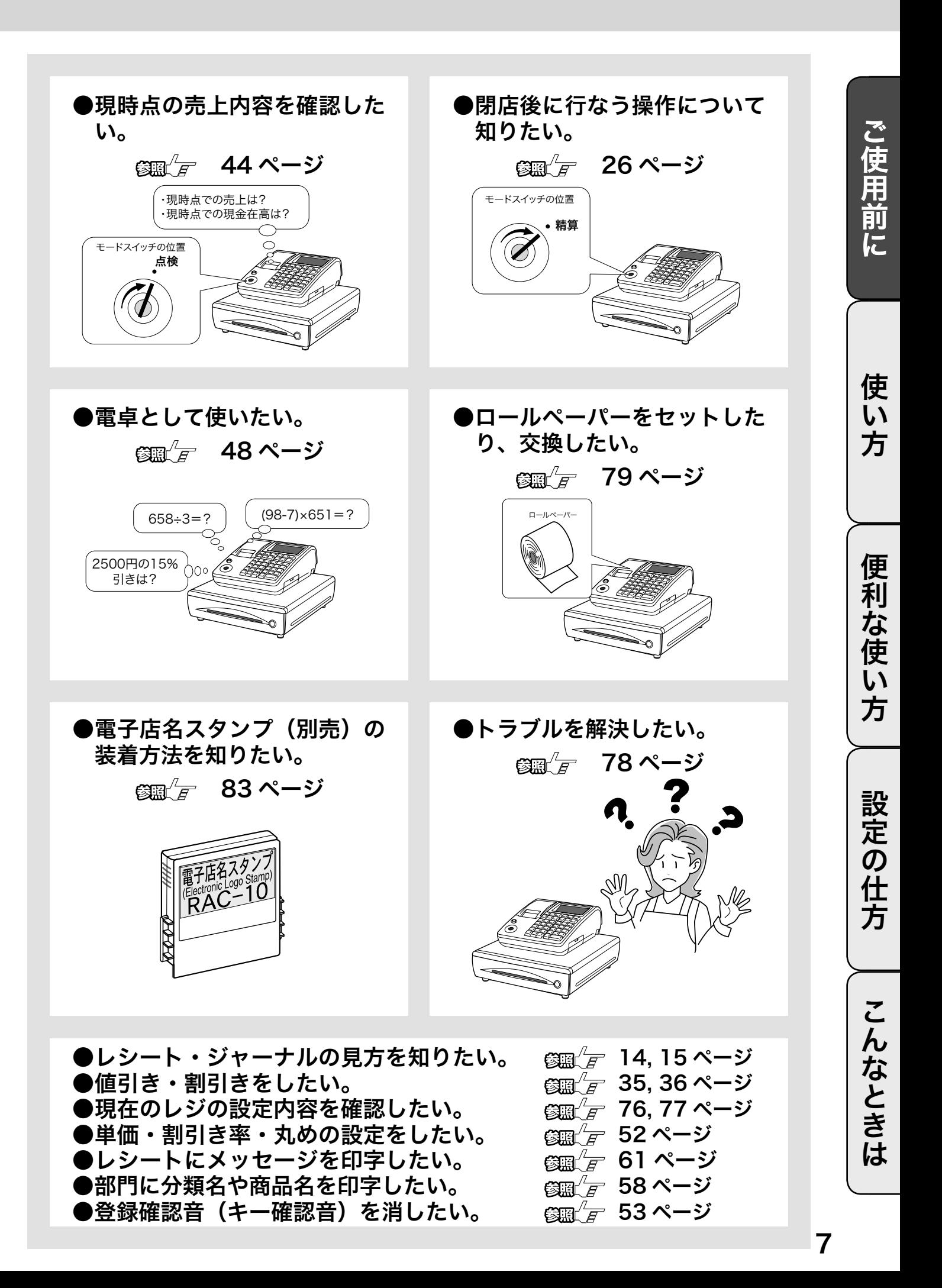

# 各部のなまえと働き(1/3)

# 各部のなまえ

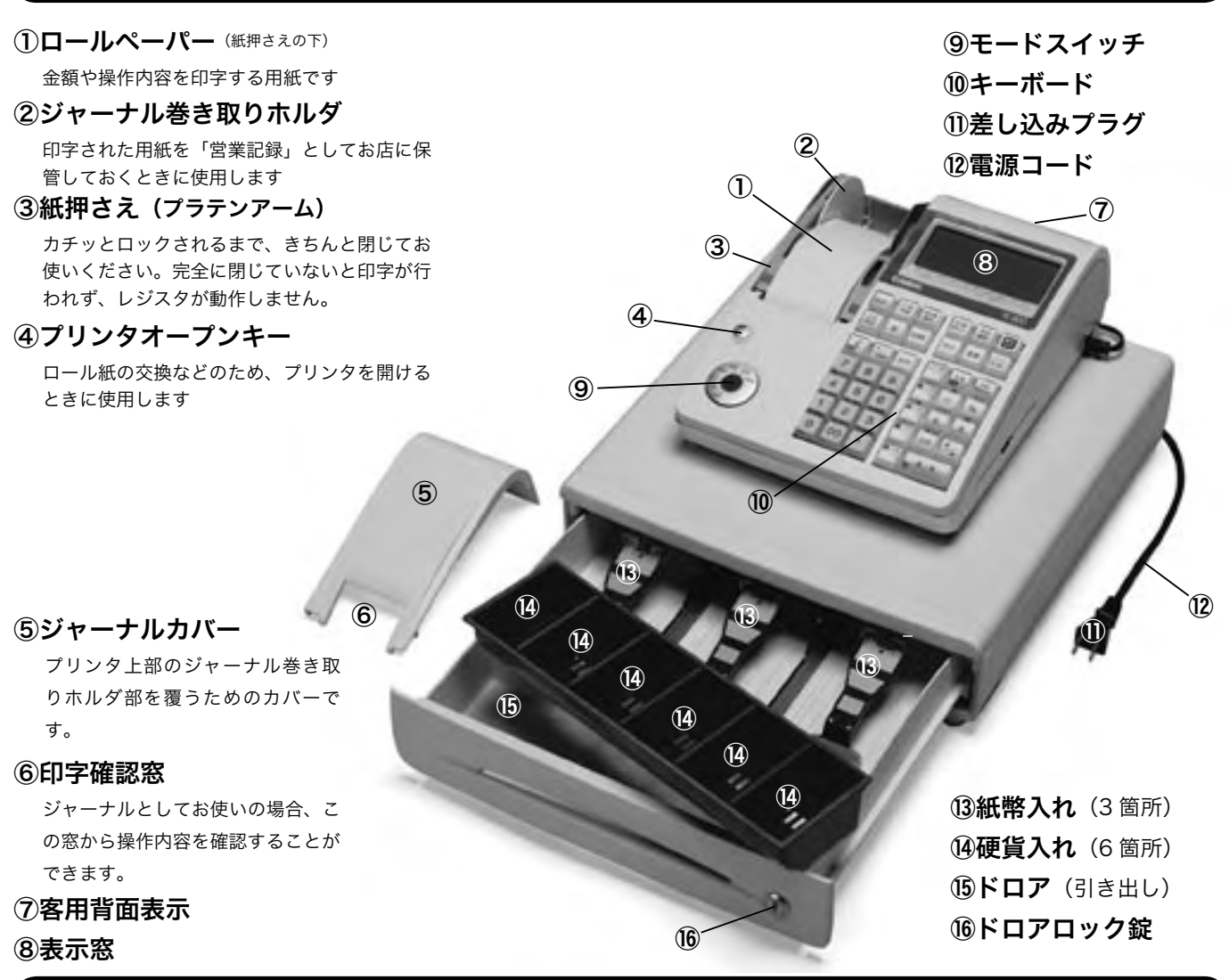

# モードスイッチ

付属の 「モード鍵」で、モードスイッチ(レジスタの働き)を切り替えます。 モード鍵は鍵により回せる範囲が異なりますが、抜き差しできる位置は「登録」と「OFF」の 2 箇所だけです。

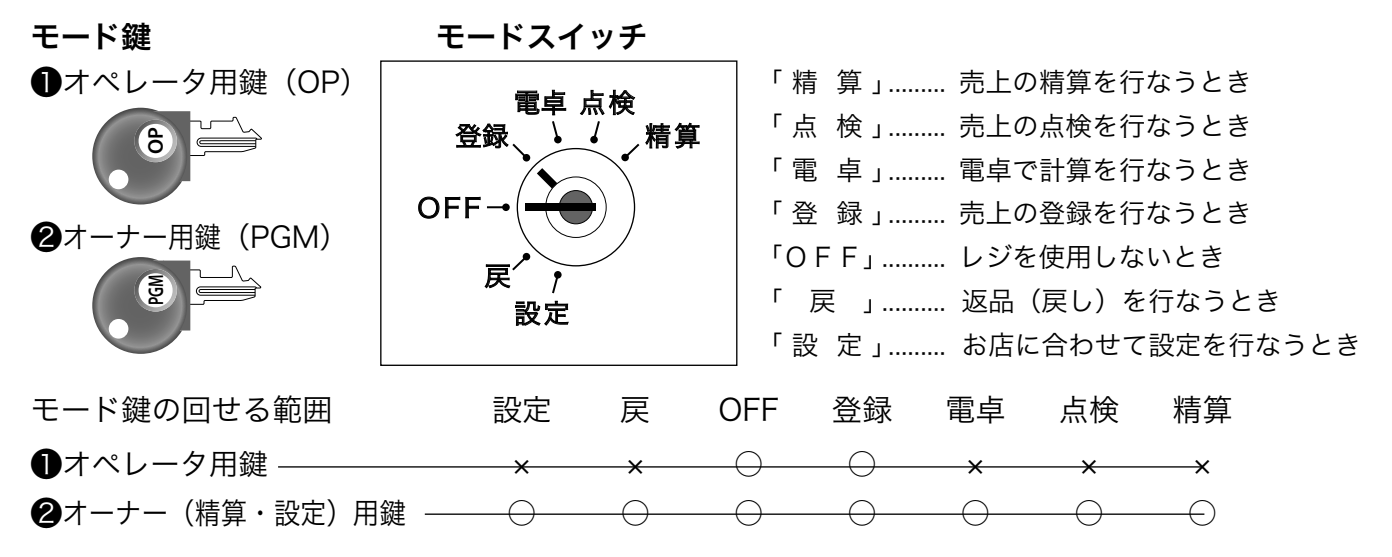

### 表示窓 / 客用表示窓の見方 表示窓(本体表示) ご使用前に ことは、これはこれは、これはこれは、これはこれは、これはこれは、これはこれは、これはこれは、これはこれは、これはこれは、これはこれは、これはこれは、これはこれは、これはこれは、これはこれは、これはこれは、これはこれは、これはこれは、これはこれは、これはこれは、これはこれは、これはこれは、これはこれは、これはこれは、これはこれは、これはこれは、これはこれは、これはこれは、これはこれは、これはこれはこれは、これはこれはこれは、これはこれはこれは 色鉛筆(24色) キャラクタ (文字) 表示 -リピート回数表示 数値・金額表示 モードスイッチ位置・ 設定 戻 登録 電卓点検 精算 以一断 職(物計 合 計 / お 釣 り・ 操作状態表示 リピート 金 額 使 い 客用表示窓 方  $1775$ 数値・金額表示 便利 ●キャラクタ(文字)表示 な<br>使 文字(キャラクタ)で最大 16 文字(半角文字の場合、漢字では最大 8 文字)、表示します。 ●数値・金額表示  $\mathsf{U}$ 金額や数量などを表示します。電卓機能のときは、計算数値を表示します。 方 ●モードスイッチ位置・合計 / お釣り・操作状態表示 モードスイッチの位置および、合計やお釣りをそれぞれのシンボル(■)で表示します。 「レシート発行」が点灯しているとレシートを発行します。 印字用紙が無くなった場合「用紙切れ」が点灯します。用紙を交換してください。 設定の仕方 ●リピート回数表示 リピート登録のとき、その回数の下 1 桁を表示します。 ▲ 注意 表示例はイメージであり、実際の表示と、行間・字間・書体が異なります。 付属品 こんなときは

梱包箱の内蓋をご覧ください。

# 各部のなまえと働き (2/3)

# キーボード

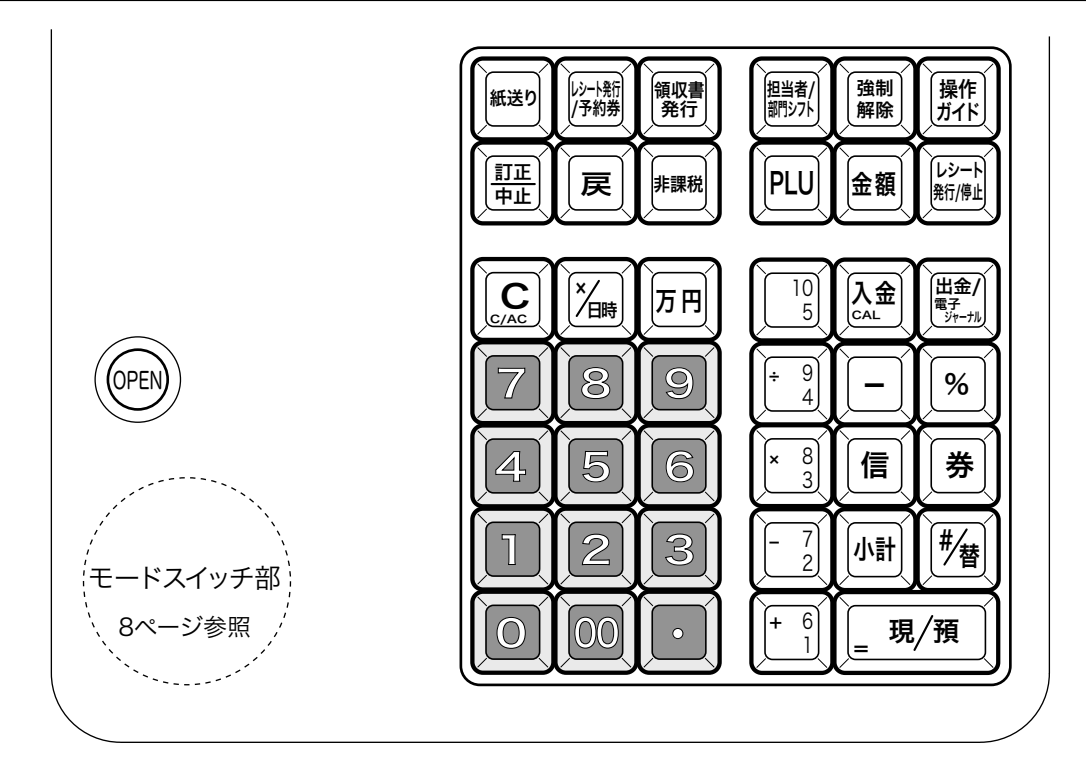

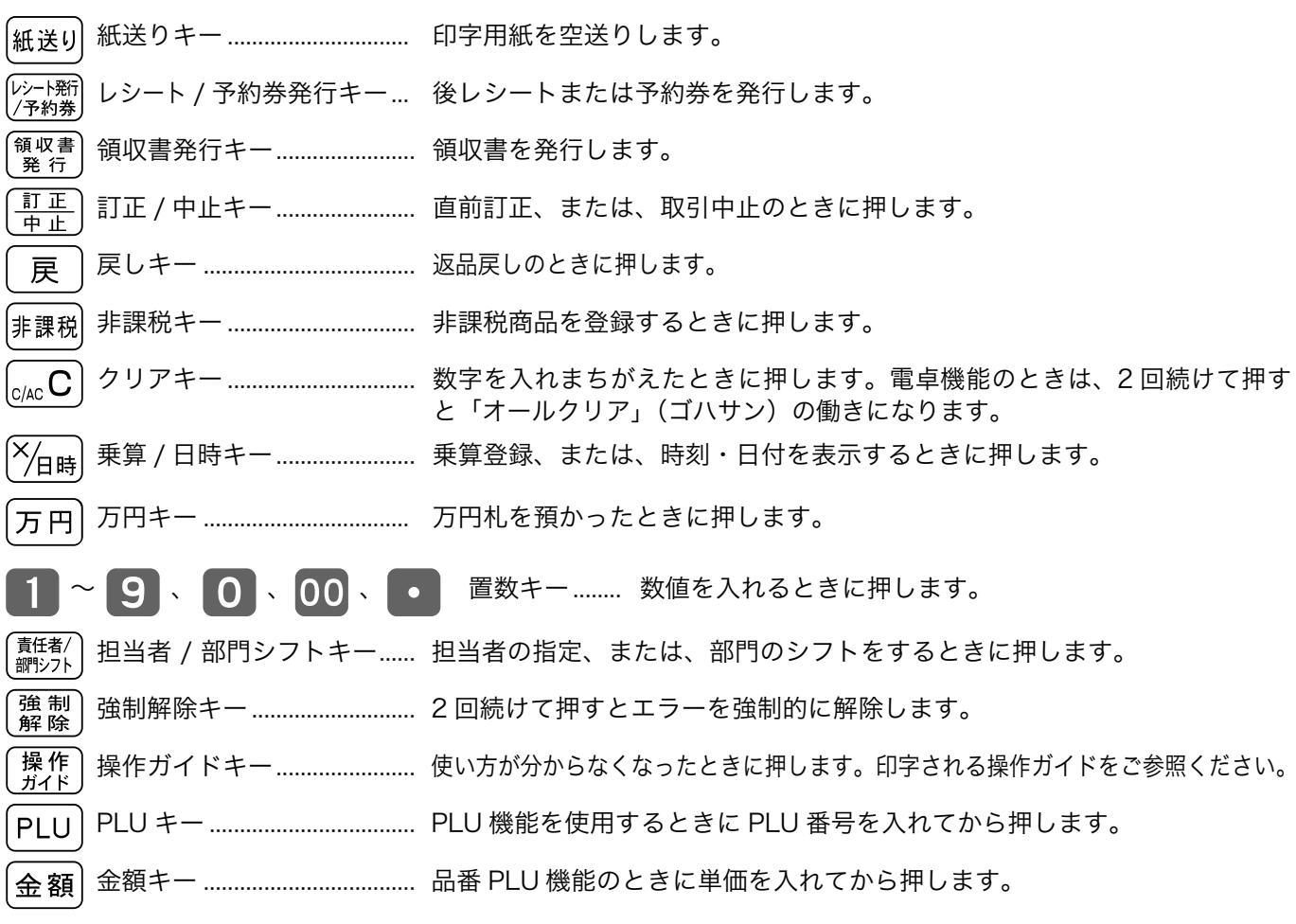

便

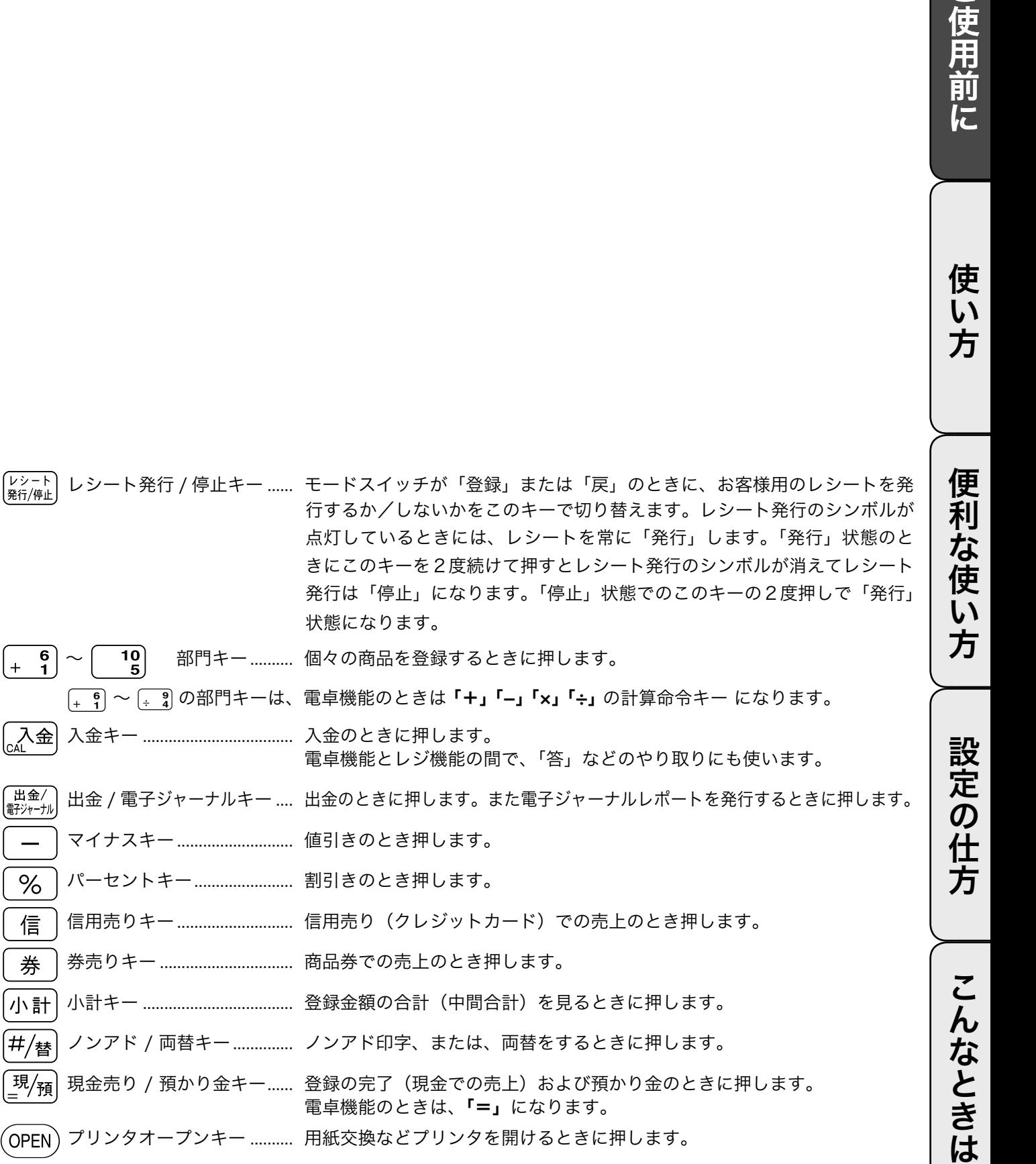

# お使いになる前の準備 (1/ 2)

### 設置手順

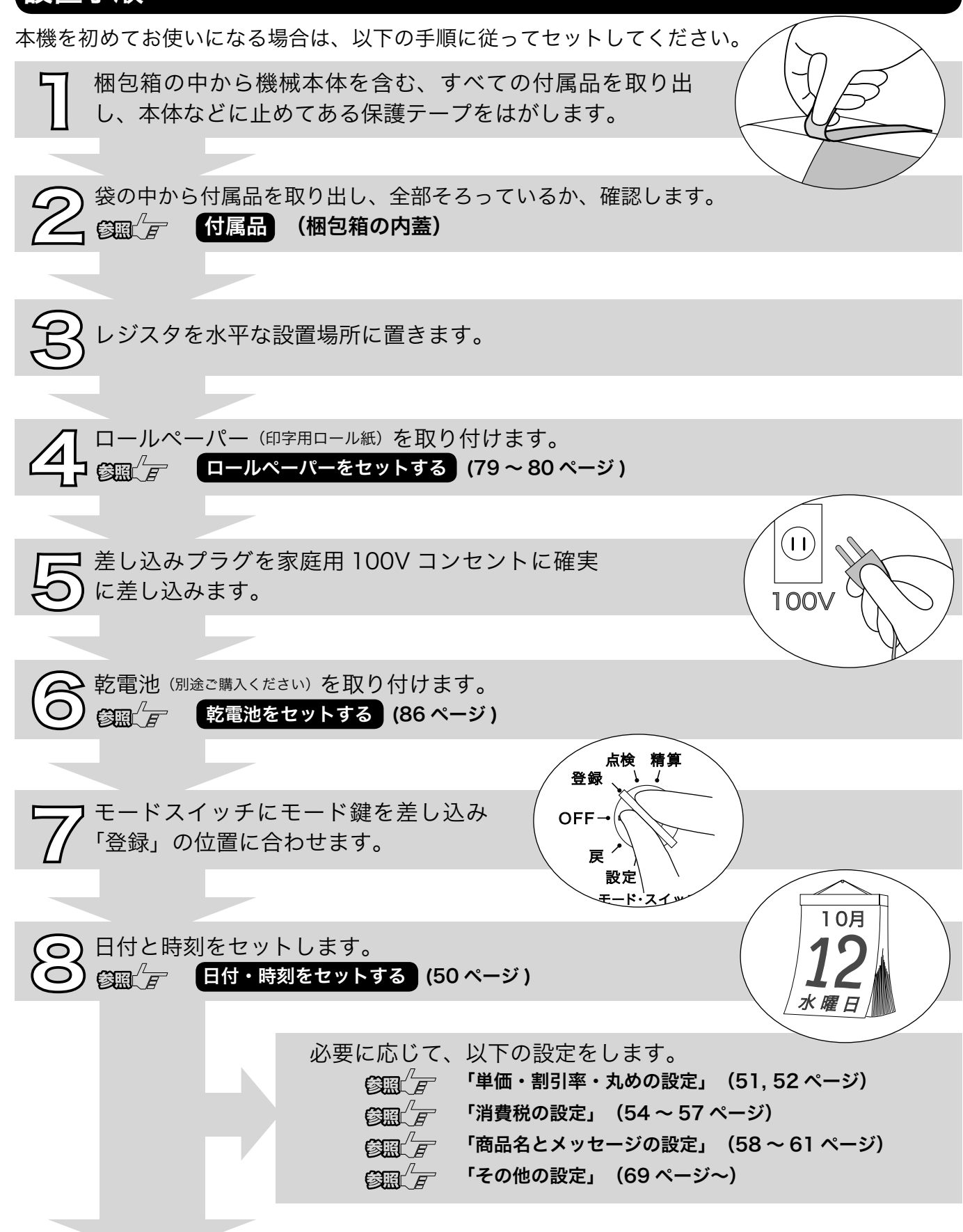

添付のパソコンソフトをお使いのときは、CD をパソコンに入れ、画面の指示に従います。

これでレジスタが使える状態になります。

9

### 一日の仕事の流れ

一日の仕事の流れについて、以下に示します。

開店前

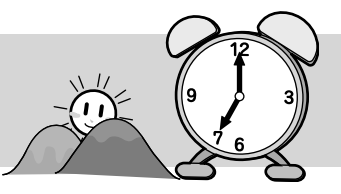

■差し込みプラグがコンセントに確実に差し込まれているか。確認します。 ■コールペーパーが充分にあるか、確認します。 **修照 ケールペーパーを交換する (81, 82 ページ)** ■日付と時刻を確認します。  $\left(\frac{\partial \mathbf{F}}{\partial \mathbf{F}}\right)^T$  (時刻および日付を表示する) (32 ページ) □釣銭用の小銭をドロアに用意します。 ✔ **修照 ニュート 売上に関係ない現金をドロアに入れる (34 ページ)** 

営業中

□商品の売上を登録します。 ✔ 「基本的な操作」 (16 ページ~) □必要に応じて、売上の確認をします。 ✔

「売上内容の点検」 (42 ~ 47 ページ)

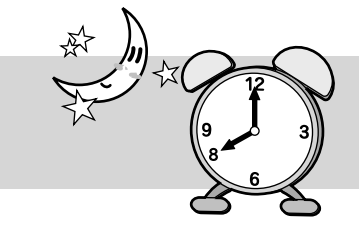

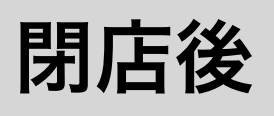

ł

□一日の売上を打ち出します。 ✔ **参照 「一日の売上を打ち出す。 (26 ページ)** □ドロア内のお金を取り出します。 ✔ □モードスイッチを「OFF」にします。 ✔

今日も一日、お疲れ様でした。

# お使いになる前の準備 (2/ 2)

# 消費税の計算方式

消費税の計算には、次の 2 つの課税方式があります。

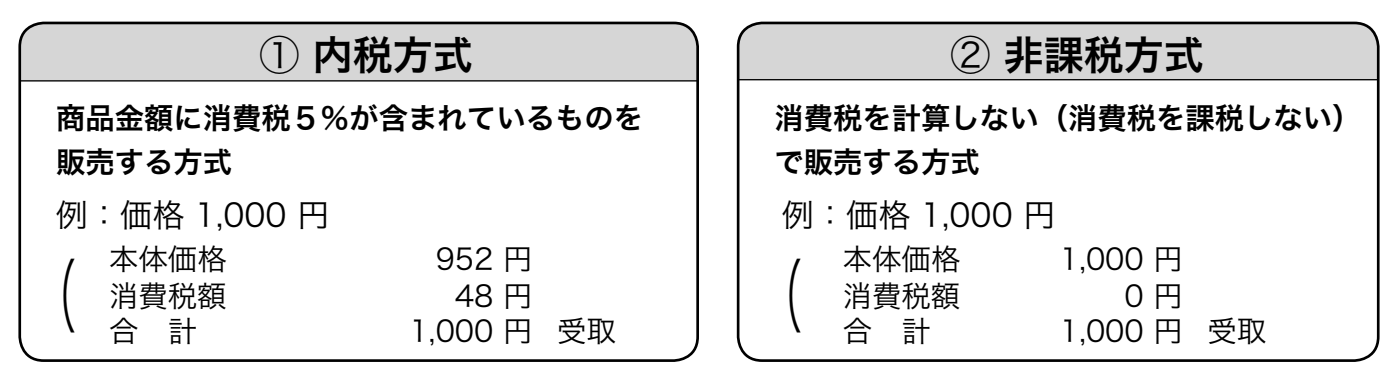

・<mark>△)<sub>ポイント</sub> ・ご購入時は、「①内税方式」に設定されています。また、税額の円未満は「四捨五入」に設定されています。</mark>

### 消費税の設定について

お店の課税方式に合わせて、それぞれ以下のように消費税の設定を行なってください。

●内税方式のお店は……

このままご使用いただけます。

- ●非課税方式のお店は……
	- $\left(\frac{m}{F}-\frac{1}{2}\right)$ すべての商品を非課税扱いにする (54 ページ)
- ●内税と非課税とが混在するお店は……
	- **参照 ニュートイン 内税 / 非課税を混在して設定する (56 ページ)**

#### 領収書

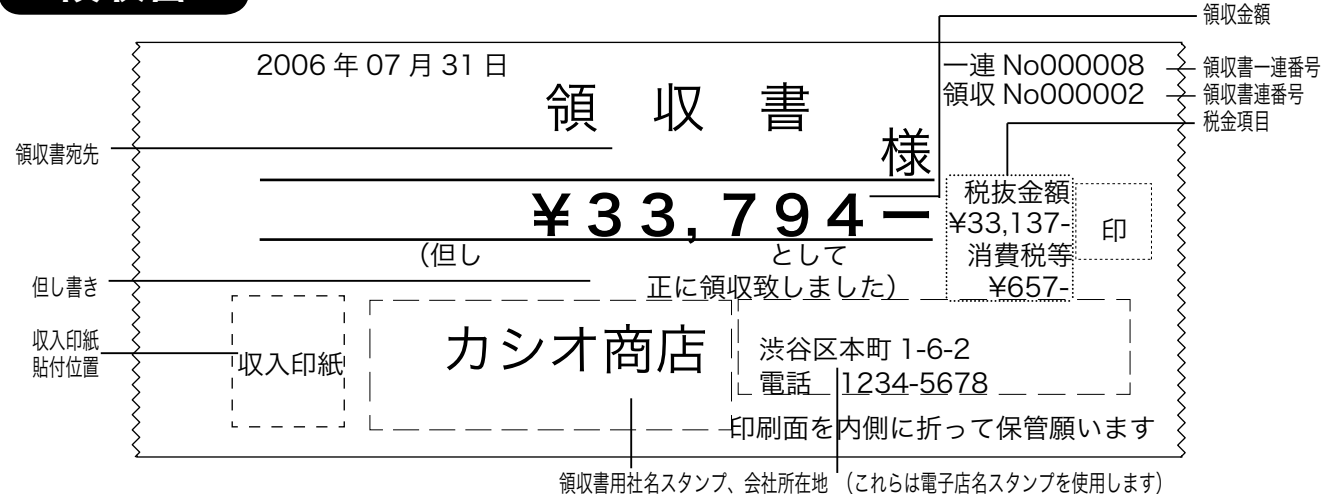

レシート/ジャーナル/領収書の見方

このレジスタは、レシートかジャーナル(営業記録)かのどちらかを選んで使用することができます。 お買い上げ後はレシートとして印字されます。

- ・ レシートには、別売の電子店名スタンプをセットしていただくと、頭の店名ロゴ部分にお客様のロゴやメッセー ジの印字が可能です。 <br>
<br />
<br>  $\mathbb{E}[\mathbb{E}(\mathbf{S})] \sim \mathbb{E}[\mathbb{E}(\mathbf{S})]$ ロールペーパーをレシートとしてセットします。 63頭<sup>//</sup> $_{\!\!E}$  (79 ページ)
- ・ ジャーナルはお店の営業記録として、レジスタ内に巻き取られます。「ジャーナル印字用」と設定し、ロールペー パーをジャーナルとしてセットします。 ③国 $\sqrt[\ell]{F}$  (52, 80 ページ)

### レシート(ジャーナル)の見方

レシート(ジャーナル)には、レジの操作内容が印字されますが、消費税の設定(内税方式 / 非課税 方式)によって、印字される内容が異なります。ここでは、レシート(ジャーナル)の見方について 説明します。

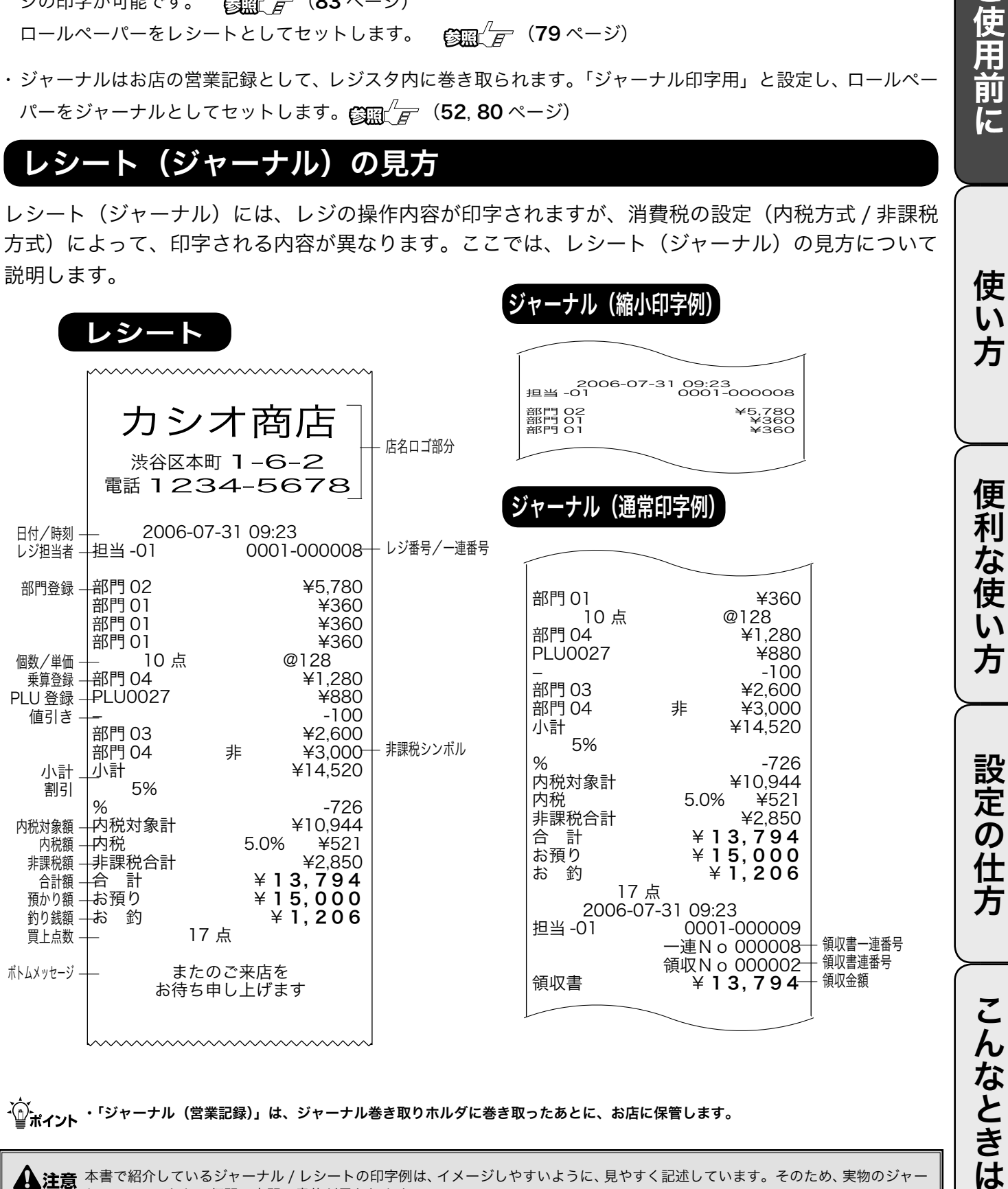

▲注意 本書で紹介しているジャーナル / レシートの印字例は、イメージしやすいように、見やすく記述しています。そのため、実物のジャ− ナル / レシートと、行間・字間・書体が異なります。 また、お買い上げの状態ではレジ担当者は使用できません。必要な場合は 41 ページをご参照ください。

ご使用前に

# 基本的なレジの操作 (1/ 2)

本書での説明は、「税率 5% の内税方式」の消費税計算(円未満は「四捨五入」)に基づいた操作方法、 および、レシートの印字例を記載しております。

内税方式だけではなく、非課税方式や内税方式と非課税方式が混在している場合は、操作方法は変わり ありませんが、印字される内容は異なりますのでご注意ください。

▲注意 印字例は「レシート」に設定した場合です。 以後の印字例も同様です。 なお、「ジャーナル」に設定した場合は、 15 ページのジャーナル例のように、店名記載部の余白がなく、時刻/一連番号の後および 合計の前にそれぞれ1行分の空きが詰められます。

#### 1品のお買い上げ 例 単価 教量 部門キー 「預かり金 ¥1.200 | 1 | 部門1 | ¥2.000 手順 印字例 1 商品の単価と部門キーを押します。<br>
12000 + 1 <del>AM</del> <u>|2</u>|0|0| — 登録部門名 部門 01 御計算書 !200 — 登録金額 設定 戻 登録 電卓 点検 精算 レシート発行 用紙切れ 計 釣 リピート 金 額 2006-07-31 09:20 000013 2 <del>( ) まーを押します。</del> 部門 01 ¥1,200 小計 小計 - 内税対象計 ¥1,200<br>内税 5.0% ¥57 !200 — 合計金額 内税<br>合 計 合 計 → 200 設定 戻 登録電電卓点検 精算 レート新規図れ 計 釣 お預り ¥ 2, 000 リピート 金 額 お 釣 **¥800** 3 預かり金額を入力して [a/sa] キーを押します。<br>
20000<sup>[現</sup>/預] レシート印字例は、ご購入時の標準状態 2000 での印字例です。 お 釣 なお、以後のレシート印字例では、店名 800 — お釣り金額 ロゴ部分を省略します。 設定 戻 登録 電卓 点検 精算 レシート発行 用紙切れ 計 釣 リピート 金 額

、〜。<br>「全ポ**イント** 部門6~10に登録する場合は、単価を入力する前に 『<sup>翻測</sup>】キーを押します。これを「部門シフト」といいます。<br>- 「第門シフトの使い方は 29 ページを参照してください。

 $\blacktriangle$ 注意 レジ担当者機能を使う場合は商品登録に入る前にレジ担当者を指定する必要が有ります。(41 ページ参照)

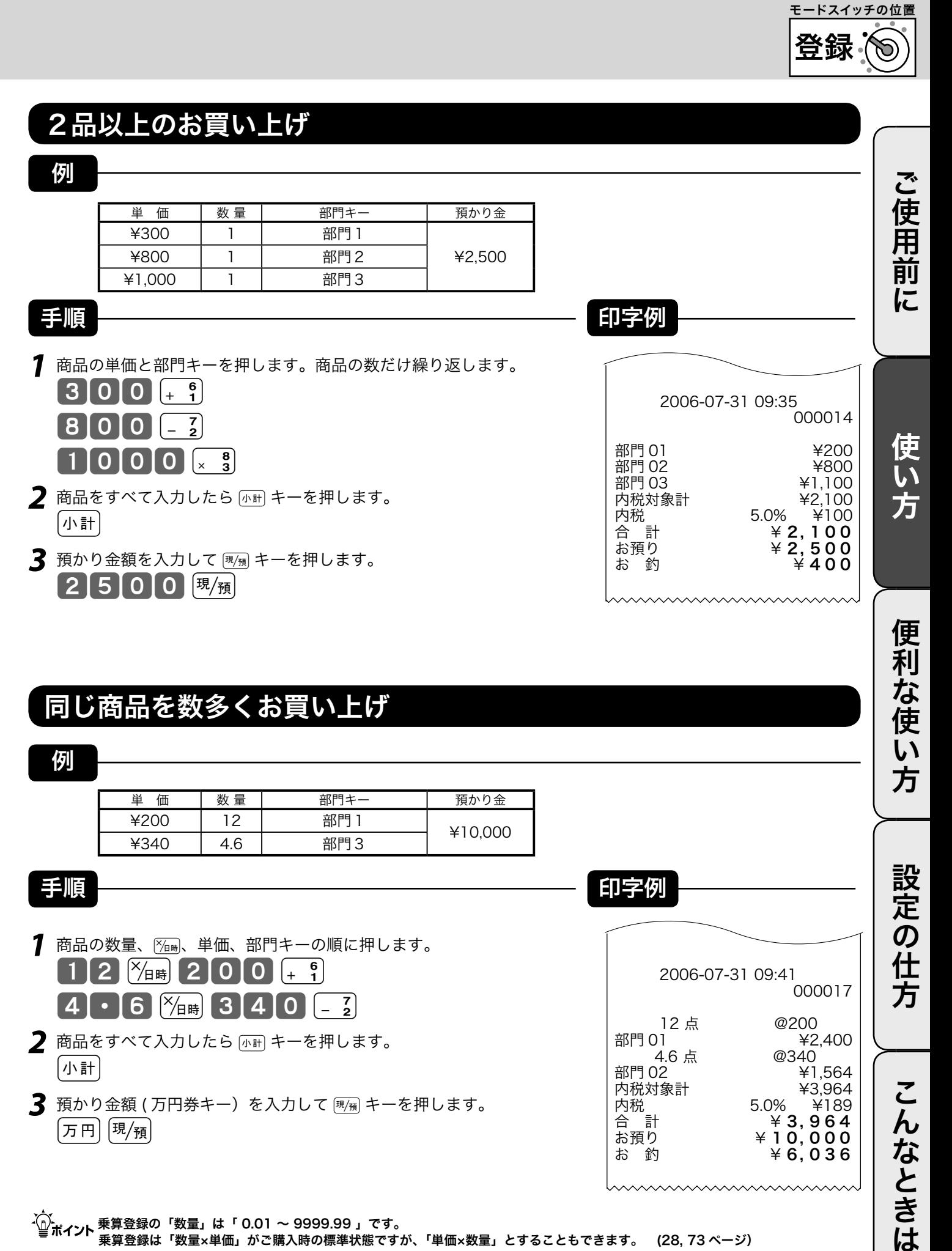

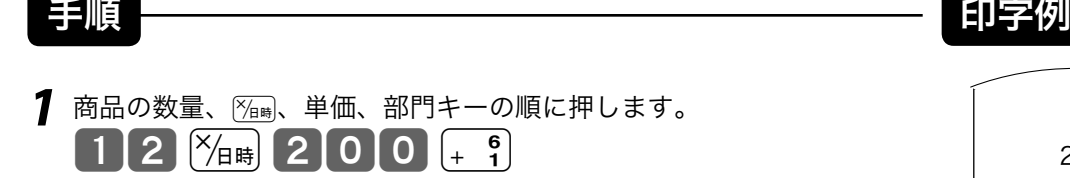

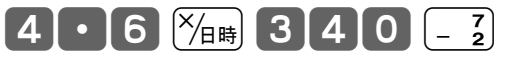

- 2 商品をすべて入力したら [mii] キーを押します。 ้∕]\ 計│
- 3 預かり金額 (万円券キー) を入力して <br <br />
同一を押します。  $[\pi$ 円 $|\,$ 現 $/\varkappa$

#### m 乗算登録の「数量」は「 0.01 ~ 9999.99 」です。 乗算登録は「数量×単価」がご購入時の標準状態ですが、「単価×数量」とすることもできます。 (28, 73 ページ)

こんなときは

000017

¥2,400<br>@340

 $46,036$ 

¥1,564<br>¥3.964

2006-07-31 09:41

12 点 @200<br>部門 01 ¥2

- 7税<br>内税 - 5.0%<br>合 計 ¥:

内税対象計 ¥3,964

 $\begin{array}{lll} \hat{\mathbf{a}} & \hat{\mathbf{b}} & \hat{\mathbf{c}} \\ \hat{\mathbf{c}} & \hat{\mathbf{b}} & \hat{\mathbf{c}} \\ \hat{\mathbf{b}} & \hat{\mathbf{c}} & \hat{\mathbf{c}} \end{array}$   $\begin{array}{lll} \hat{\mathbf{c}} & \hat{\mathbf{c}} & \hat{\mathbf{c}} \\ \hat{\mathbf{c}} & \hat{\mathbf{c}} & \hat{\mathbf{c}} \\ \hat{\mathbf{c}} & \hat{\mathbf{c}} & \hat{\mathbf{c}} \end{array}$ お預り ¥ 10, 000

4.6 点<br>部門 02

基本的なレジの操作 (2/ 2)

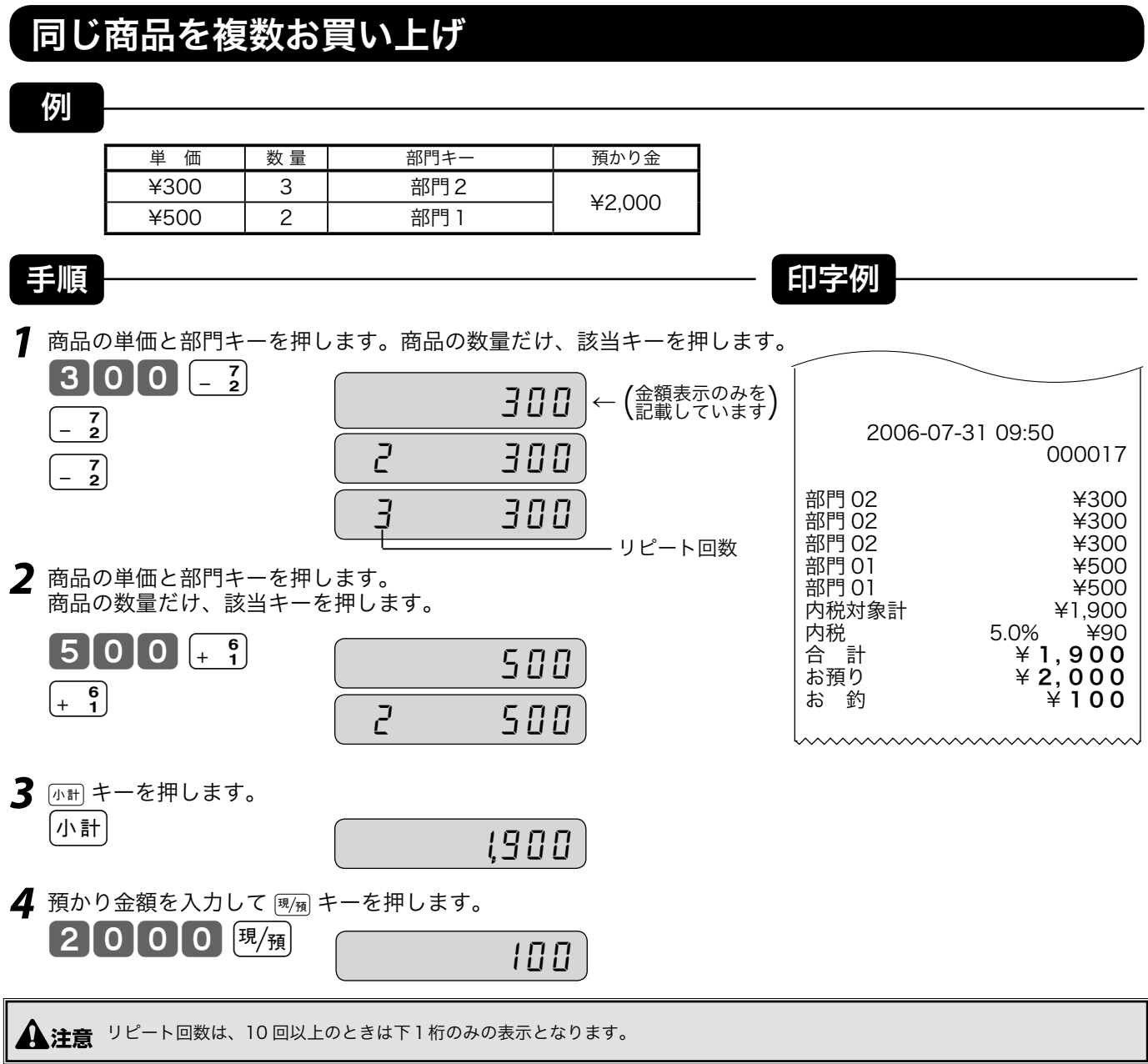

### 両替を行なう(ドロアを開ける)

ドロアを開けるとき、または両替するときの操作を説明します。

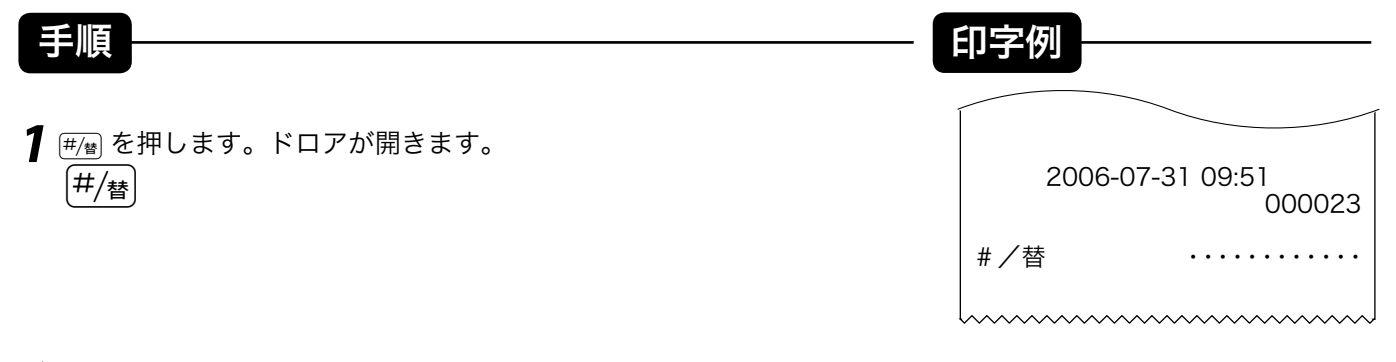

 $\widetilde{\Psi}^{(r)}_{\blacksquare}$ ポイント 両替は、登録操作が完了しているときに、数値を入れないで キーを押します。

# 領収書発行の操作 (1/2)

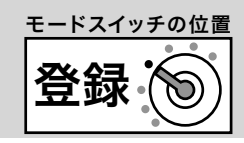

売上レシートが発行された後に [ # # ] キーを押すことにより、領収書を発行できます。 なお、レシートが「停止」状態でも領収書が発行できます。

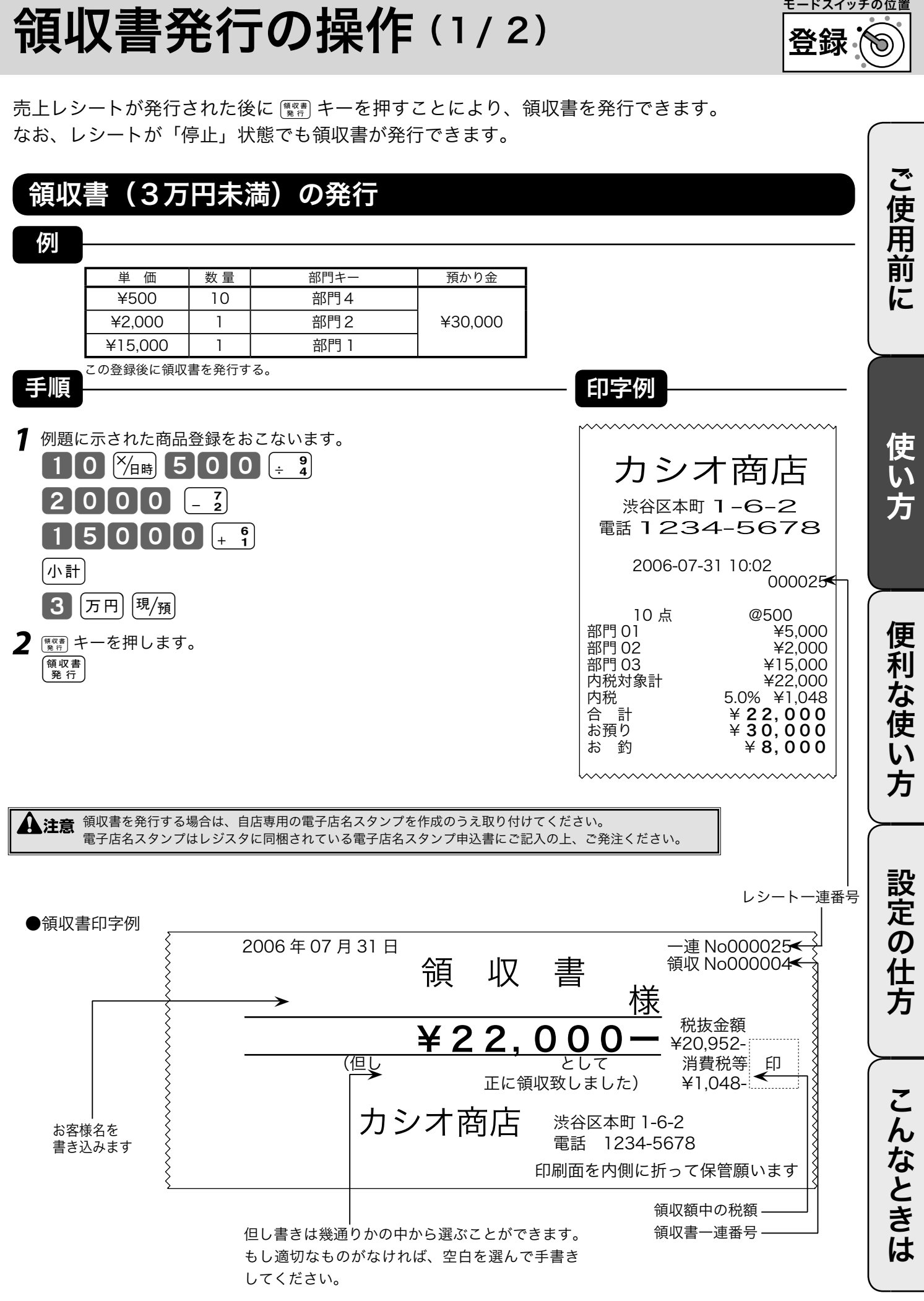

# 領収書発行の操作 (2/2)

### 領収書(3万円以上)発行

例

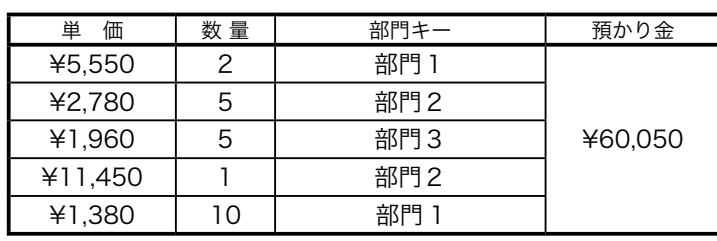

この登録後に領収書を発行する。

|小計|

領収書<br>発行

**1** 例題に示された商品登録をおこないます。  $[55550]_{+5}$  $\begin{bmatrix} 6 \\ + & 1 \end{bmatrix}$  $\boxed{5}$   $\boxed{2}$  7 8 0  $\boxed{2}$  2

 $[5 \frac{8}{4} \frac{1}{1} \frac{9}{5} \frac{6}{6} \frac{1}{1} \frac{8}{x}$ 

 $1|4|5|0|[-7]$ 

 $(6)$  万円 50  $\frac{1}{10}$ 

2 **REAR キーを押します。** 

 $\boxed{0}$   $\boxed{1}$  3 8 0 +  $\frac{6}{1}$ 

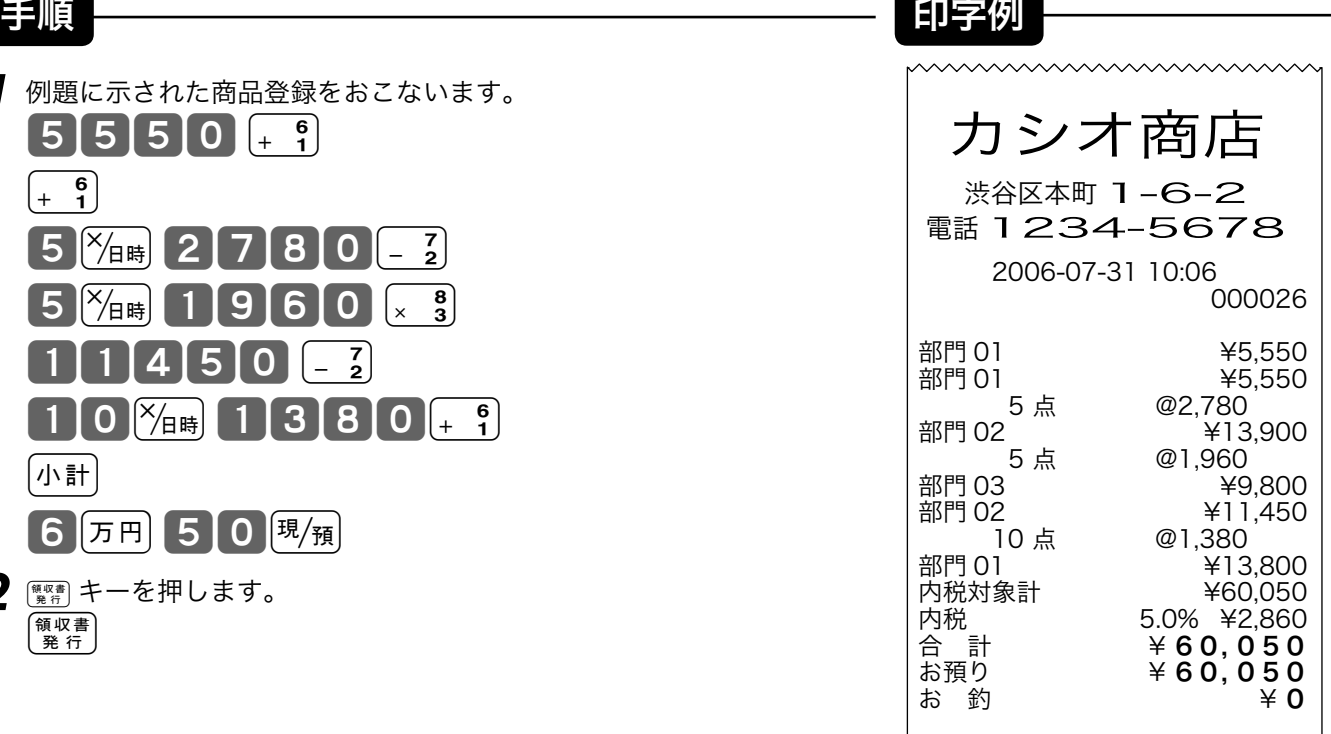

mmmmmmm

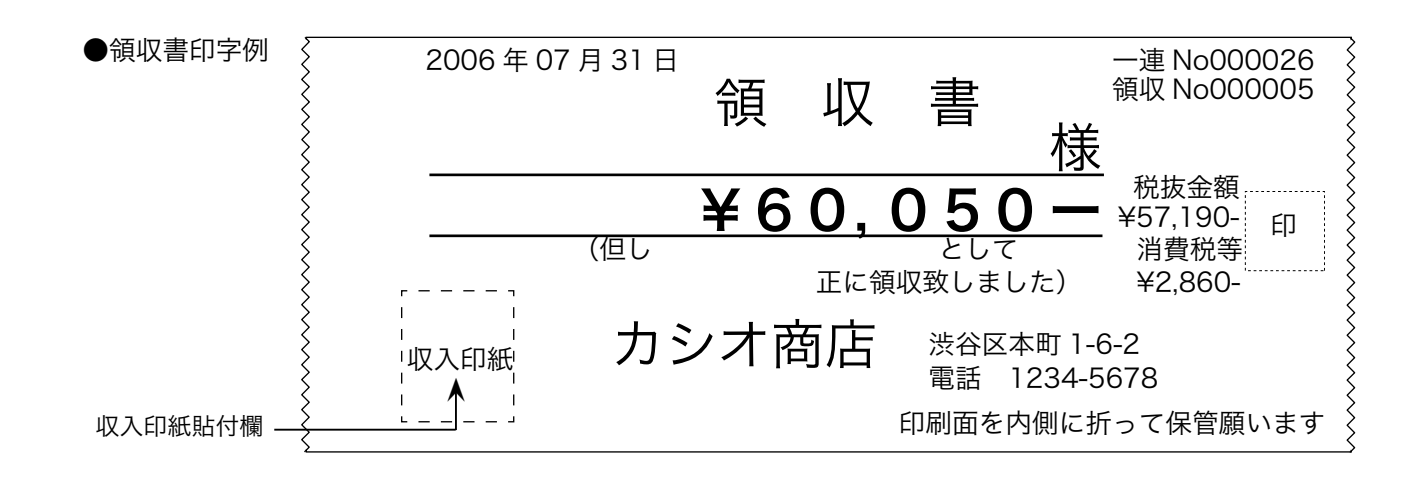

、へ。<br>「全ポ**イント** 領収書上の収入印紙貼付欄は設定値(お買い上げ時は ¥30,000)以上で自動的に印字されます。領収書発行枚数もこの設定値に連動<br>■ サイント して、収入印紙を貼付したか/貼付しなかったかで分けて集計します。印紙貼付金額設定は→ 74 ページです。

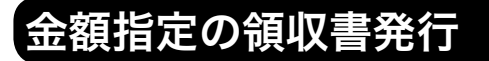

手順

1 領収書の額面金額を入力し Retern キーを押します。 5000 <sup>領収書</sup>

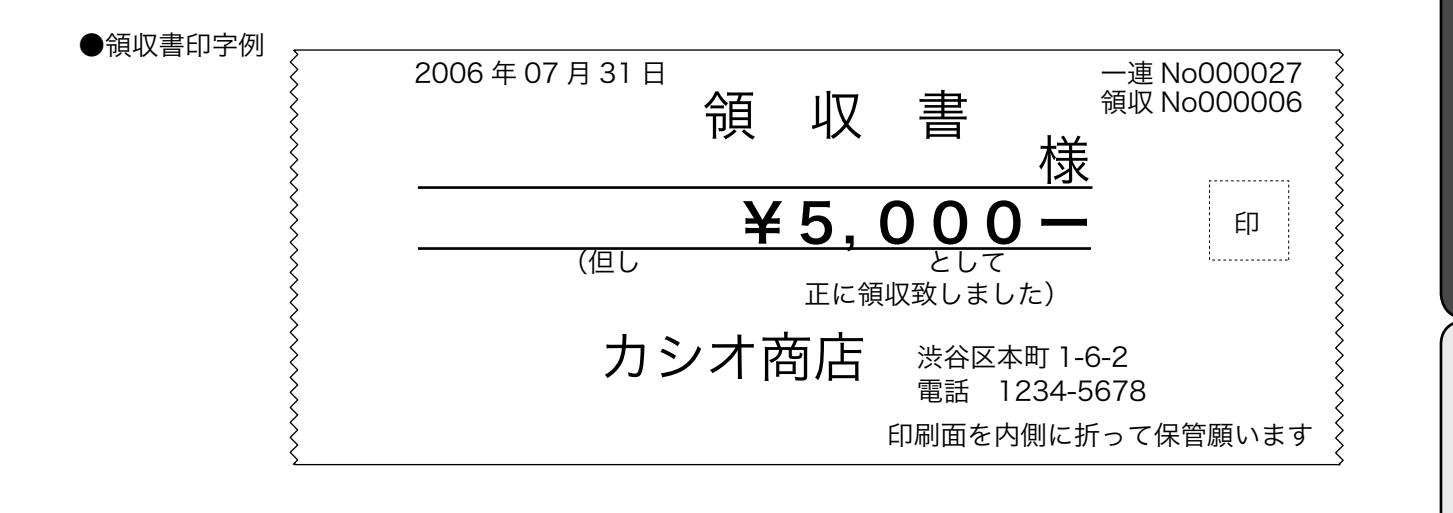

、☆<br>「』ポ**イント** 金額指定の領収書を発行する場合は、登録操作が完了しているときに、金額を入れて <u>電</u>』キーを押します。<br>この場合、税額は印字されません。

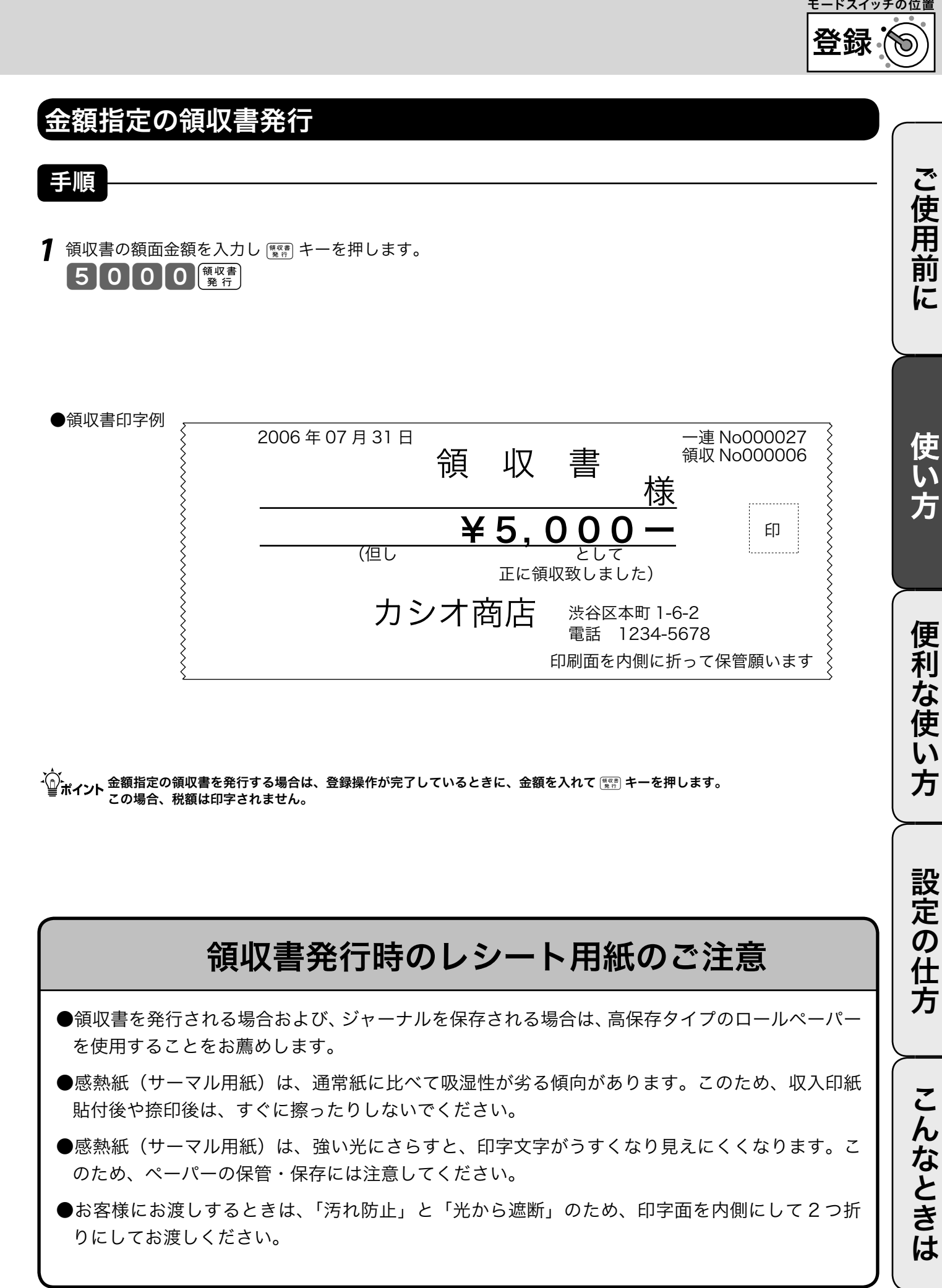

登録

モードスイッチの位置

ご使用前に

使い方

便 莉

…<br>な使

 $\overline{u}$ 方

# キー操作をまちがえたとき

「金額」や「数量」をレジスタに入れるために 1 ~ 9、0 および 00 の数字キーを押すことを《置 数》と言います。

置数は、レジスタの表示窓に入っているだけで、内部の記憶(メモリ)にはまだ入っていません。ま た、乗算登録で 隔着 キーを押したときの数量も記憶には入っていません。

置数のあとに、部門キーなどの命令キーを押すと、そのときの金額が記憶に入ります。

記憶に入る前の数値は <br />
キーで、記憶に入ってしまった金額は <<br />
(<br />
罪 キーで消すことができます。

### 部門・取引キーを押す前の訂正

部門キーを押す前は、すべて QueC キーで訂正できます。

#### 例

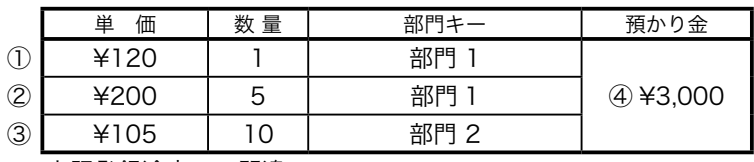

上記登録途中での間違い。

① 単価を押しまちがえた

③ 乗算で単価をまちがえた

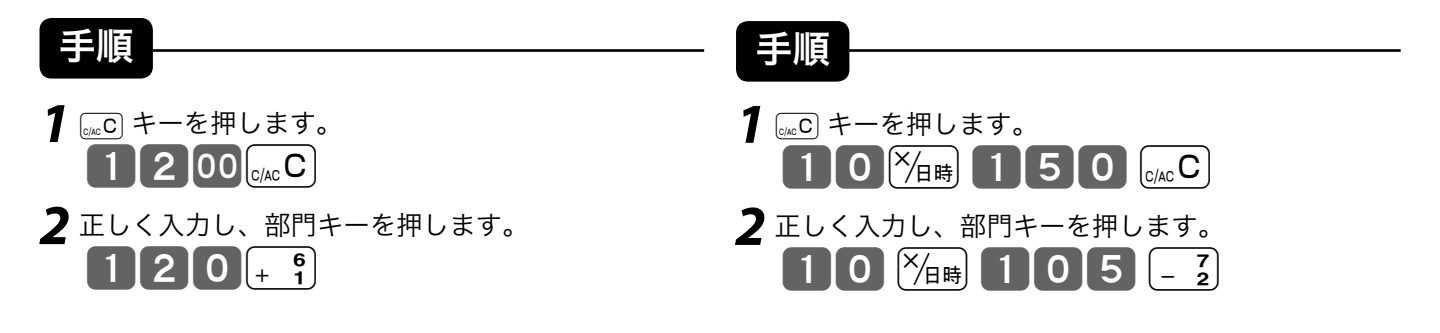

 $(2)$ 単価を入れて $\frac{X_{\text{BH}}}{X_{\text{BH}}}$ キーを押してしまった(数 量をまちがえて *Y*<sub>価</sub> キーを押してしまった)

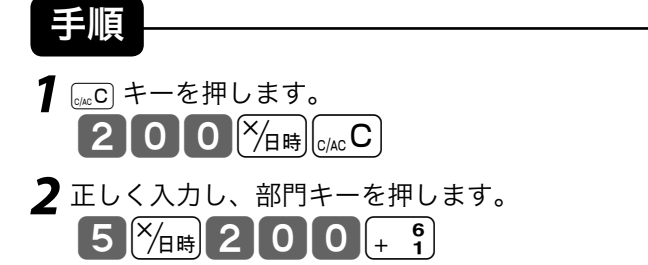

④ 預かり金額をまちがえた

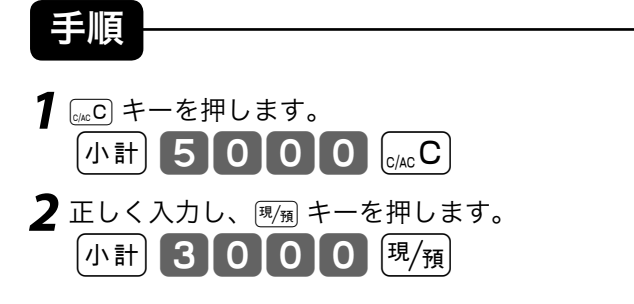

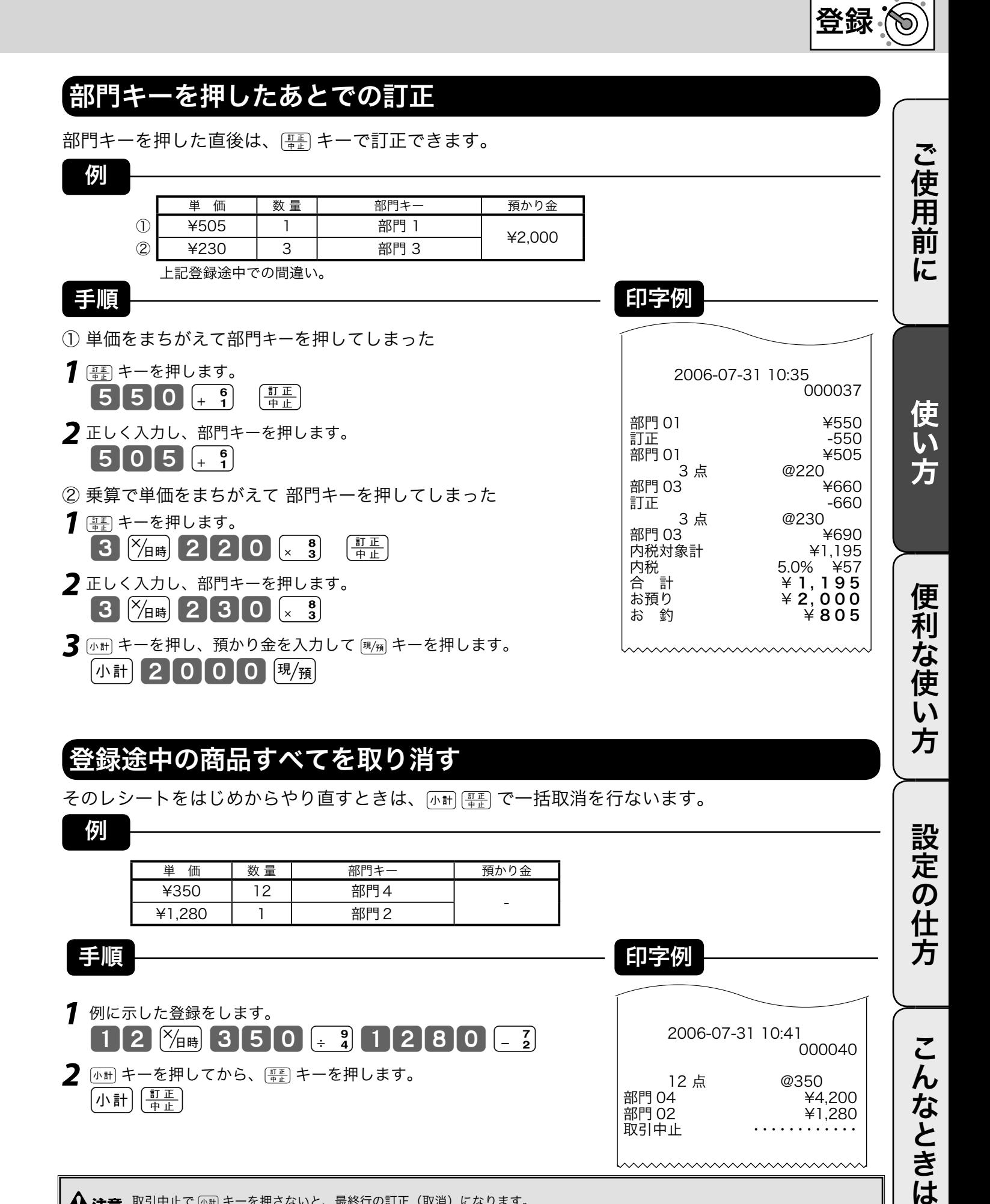

### 登録途中の商品すべてを取り消す

そのレシートをはじめからやり直すときは、k tで一括取消を行ないます。

例

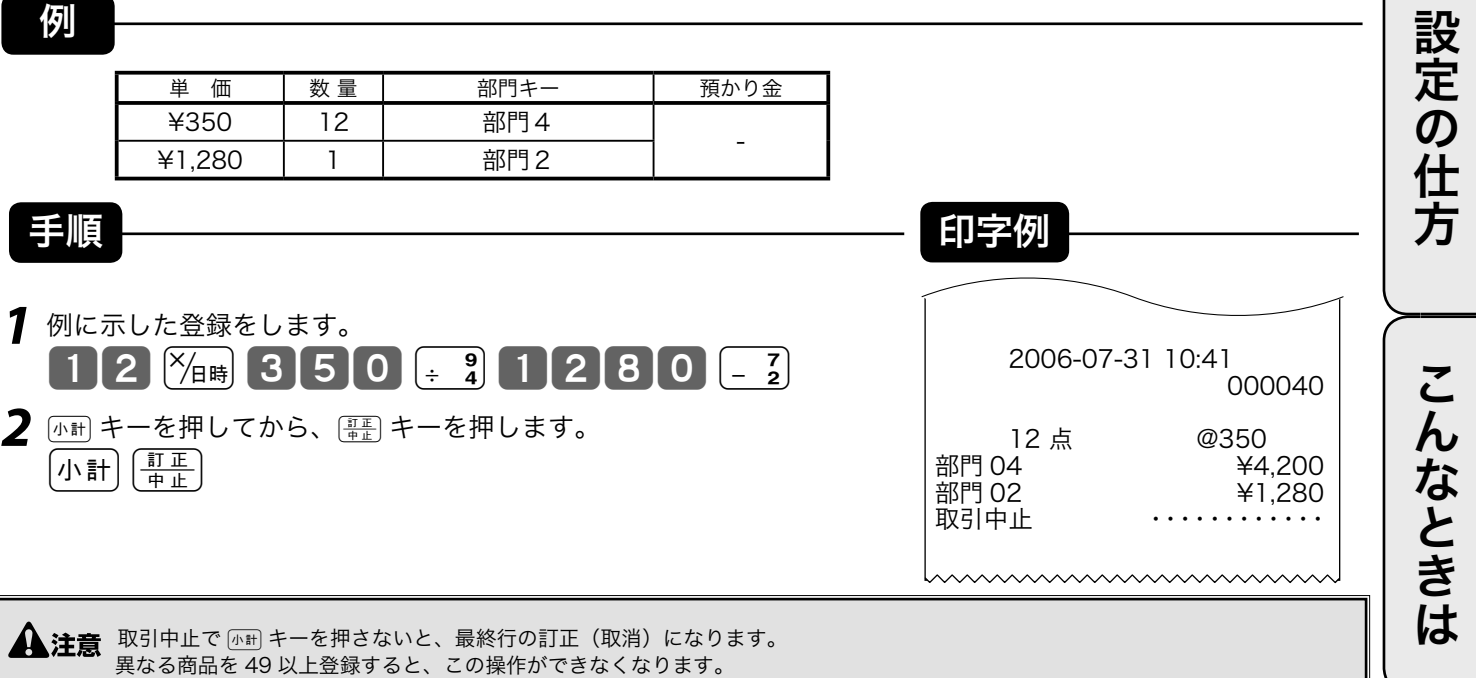

23

モードスイッチの位置

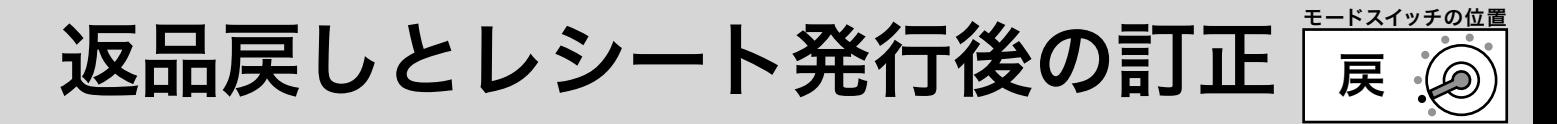

gキーを押して、レシートが発行されたあとでまちがいに気づいた場合や、商品の返品があった場 合などには《返品戻し処理》を行ないます。 返品戻し処理には、《取引終了後の返品》と、《取引中の返品》の 2 種類があります。

### 取引終了後の返品

すでに売り上げた(レシート発行を終えた)商品の「返品戻し」は、モードスイッチを「戻」の位置に合 わせて、売上登録と同じように操作する《取引終了後の返品》を行ないます。 なお、モードスイッチを「戻」にすると、表示窓の"戻"の位置にシンボル(■)が表示されます。

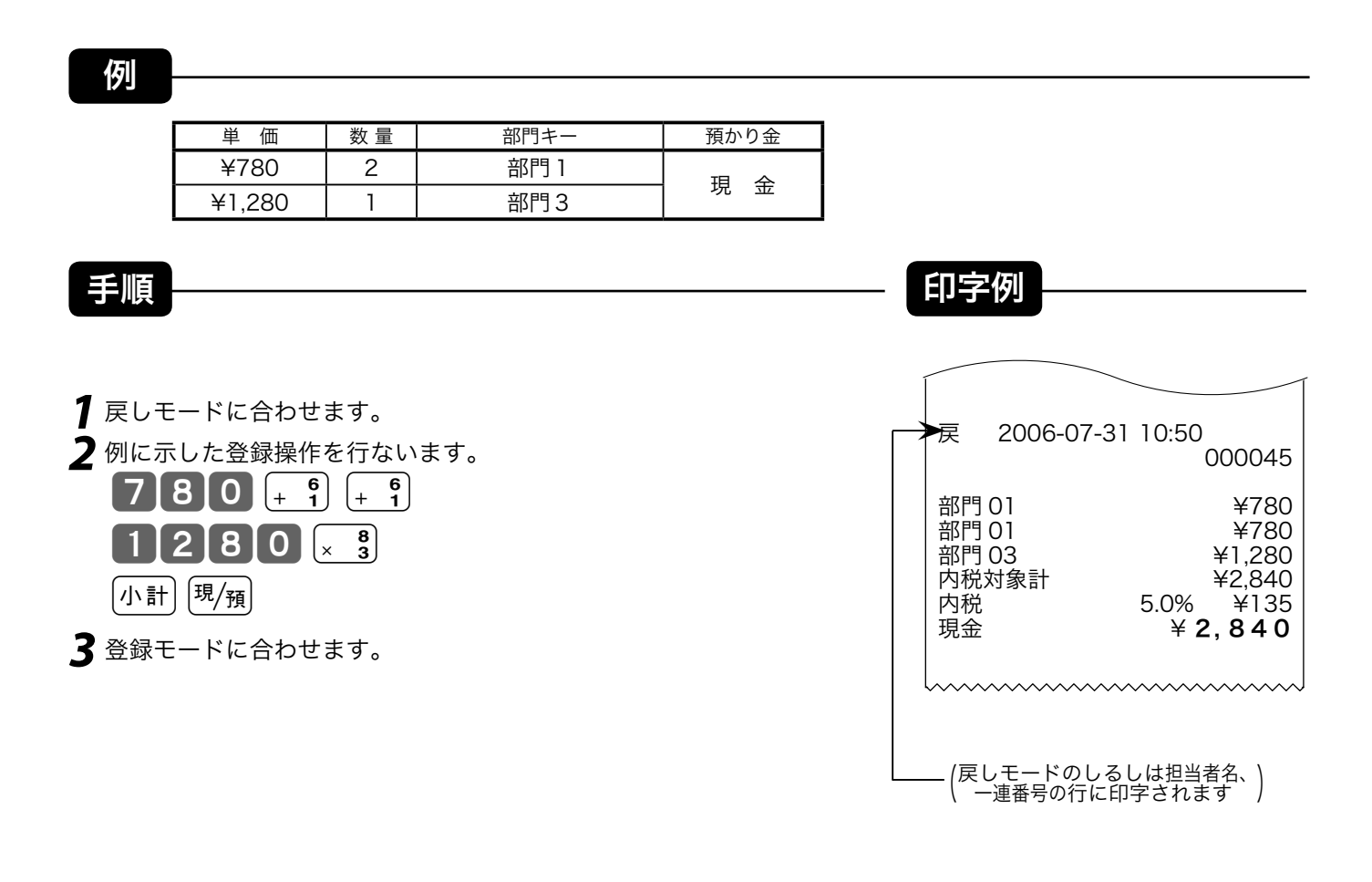

<sup>▲</sup> 注意 戻しモードでの処理が終わったら、モードスイッチを「登録」の位置に戻します。

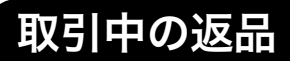

現在売り上げている商品の返品処理は、モードスイッチを「登録」のままで [m] キーを使って《取 引中の返品》を行ないます。

gキーを押して登録を完了した後でその登録の誤りに気づいた場合は、《取引終了後の返品》を行 ないます。

例

小計 現例

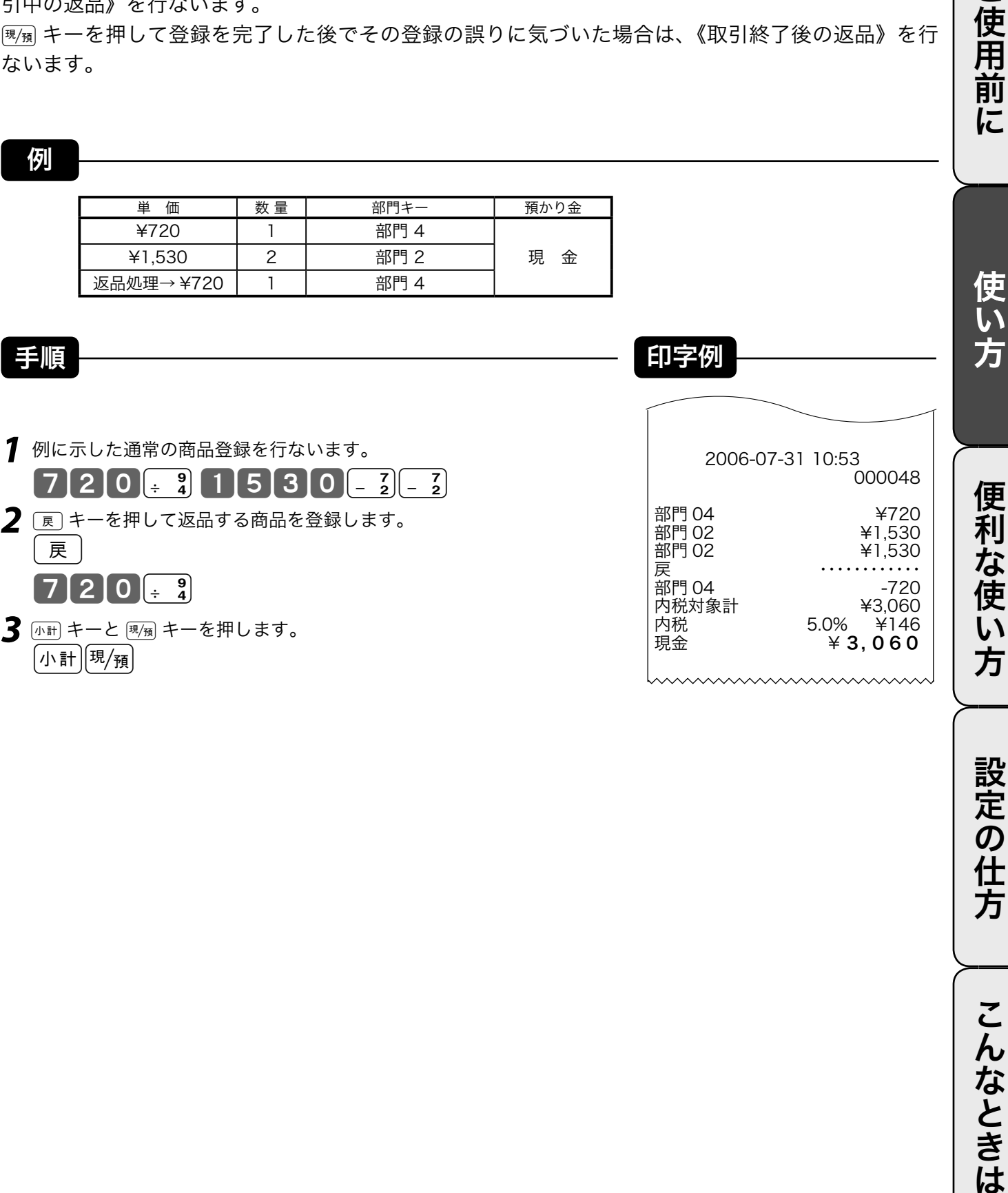

登録

モードスイッチの位置

ご使用前に

方

設定の仕方

こんなときは

# 閉店後の操作

閉店後には、精算・設定・オーナー用鍵(PGM)でモードスイッチを「精算」の位置に合わせて、 その日の売上の精算を行ないます。

モードスイッチを「精算」にすると、表示窓の"精算"の位置にシンボル(■)が表示されます。 なお、精算を行ないますと、時刻、日付、各種設定内容および精算回数を除いて、印字内容が、印字 し終わると同時にクリア(ゴハサン)されます。

※精算に関しては、42 ページ以降にも記載されています。

### 1日の売上を打ち出す

手順

日計明細の精算は、モードスイッチを「精算」にして、風角キーを押します。

#### 印字例

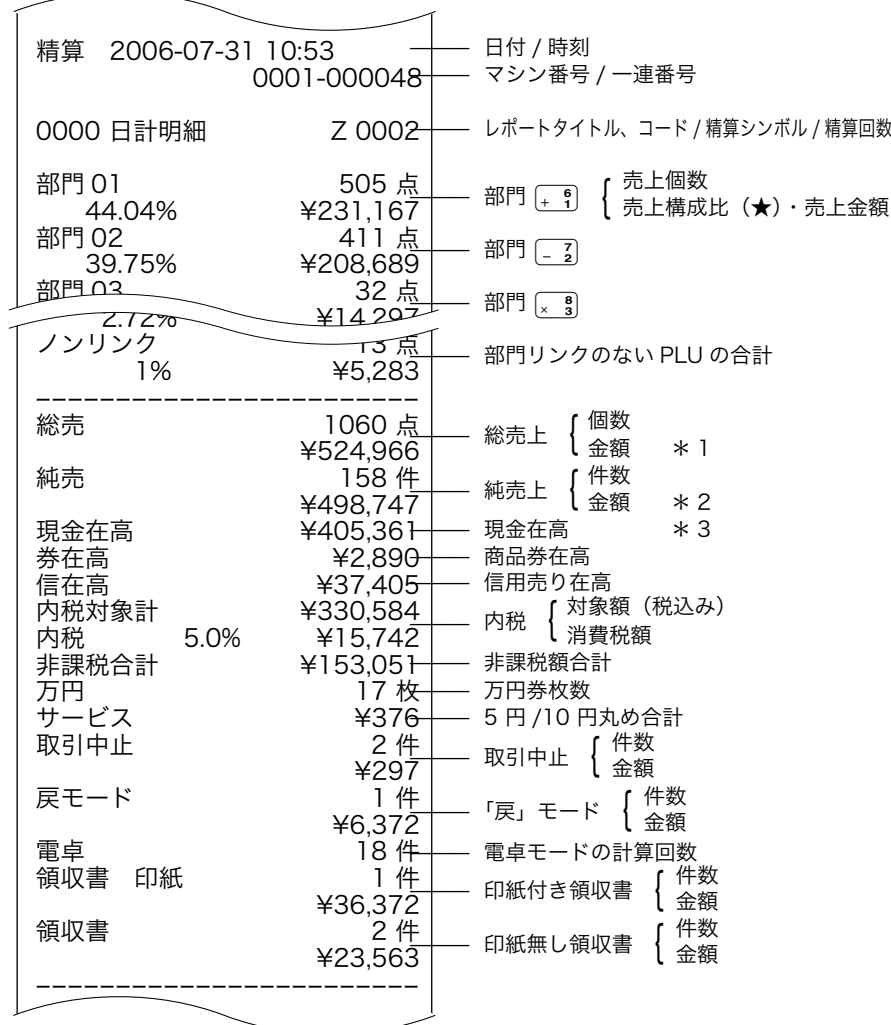

精算 モードスイッチの位置

ご使用前

に

使い方

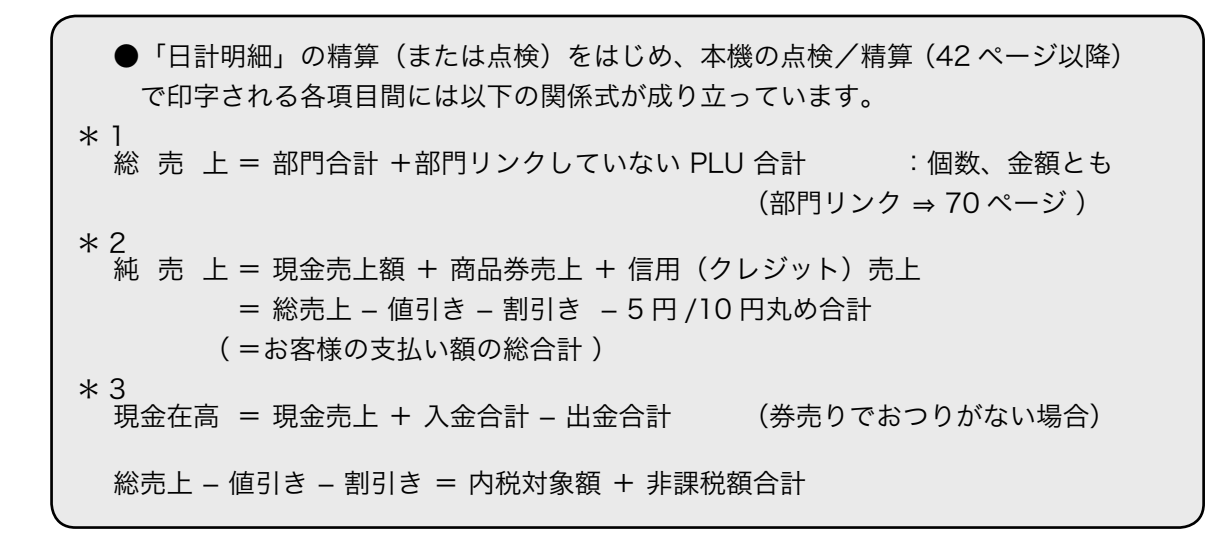

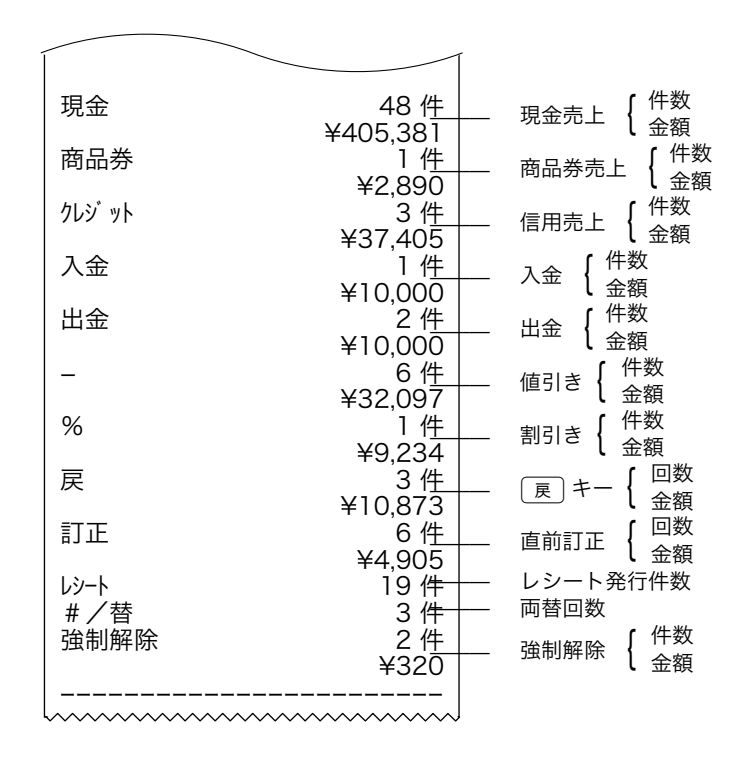

★印の項目は、ご購入時の標準状態では印字されません。

※お買い上げ後は、集計数値が " 0 " の部門および取引は、その部門および取引の項目が印字されません。

ご使用前に使い方便利な使い方設定の仕方こんなときはご使用前に使い方便利な使い方設定の仕方こんなときは

便 莉

…<br>な使

 $\tilde{U}$ ,<br>方

設定の仕方

こんなときは

# 部門キーの便利な使い方

本機には、便利な機能が豊富に備えられています。 ここでは、機能ごとにその使い方を説明します。

▲ 注意 機能によっては《あらかじめ設定》しなければならないものもありますので、その場合は設定ページをご覧ください。 また、印字例も設定内容によっては記載の例とちがうこともあります。

### 単価×数量で登録する

<u>en en mann</u>

ご購入状態(標準仕様)での乗算登録は「数量」×「単価」の計算順ですが、これを「単価」×「数量」 の計算順にすることができます。

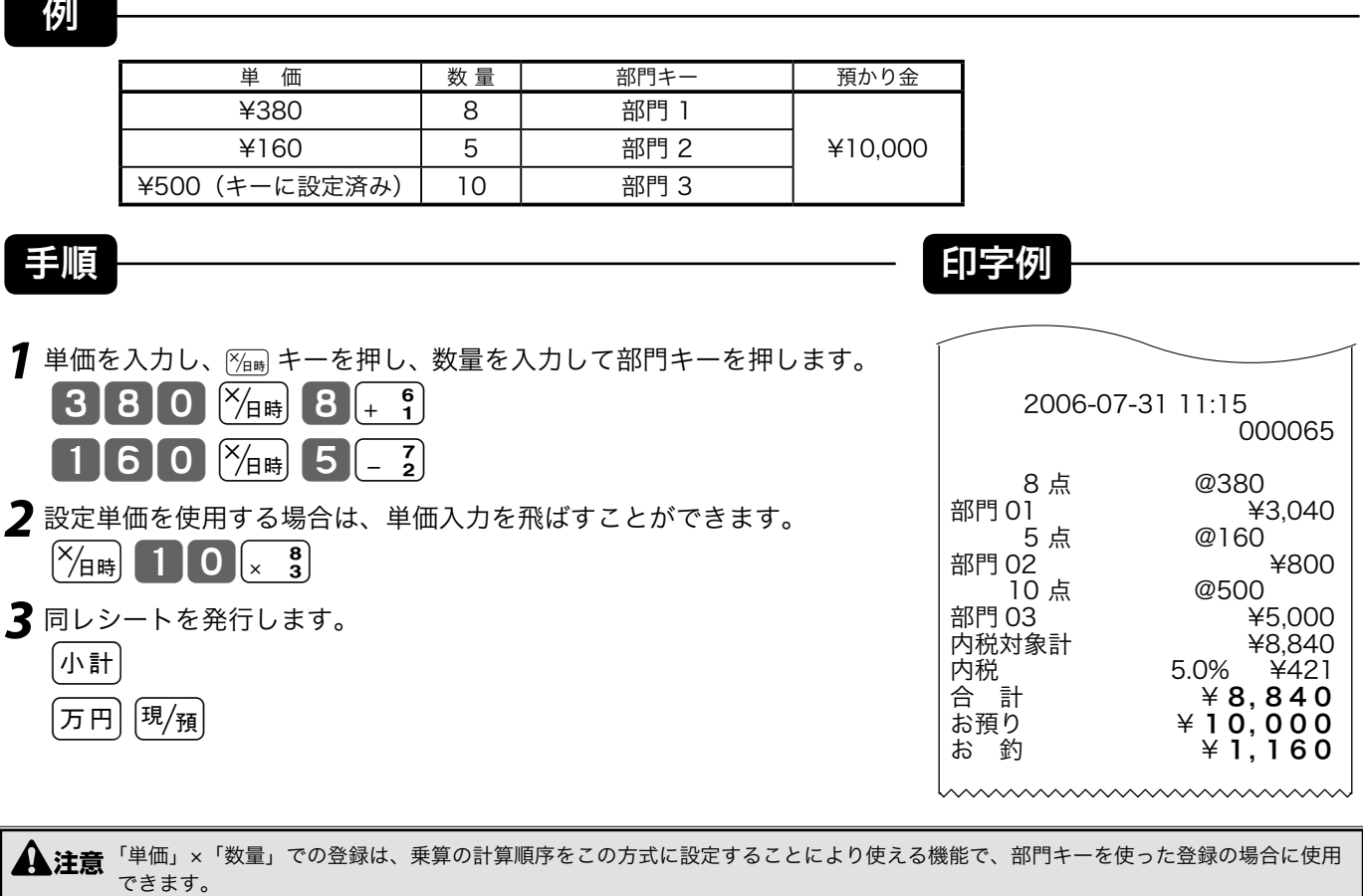

この設定を行なうと、「 PLU の乗算登録」と、「時刻・日付の表示」ができなくなります。

 $\widehat{\text{Cone}}$  $\frac{\ell}{\ell}$  乗算の計算順序の設定 → 73 ページ

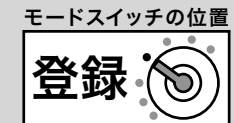

# 単価設定商品の登録

例

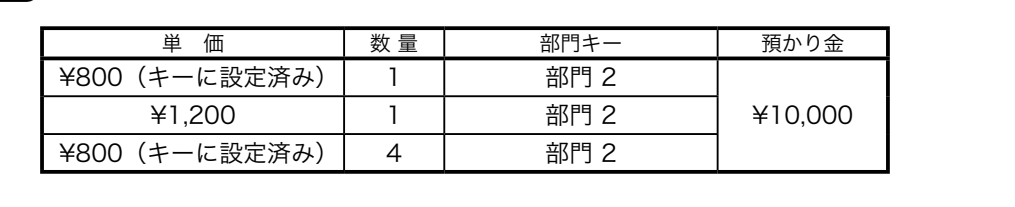

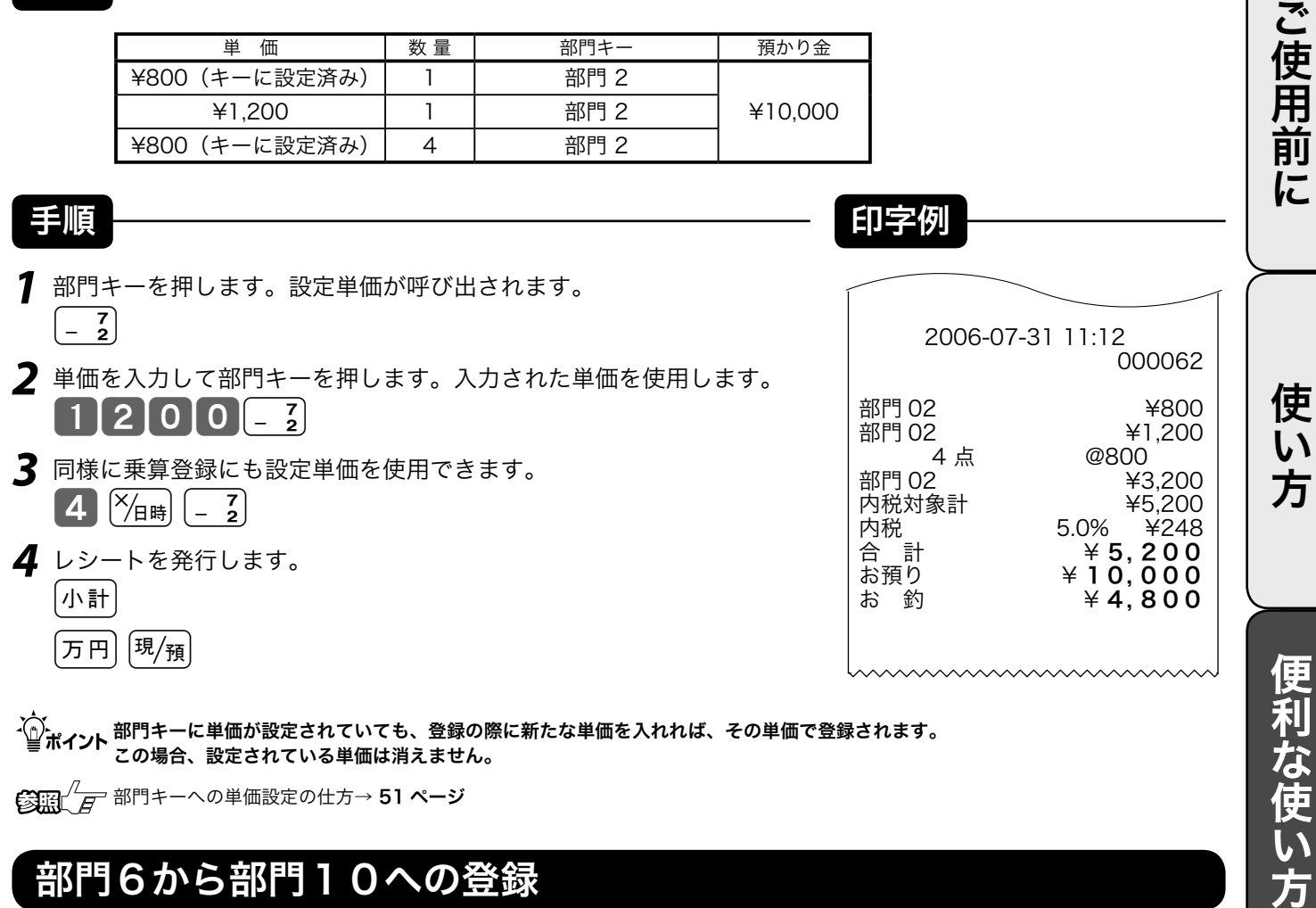

# 、〜。<br>「全ポ**イント** 部門キーに単価が設定されていても、登録の際に新たな単価を入れれば、その単価で登録されます。<br>この場合、設定されている単価は消えません。

 $\mathbb{E}[\mathbb{E}]/\sqrt{F}$ 部門キーへの単価設定の仕方→ 51 ページ

### 部門6から部門10への登録

例

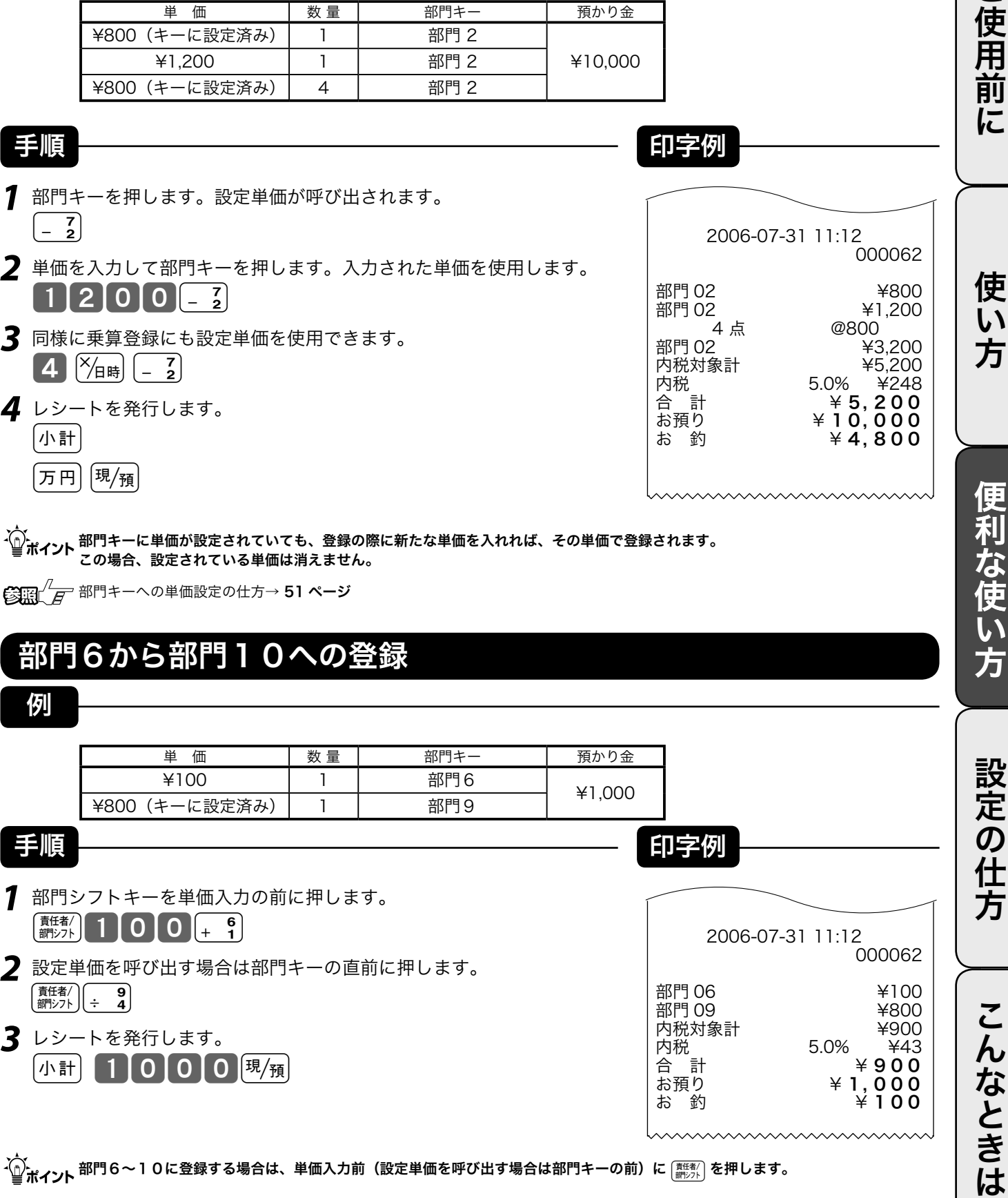

# PLU の使い方

# PLU について

PLU 番号ごとに「商品単価」と「商品名」を覚えさせておくことにより、その番号を指定するだけ で商品登録を行なうことができる便利な機能です。

通常の商品の登録は、《商品単価を入れて部門キーを押す》ですが、PLU 登録は、《PLU 番号を入れ て PLU] キーを押す》で登録できます。

PLU は登録されると、その金額と個数がその PLU に集計されていきますので、PLU ごとの売上状況 をつかむことができます。

PLU はお買い上げの状態で 600 個あります。

▲ 注意 PLU 登録では、事前に商品単価を各 PLU に設定しておく必要があります。 また商品名を設定しておくと便利です。

 $\widetilde{\text{Cum}}$   $\overline{F}$  PLU への単価設定の仕方 → 51 ページ PLU への商品名の設定の仕方 → 58 ページ

### 品番 PLU 機能について

PLU のもう一つの便利な機能が「品番 PLU 」です。この機能は、同じ商品でありながら「違う単価」 で販売しなければならないときに有効で、使用するキーとして、PLUIキーのほかに 金額 キーが必要 になります。

 PLU の中の任意の PLU に「品番 PLU 」を設定しておくことができます。この設定がしてある PLU は、番号を入れて [FLJ] キーを押し、その後に単価を入れて [金霸 キーを押してはじめて登録が行 なわれます。(単価を入れずに直接 面創 キーを押せば、設定されている単価で登録できます)

▲注意 品番 PLU 機能が必要な場合は、事前に PLU に設定してください。

**③照**  $\sqrt{\frac{7}{5}}$  PLU への品番 PLU の設定 → 70 ページ

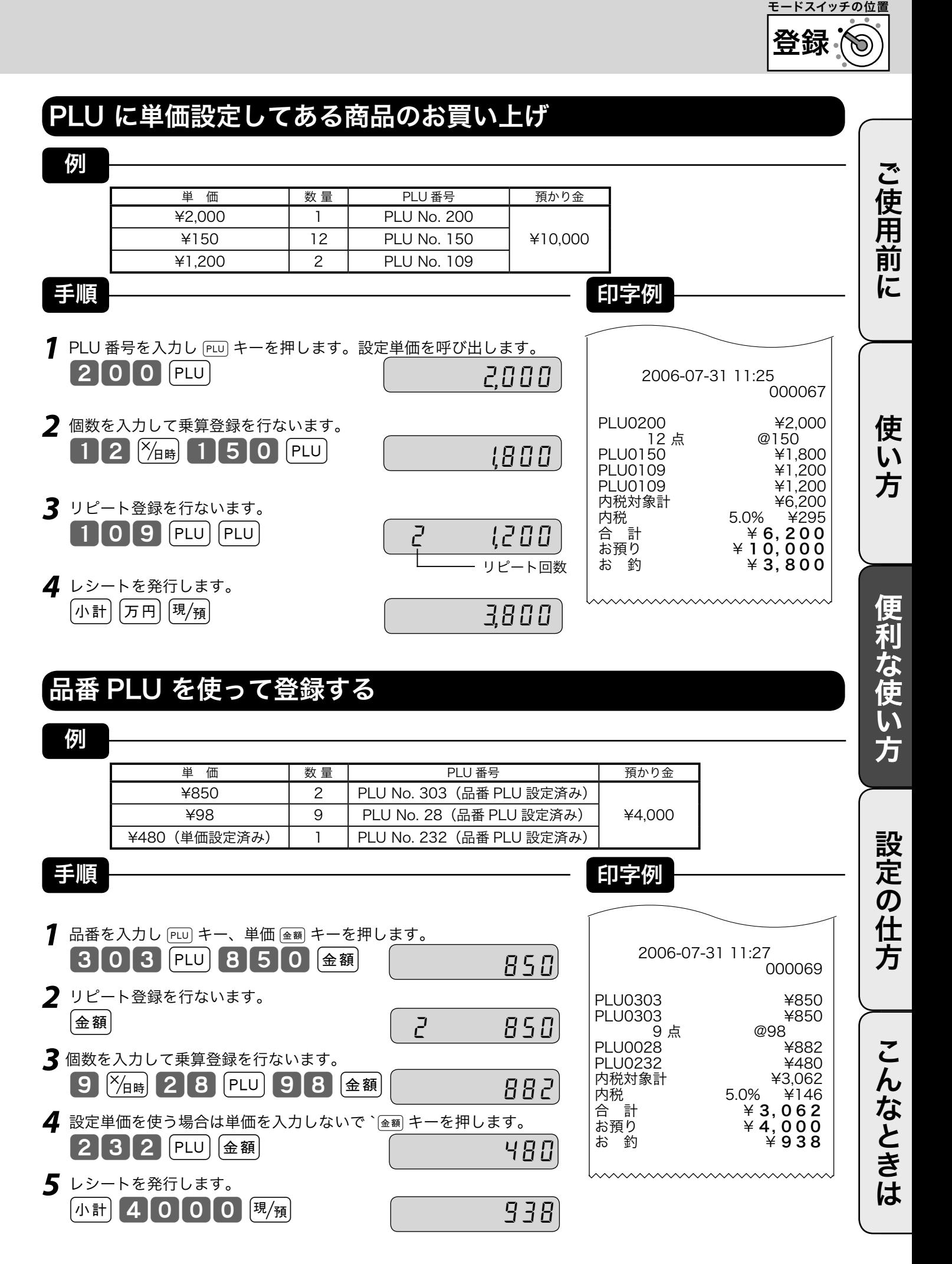

31

# 不加算印字の使い方・日付 / 時刻の表示

### 伝票番号や商品コードを印字する

集計に関係ない数値(伝票番号、商品コード、お客様番号、電話番号など)を印字する場合は、その 数値(最大 14 桁)を入れたあとで ## キーを押します。これを《不加算印字》と言います。

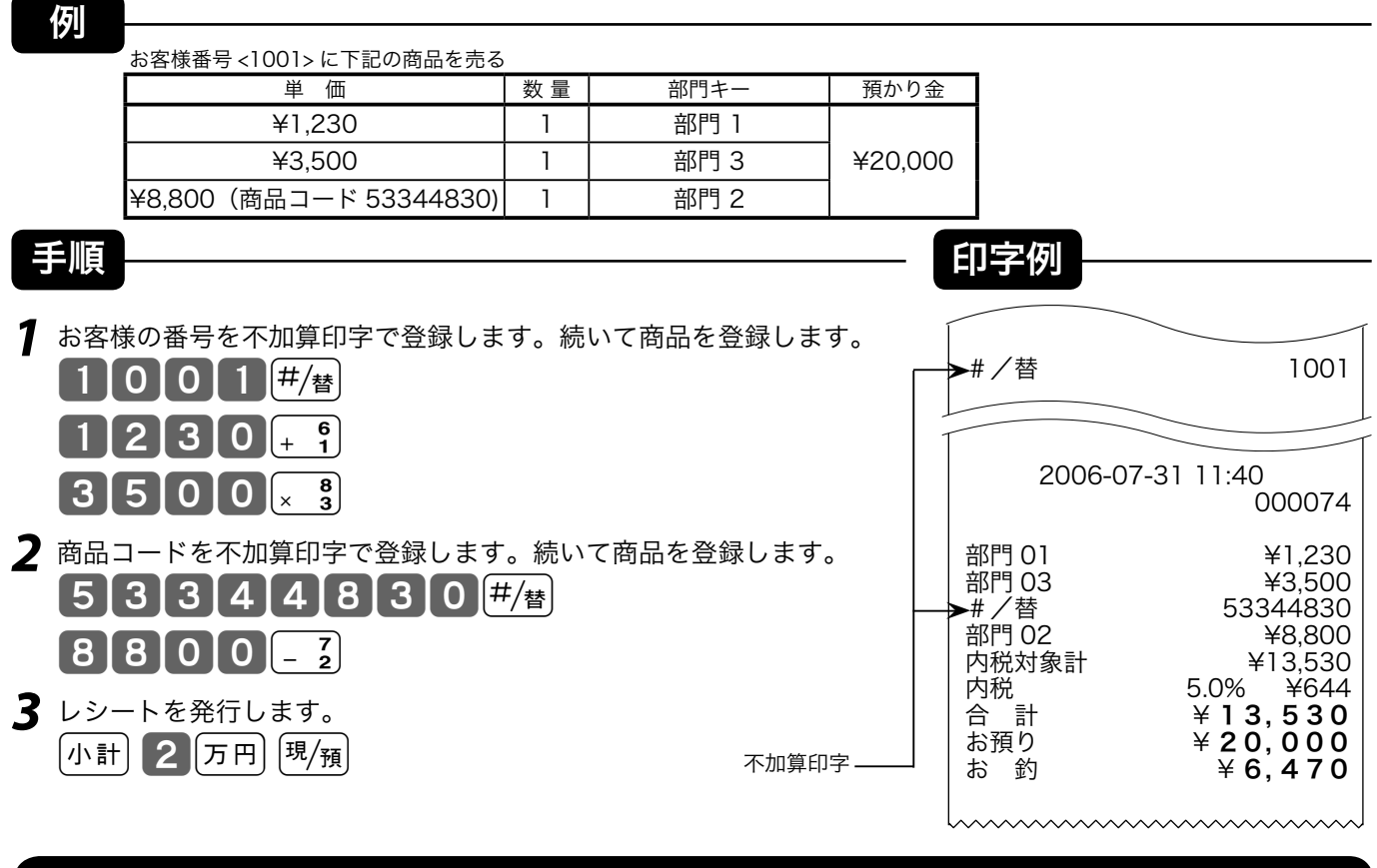

### 時刻および日付を表示する

モードスイッチが「登録」または「戻」の位置で、 附制 キーを押すと時刻/日付を表示することがで きます。(登録の途中では表示できません)

キャラクタ(文字)表示部に「日付」を表示し、数値・金額表示部に「時刻」を表示します。 時刻または日付を表示後、他の操作を行なう場合は、【エロキーを押してからはじめます。(「時刻/日 付」表示のままでは、他の操作が何もできません)

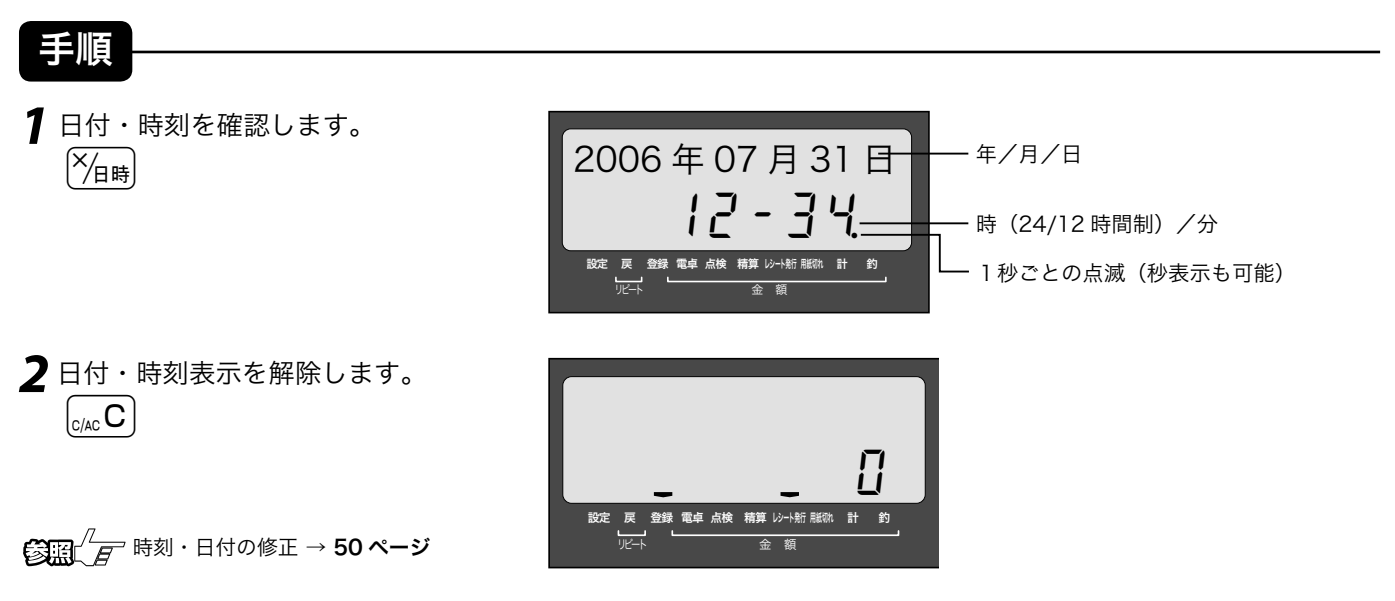

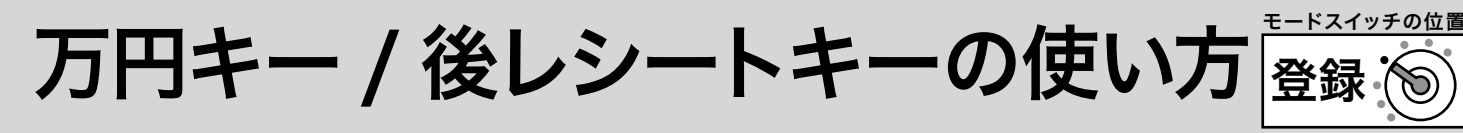

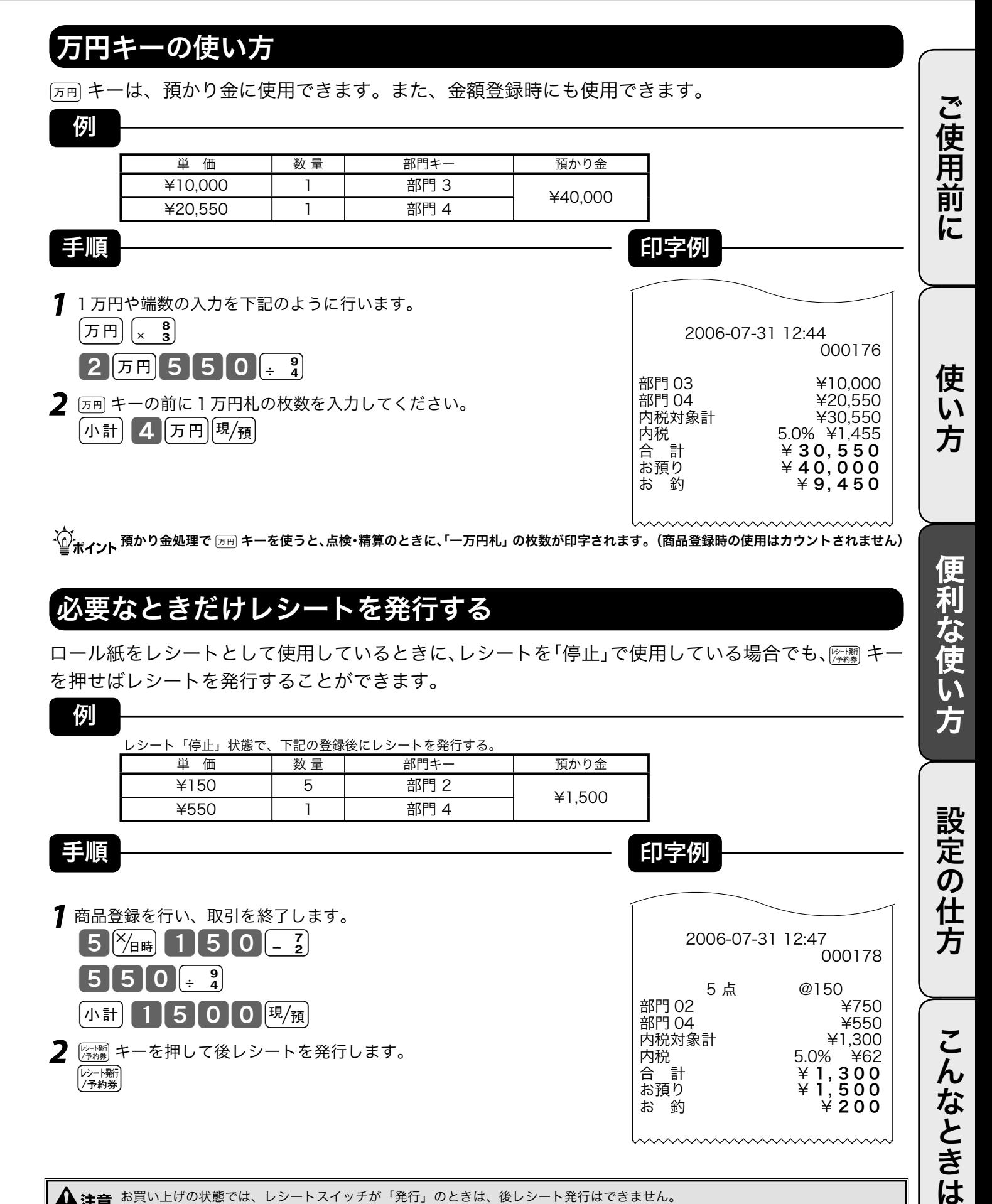

### 必要なときだけレシートを発行する

ロール紙をレシートとして使用しているときに、レシートを「停止」で使用している場合でも、 を押せばレシートを発行することができます。

例

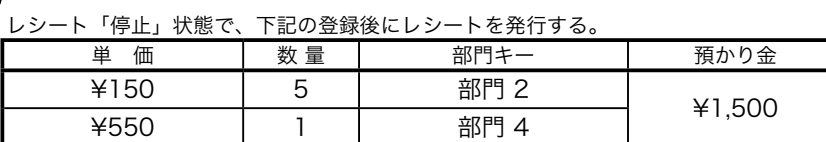

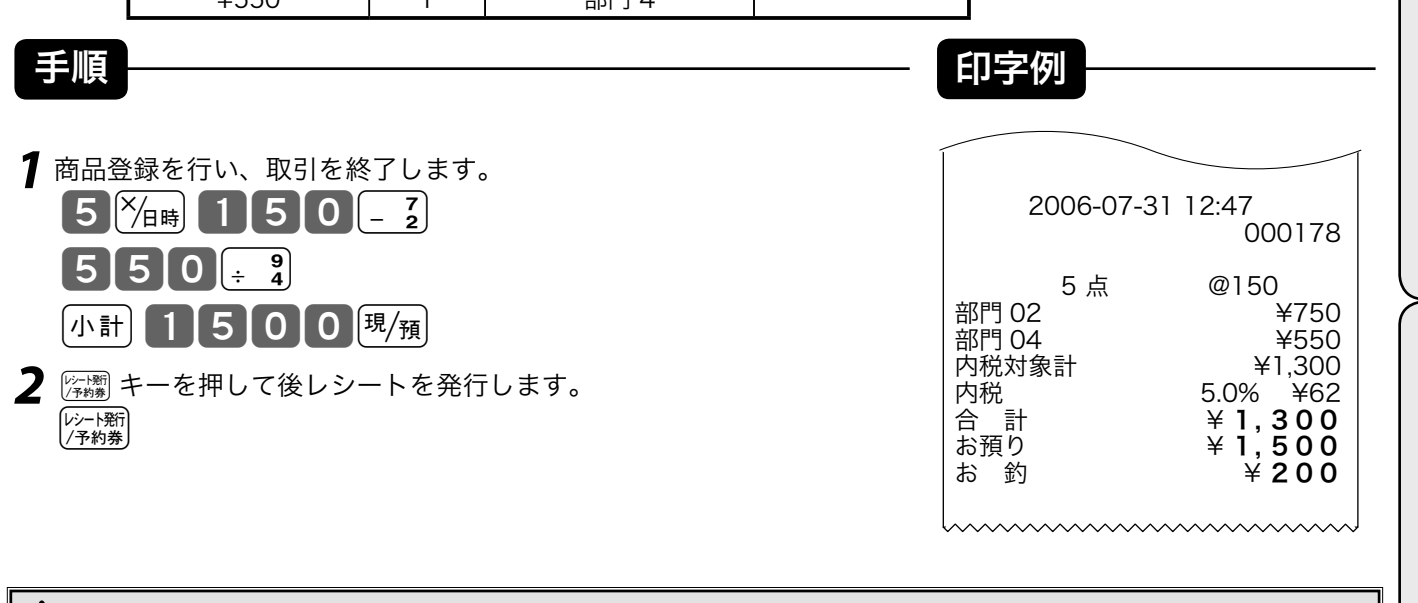

▲ 注意 お買い上げの状態では、レシートスイッチが「発行」のときは、後レシート発行はできません。 また、ロール紙をジャーナルとしてお使いの場合も後レシート発行はできません。

設定の仕方

 $\tilde{\mathsf{C}}$ 

んなときは

# 入金キー/出金キーの使い方

# 売上とは関係ない現金をドロアに入れる

手順 <del>-------------------------</del> 印字例

**1** 釣り銭用として、8,000 円を補充する。  $\begin{bmatrix} 8 & 0 & 0 & 0 \end{bmatrix} \begin{bmatrix} 0 & 0 & 0 \end{bmatrix} \begin{bmatrix} 1 & 0 & 0 \end{bmatrix}$ 

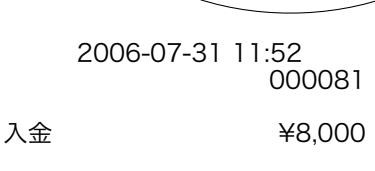

、〜。<br>「全ポ**イント** 掛け売り代金の受取や、釣銭用小銭の補充など、売上ではない入金で「現金をドロアに入れるとき」には、その金額を「入金」として<br>■ **ボイント 処理します。これにより、「点検・精算」時に、ドロア内の現金の在高を正確に把握す**ることができます。

### 売上とは関係ない現金をドロアから出す

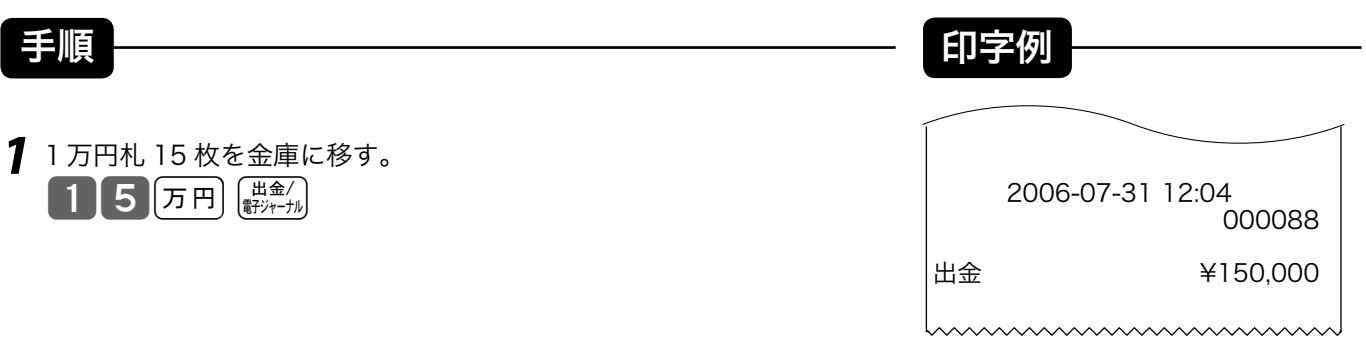

m 集金や、ドロアが一杯になったときなど、売上(お釣りや両替)とは関係なく「現金をドロアから出すとき」には、その金額を「出金」 として処理します。これにより、「点検・精算」時に、ドロア内の現金の在高を正確に把握することができます。

値引きキーの使い方

例

登録 値引きを行なう ご使用前に ご使用前に使い方便利な使い方設定の仕方こんなときはご使用前に使い方便利な使い方設定の仕方こんなときは 単価 | 数量 | 部門キー | 値引き金額 | 預かり金 ¥1,000 1 部門 1 ¥500<br>¥2,500 1 部門 3 (設定済) (設定済み) ¥5,000 ¥2,500 <sup>1</sup> 部門 3手順 印字例 **1** 商品を登録します。 2006-07-31 12:18  $000 + 9$ 000093  $2500 \times \frac{8}{3}$ 部門 01 ¥1,000 部門 03 使 **2** 値引きを行います。(設定された値引き単価を呼び出します。) 500-<br>3.000 内税対象計 ¥3,000<br>内税 5.0% ¥143 い  $\overline{\phantom{0}}$ 内税 5.0% ¥143 方 合 計 ¥ 3, 000 **3** レシートを発行します。 お預り ¥ 5, 000 お 釣 ¥ **2 , 0 0 0**  $\lceil \text{M\,} \rceil$  500000  $\lceil \text{O} \rceil$  5000

m-キーには、あらかじめ「値引き金額」を設定しておくことができます。なお、違う値引き金額を入れれば、その金額が値引き されます。

モードスイッチの位置

D

便利な使い方

設定の仕方

こんなときは

 $\mathbb{C}$   $\mathbb{R}^{\mathbb{Z}}$   $\mathbb{F}$   $\Box$  キーへの値引き金額の設定 → 52 ページ

# 割引きキーの使い方

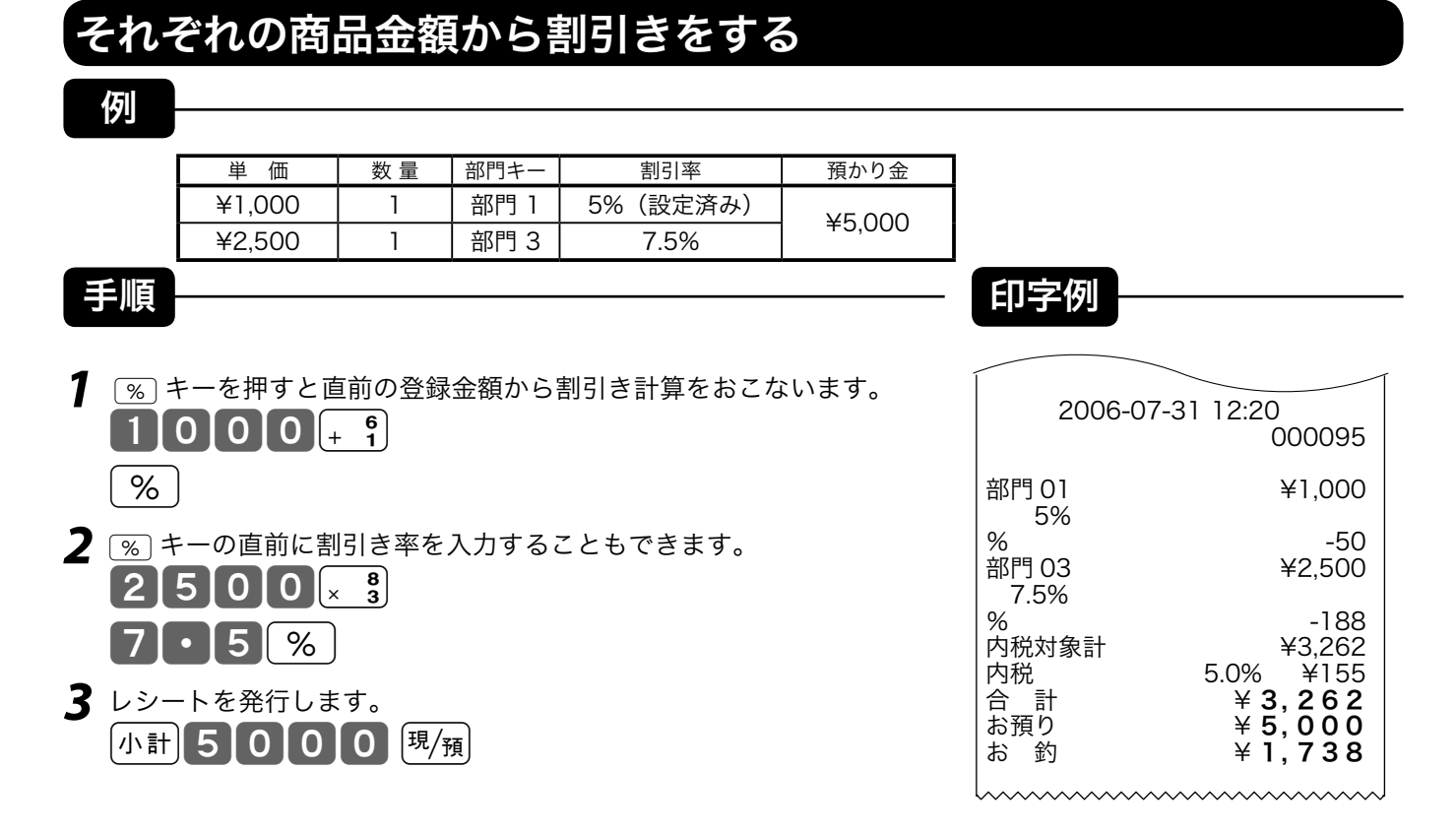

m%キーには、あらかじめ「割引き率」を設定しておくことができます。また、割引き計算の円未満の端数は標準では「四捨五入」で すが、「切上げ」または「切捨て」にすることもできます。使用例は割引きですが、割増しの操作もこれと同じです。

**②服√**<br>● ※ キーへの割引き率の設定 → 52 ページ<br>※ キーの端数処理の設定 → 71 ページ ● 71 ページ 本当増しとして使用する場合の設定→71 ページ

### 合計金額から割引きをする

例

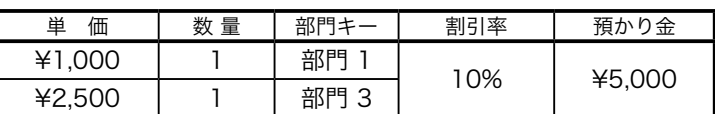

- $\begin{array}{ccc} \text{\textbf{1}} & \text{\textbf{m}} \oplus \text{\textbf{m}} \oplus \text{\textbf{m}} \oplus \text{\textbf{m}} \ \text{\textbf{0}} & \text{\textbf{0}} \oplus \text{\textbf{0}} \ \text{\textbf{0}} & \text{\textbf{0}} \oplus \text{\textbf{0}} \end{array}$ 1000!¡
	- $2500 \times 3$
- 2 [小計 キーを押してから [%] キーを押します。 小計 10 3
- **3** レシートを発行します。<br>
小計 5000 5000 [現/預]

手順 <del>------------------------</del> 印字例

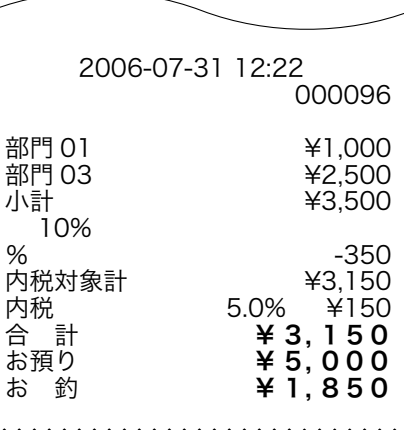
# さかのぼり訂正・まるめの使い方

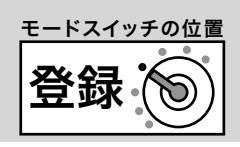

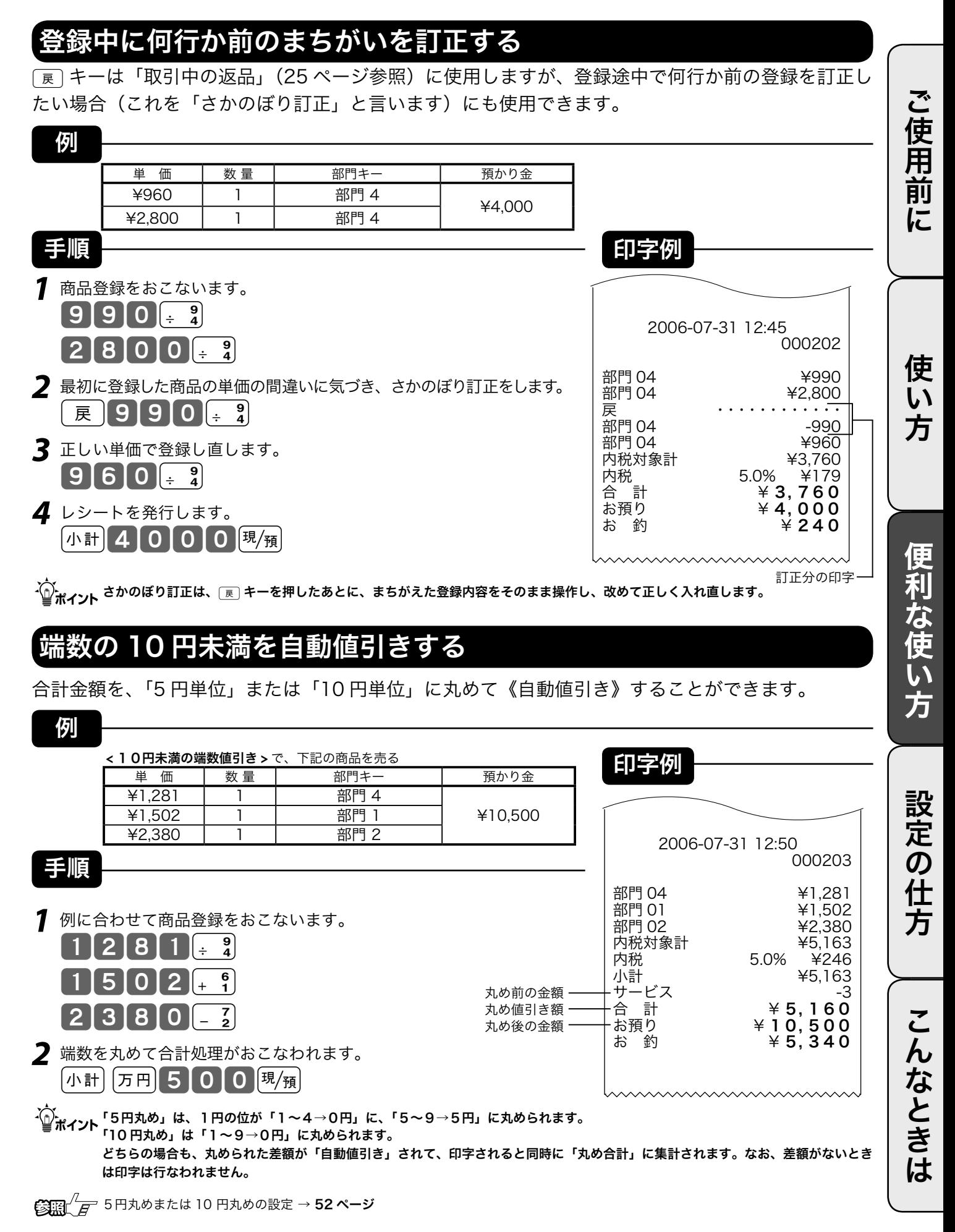

# 券売キー/信用売キーの使い方

#### 商品券で売り上げる

商品券(券売り)で売上を行なう場合は、「#)キーを押します。

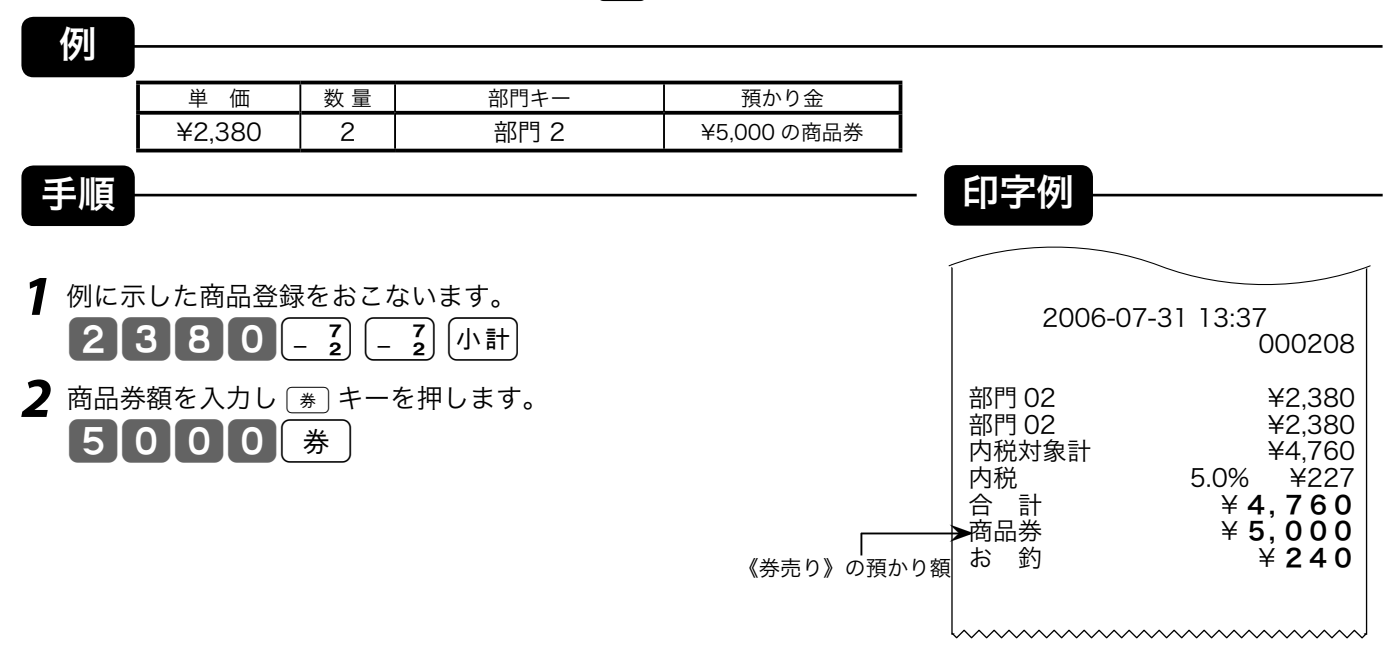

### クレジットカード(信用売り)で売り上げる

クレジットカードで売上を行なう場合は、sキーを押します。

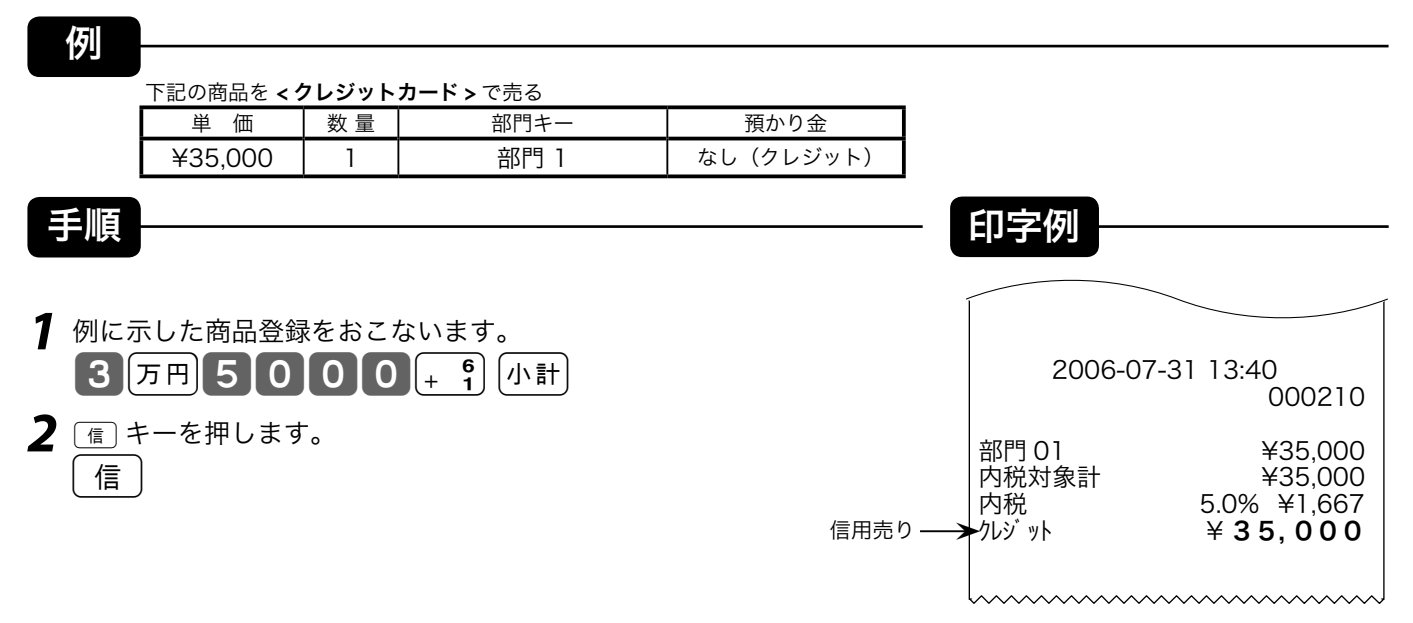

# 組み合わせた売上のやり方

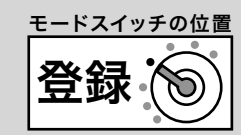

#### 現金と商品券などを組み合わせて売り上げる

登録を終了するとき(「締め」と言います)に、風風、[第]、[信]キーのどれかを押しますが、1つのキー だけでの終了でなく、一部現金売り、一部券売りなどのように「合計金額を別種の預かり金で分割し て」処理を行なうことができます。

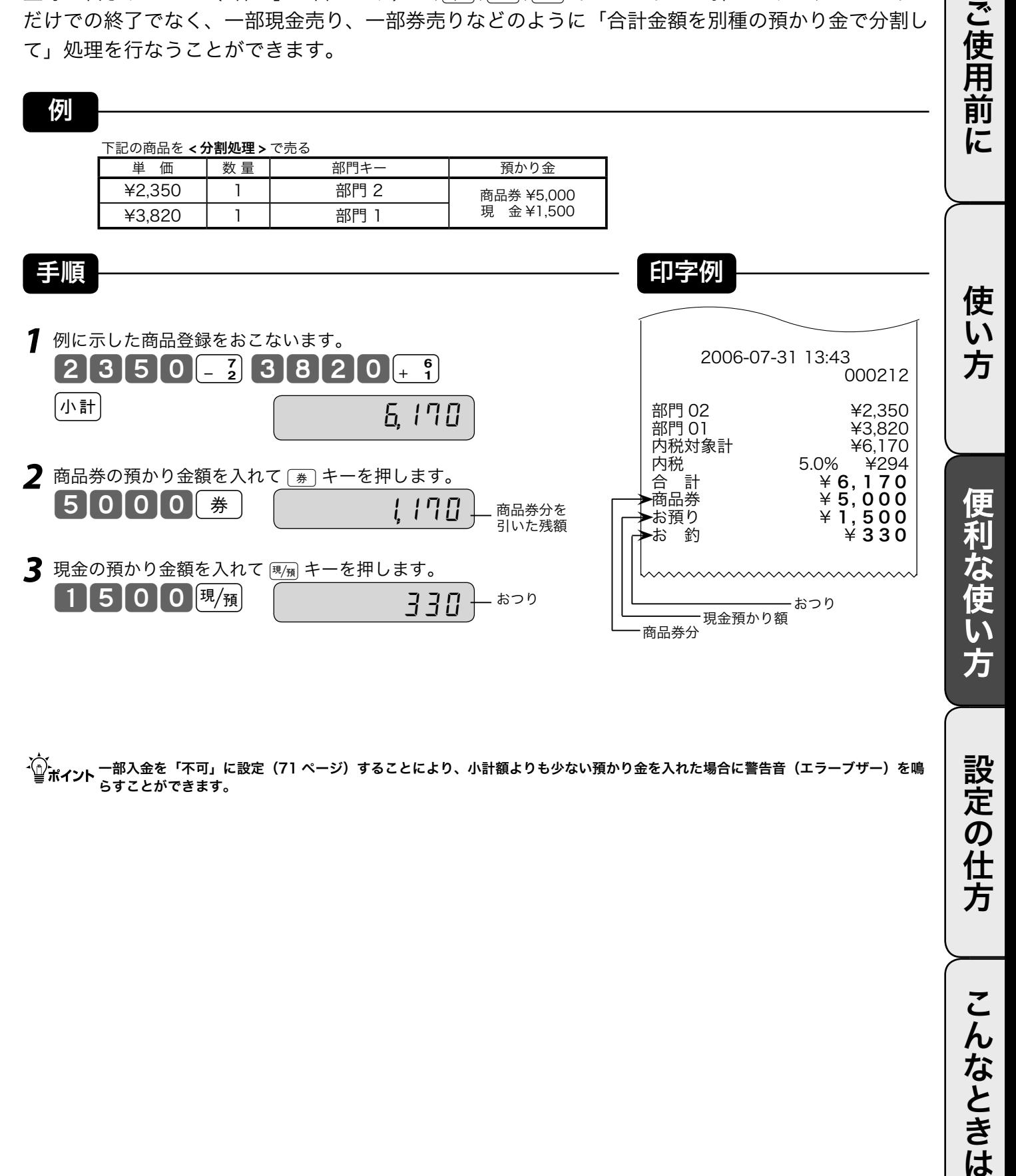

m 一部入金を「不可」に設定(71 ページ)することにより、小計額よりも少ない預かり金を入れた場合に警告音(エラーブザー)を鳴 らすことができます。

設定の仕方

クーポン券/予約券の発行

#### クーポン券を発行する

合計金額に対して、あらかじめ設定された割合の点数を印字したクーポン(半券)を、そのレシート の末尾に印字することができます。

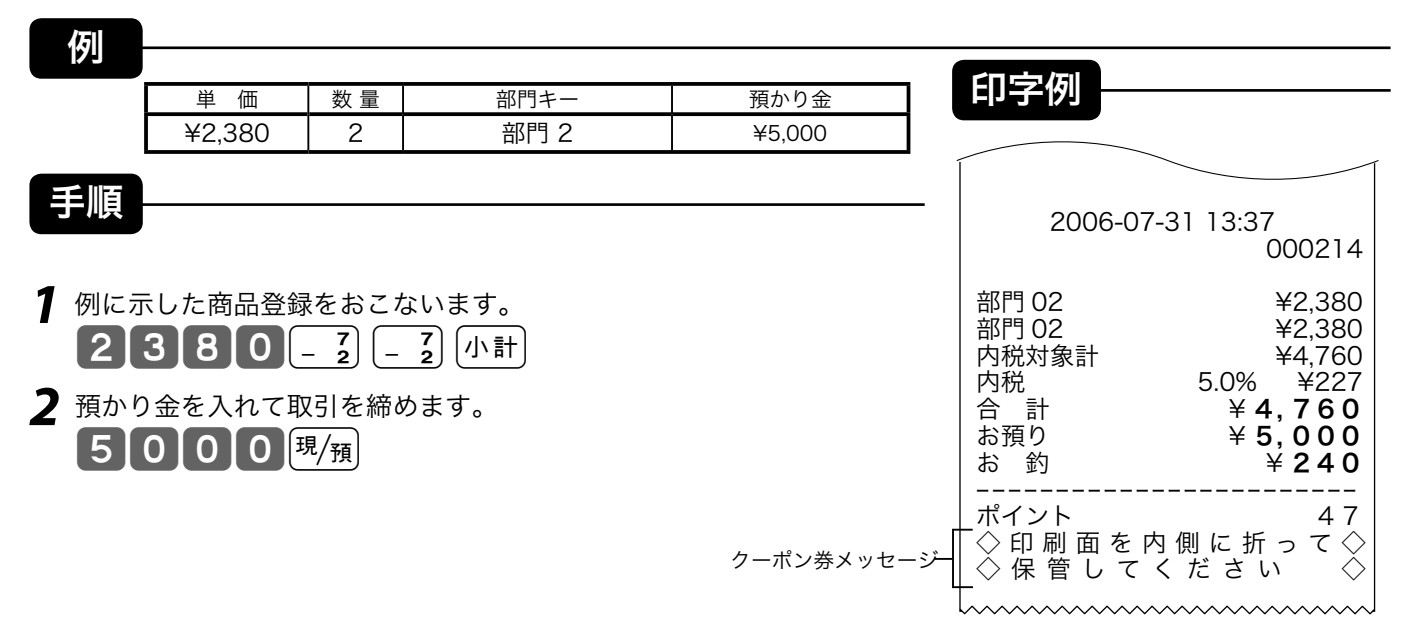

 $\widetilde{\text{O}}$  エント点数印字をするために、あらかじめポイント率を設定する必要があります。 → 75 ページ クーポンの半券に印字されるメッセージは、メッセージファイルに設定します。 → 67 ページ

#### 予約券を発行する

予約日付/時刻を印字した、予約券を発行することができます。

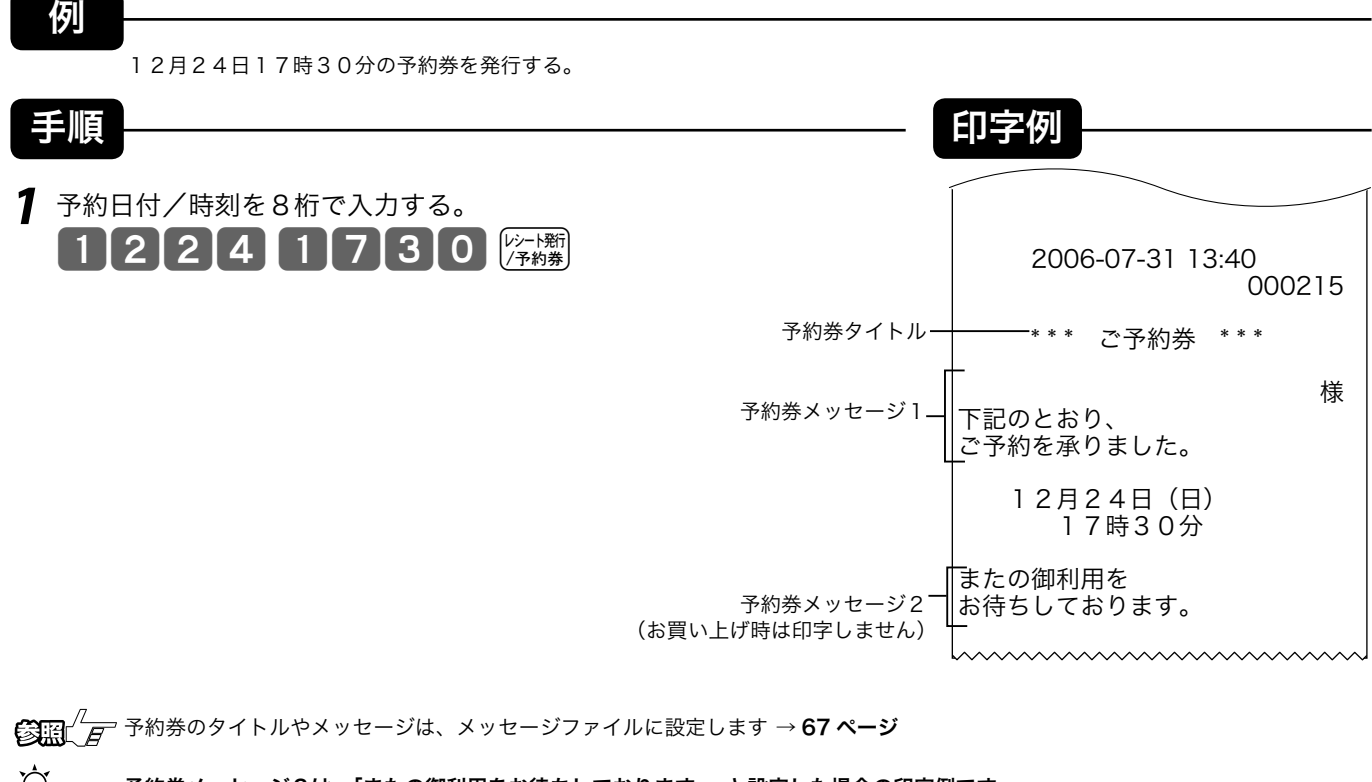

-´´\_`,<br>└\_\_`ポイント 予約券メッセージ2は、「またの御利用をお待ちしております。」と設定した場合の印字例です。 お買い上げ後のままの状態では印字しません。

### レジ担当者機能を使用する

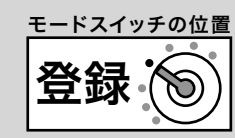

ご使用前

に

#### レジ担当者を使用する

レジ担当者機能を使用すると、レシート上に担当者の名前を印字したり、明細レポートに担当者別の 売上合計を集計したりすることができます。お買い上げの状態では担当者機能は「使用しない」と設 定されています。担当者機能をお使いになる場合は、担当者機能を「使用する」と設定を変更してく ださい。

**€ 日 ノ ア** 担当者機能を使用すると設定する → 73 ページ

#### レジ担当者を使う場合の登録手順

レジ担当者を「使用する」と設定した場合、登録の始めに担当者が指定されていなければなりません。 レジスタに担当者が指定されている状態を「サインオン」状態、指定されていない状態を「サインオ フ」状態と呼びます。

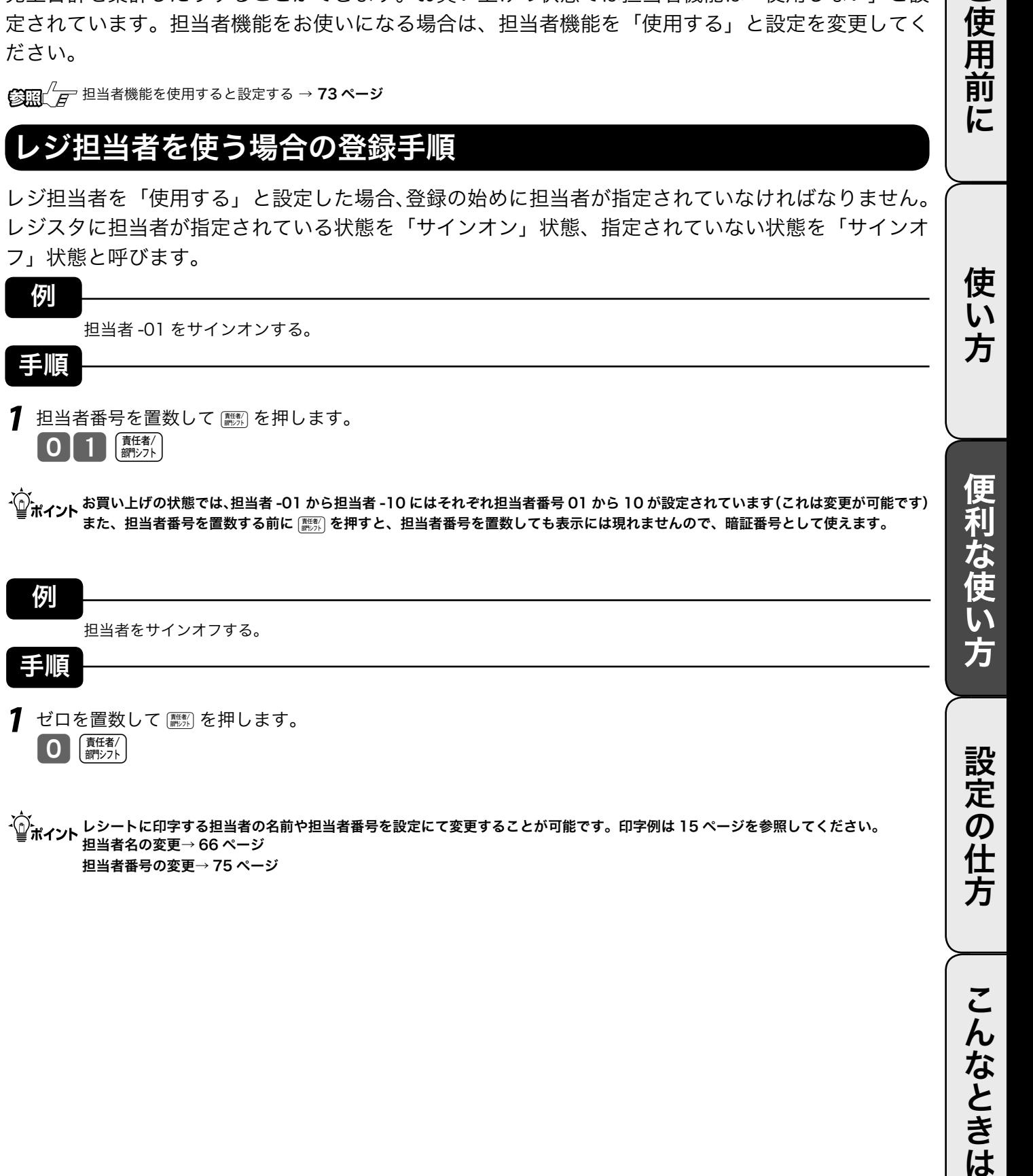

例 担当者をサインオフする。 手順  $\blacksquare$ ゼロを置数して【麟》を押します。 1 周 新沙水 設定の仕方

 $\widetilde{\P}^{\mathcal{N}}_{\mathcal{H} \textbf{A} \textbf{Y}}$ レシートに印字する担当者の名前や担当者番号を設定にて変更することが可能です。印字例は 15 ページを参照してください。 担当者名の変更→ 66 ページ 担当者番号の変更→ 75 ページ

こんなときは

### 点検と精算の操作と印字例(1/ 3)

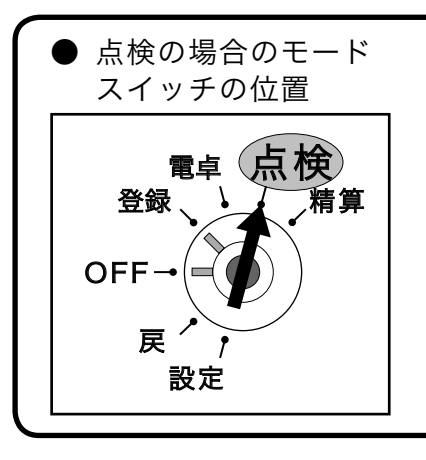

モードスイッチを「点検」にすると、表示窓の "点検" の位置にシンボル (■■)が表示されます。

点検は、売上合計や現金在高、時間帯別合計などを「確認したい」と きに行なう操作です。(今までの合計は消えません)

### レポートとキー操作、レポートの内容について

点検または精算は、モードスイッチを「点検」または「精算」にした後で、以下の「キー操作をおこないます。 点検・精算によってメモリの中に集計された内容が印字出力されます。これを「レポート」と呼びます。 レポートには集計された内容に加えて、「種別コード」、「レポートタイトル」などが印字されます。また、 点検時は印字シンボル「X」が、精算時には印字シンボル「Z」が印字されます。精算レポートによっては、 精算レポートの累積発行数(精算回数と呼びます)を印字します。

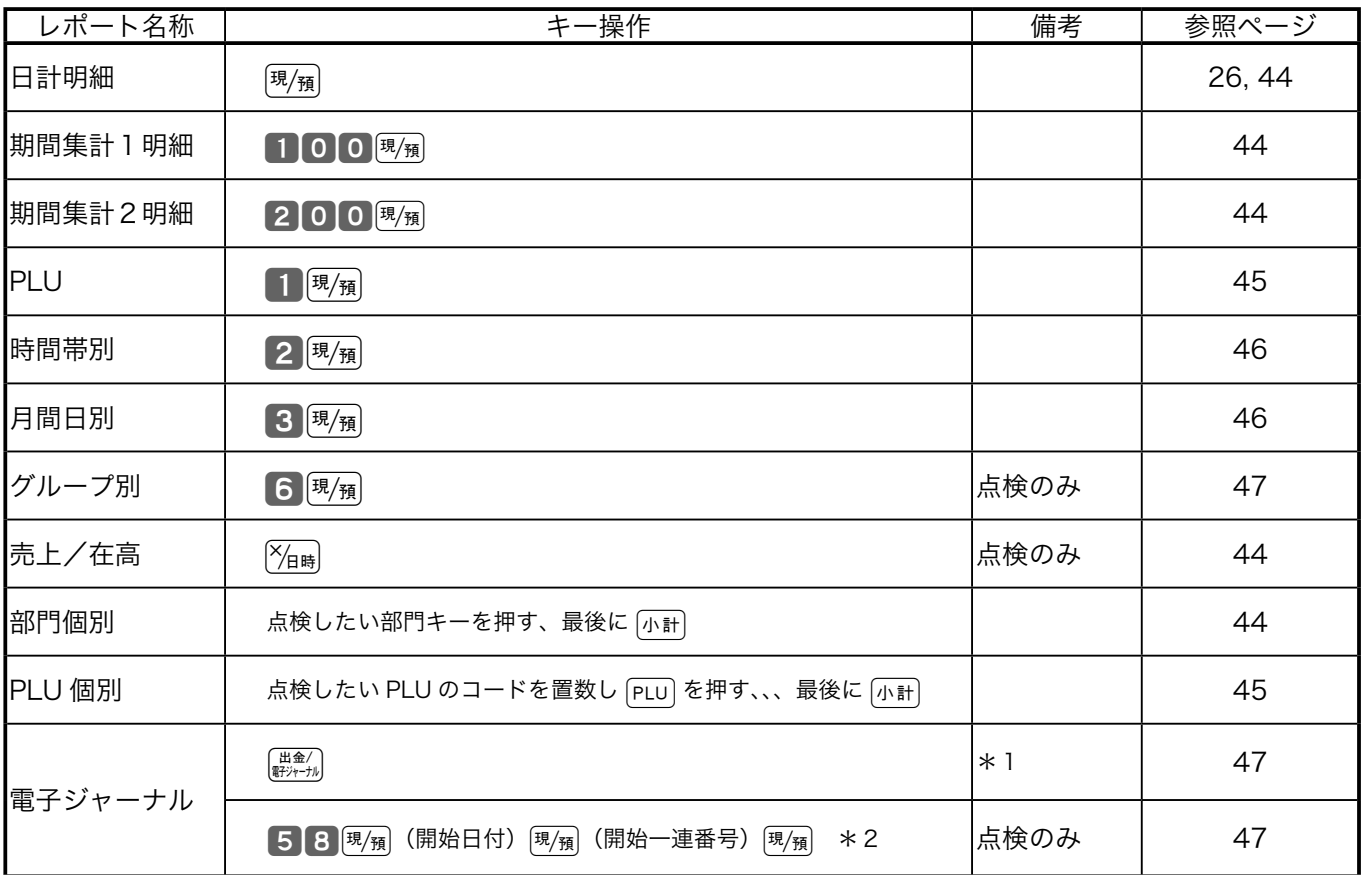

\*1: 電子ジャーナルを消去する(印字せずに消す)場合、精算モードにして 405858 87 | 746

\*2: 日付や一連番号で印字開始する取引を指定することも可能です。開始日付または開始一連番号を指定しないときは、開始日付 または開始一連番号を入力せずに [現例]を押してください。

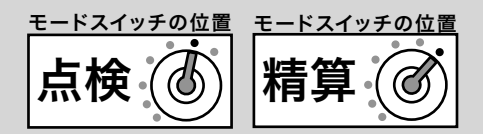

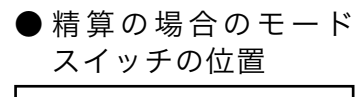

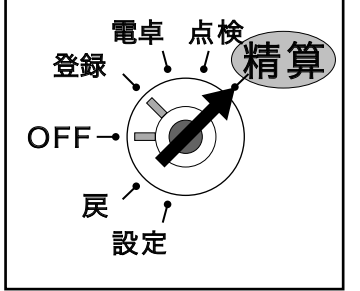

モードスイッチを「精算」にすると、表示窓の "精算" の位置にシンボル (■)が表示されます。

精算は、期間満了日の営業終了後に、精算・設定用鍵(PGM)でモード スイッチを「精算」の位置に合わせて行ないます。

#### 集計名称とその内容

● 日 計 明 細

1 日の最後に必ず精算します。

売上総額やドロア内の現金在高、税額総計等、取引別の内容(現金、商品券、クレジット等や割引き、 値引き、入出金)、部門別の売上状況、レジ担当者別の扱い金額などが求められます。

- 期 間 集 計 1 ある期間分(週単位や月単位など)の売上状況がそれぞれ求められます。
- 期 間 集 計 2 期間集計1とは異なる期間(キャンペーン期間中または、半期単位や年単位など)の売上状況がそれ ぞれ求められます。
- PLU 個々の商品別の売上金額と売上数量が求められます。
- 時 間 帯 別 どの時間帯に売上が集中しているかを知ることができます。
- 月 間 日 別 1 ヶ月の内のどの日に売上が多いかを知ることができます。
- $\bullet$  グ ル ー プ 数個の部門をグループにまとめてその合計を求めます。
- 売上/在高 売上と在高(ドロア内の現金などの合計)をワンタッチで知ることができます。
- 個別 (部門/ PLU) 商品分類ごとの売上をワンタッチで知ることができます。
- ●電子ジャーナル

電子的に記録された営業記録(ジャーナル)を印字します。開始日付や開始一連番号を指定すること も可能です。お買い上げの状態では、意識せずに最新の記録を見るため電子ジャーナルの記録は明細 日計精算で消去しますが、電子ジャーナルを意識して残したいと考えられる場合は、「電子ジャーナル が一杯になったとき(なりそうなとき)に報知する設定(→ 73 ページ)」をする事をお勧めいたします。 電子ジャーナルが一杯になると以降は記録されませんので、報知されましたらできるだけ早くこのレポー トを発行してください。

 $\widetilde{\P}^{(n)}_{\mathbb{H}^d}$ ィ<sub>ント</sub> グループ集計は「部門」にあらかじめグループ番号を設定する必要があります。

**③照**∠ *日* 部門のグループ設定 → 69 ページ 売上構成比の印字の設定 → 73 ページ ご使用前に使い方便利な使い方設定の仕方こんなときはご使用前に使い方便利な使い方設定の仕方こんなときは

便利な使い方

設定

 $\overline{\bm{0}}$ 任 芳

こ  $\boldsymbol{h}$ 

なときは

使用前

に

使 い 方

# 点検と精算の操作と印字例(2/ 3)

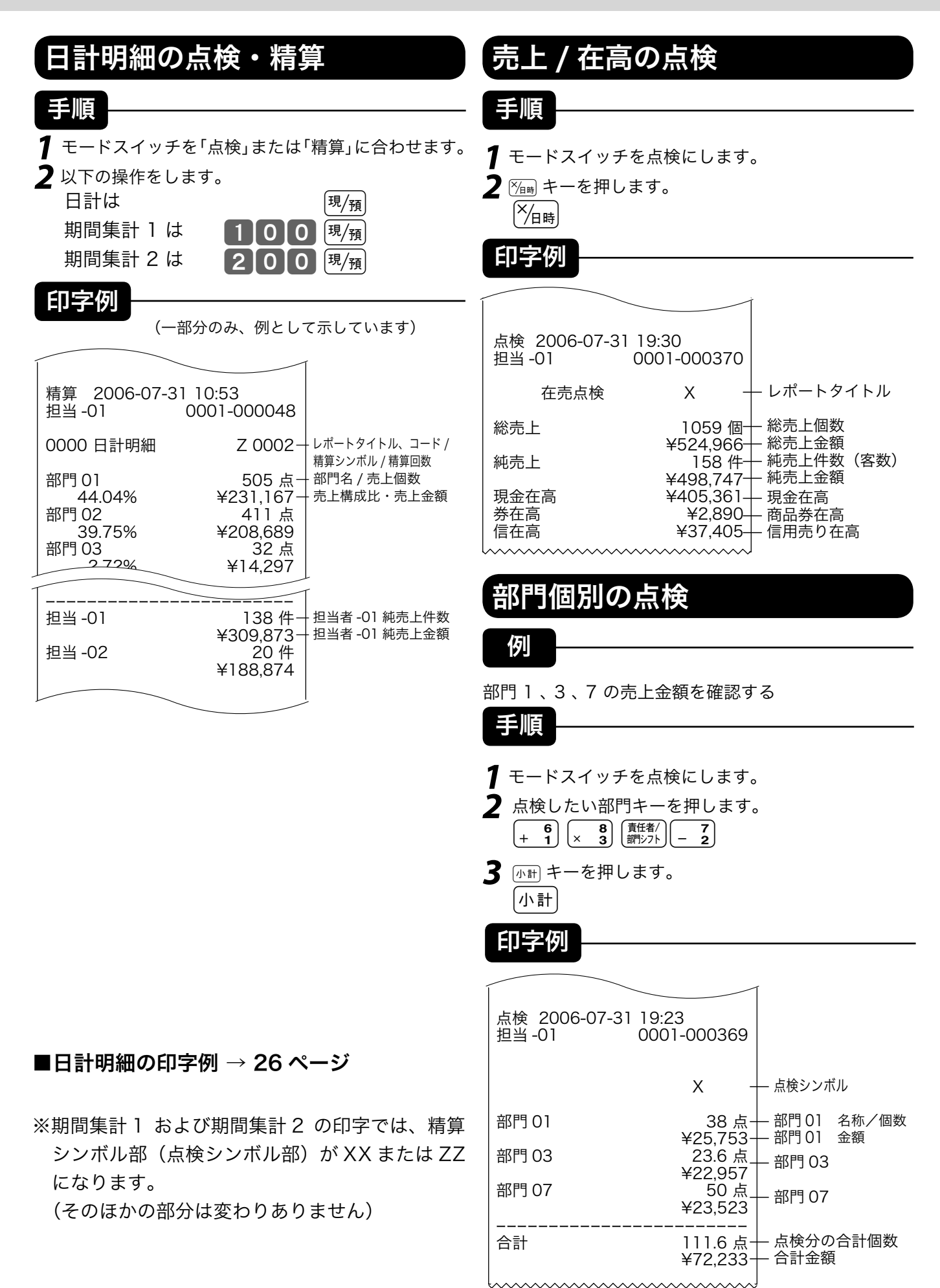

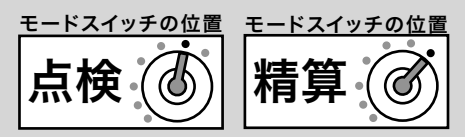

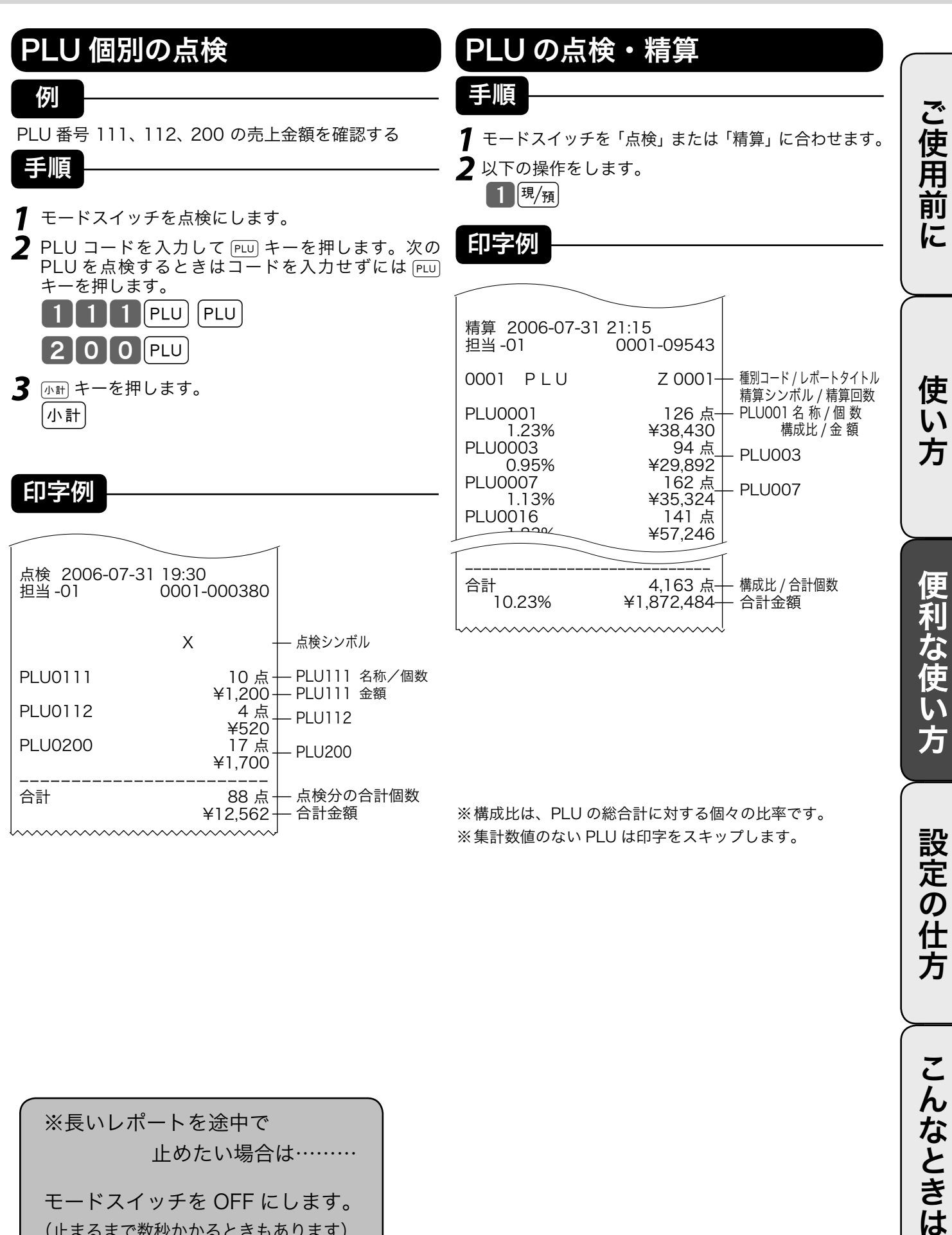

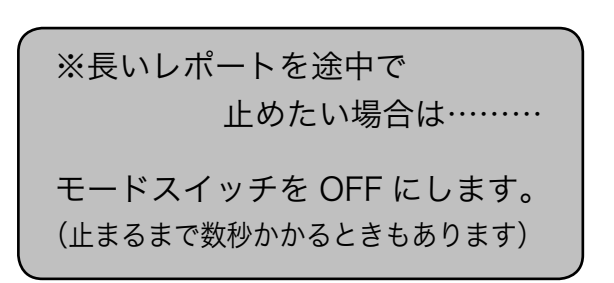

こんなときは

# 点検と精算の操作と印字例(3/ 3)

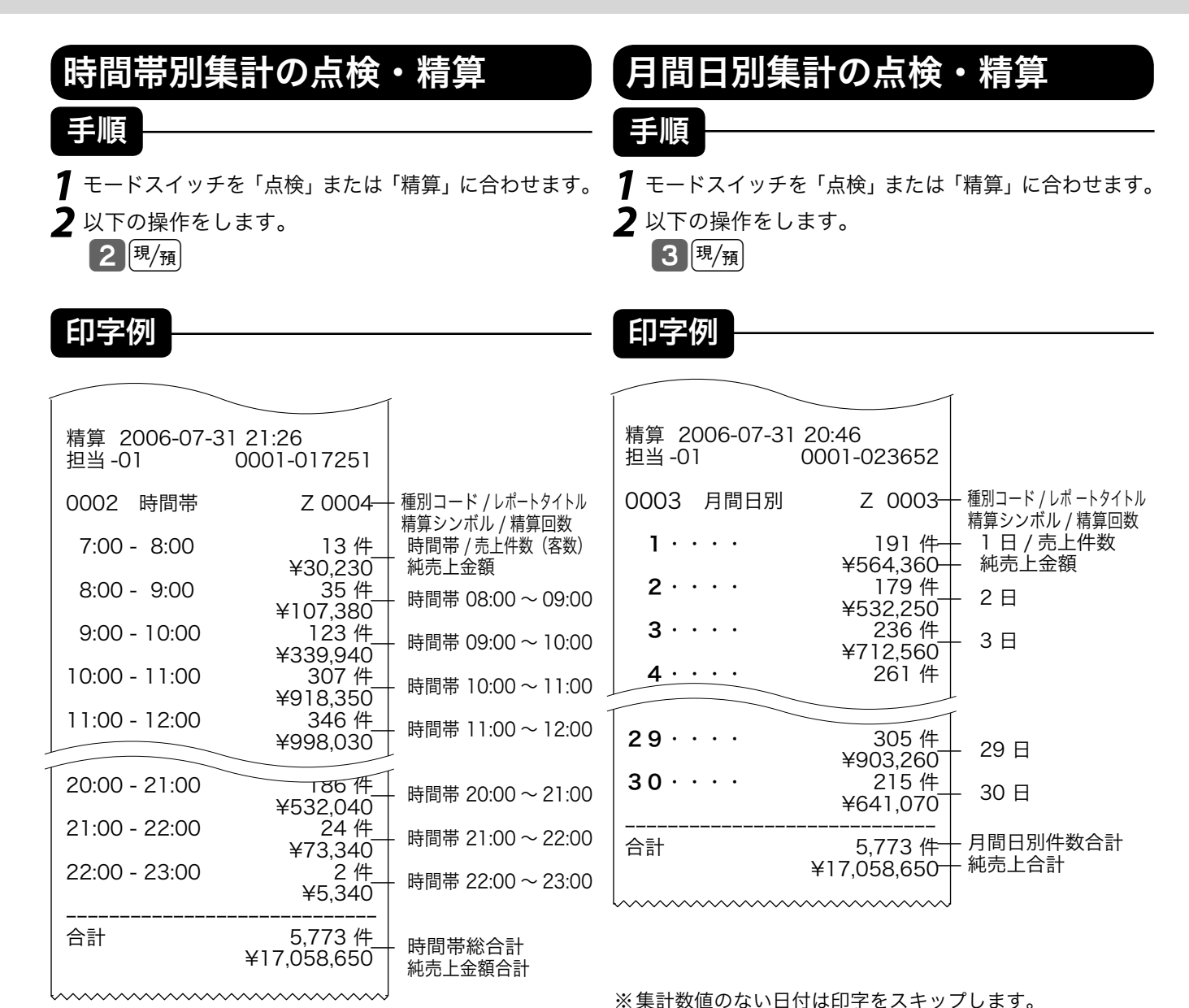

※集計数値のない時間帯は印字をスキップします。

46

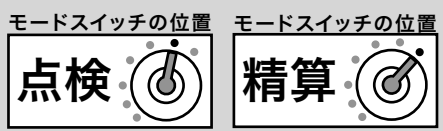

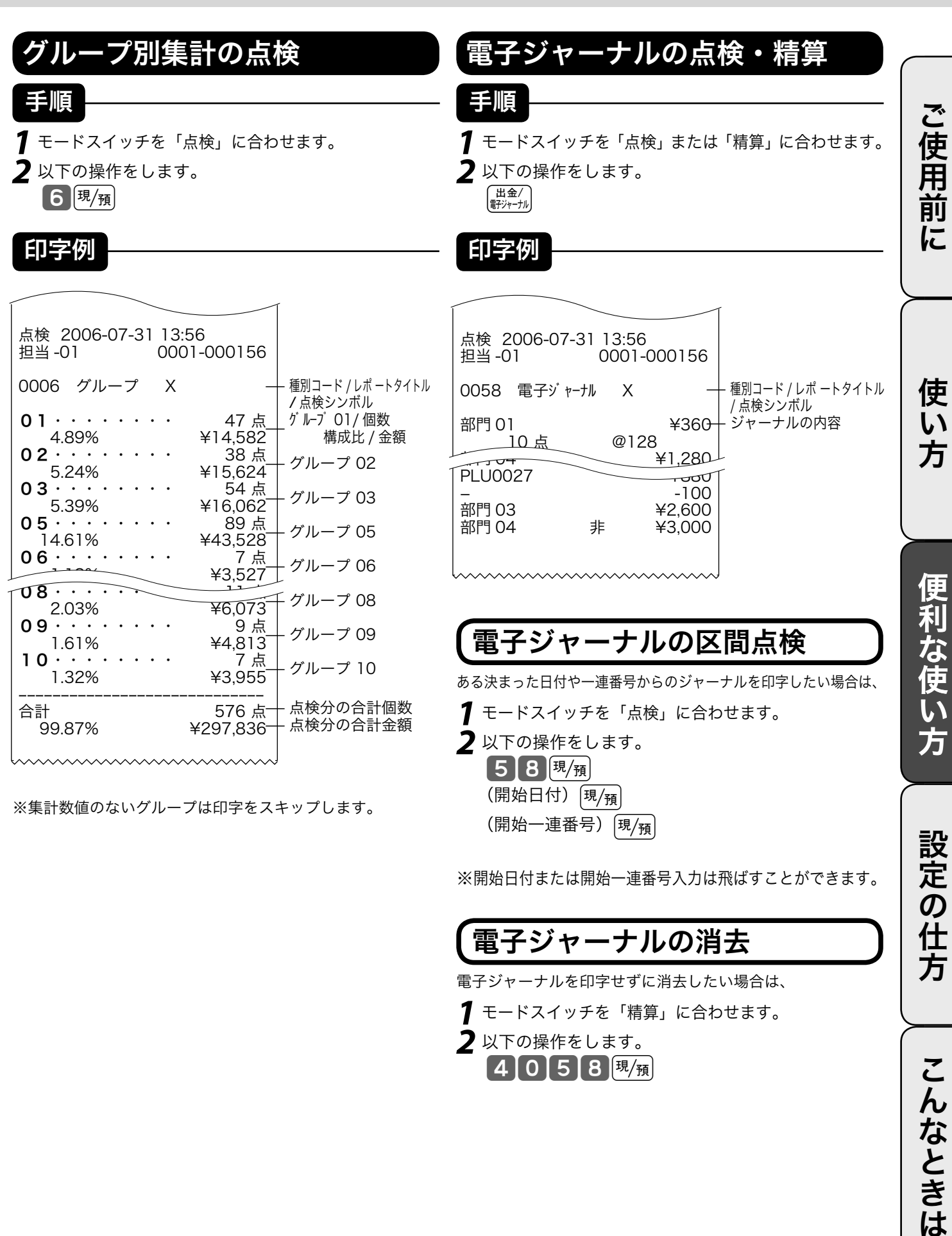

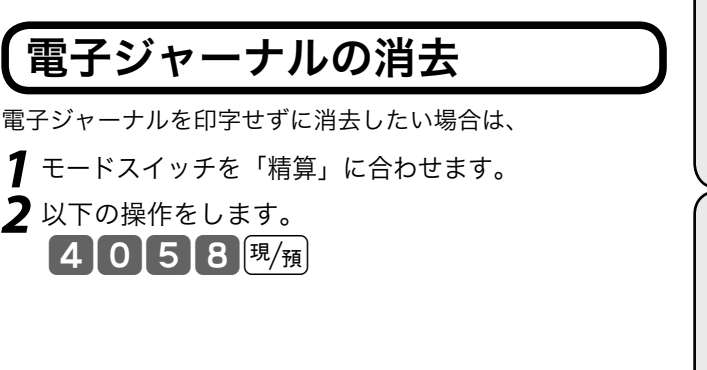

こ

んなときは

### 電卓機能の使い方

本機は、モードスイッチを「電卓」の位置に合わせることにより、電卓として使用することができま す(印字はされません)。電卓モードでは、表示窓の「電卓」の位置に"■"が表示されます。また、 何の計算命令キー(+、-、×、÷)が押されているかを示すため、命令キーのシンボルも表示されます。

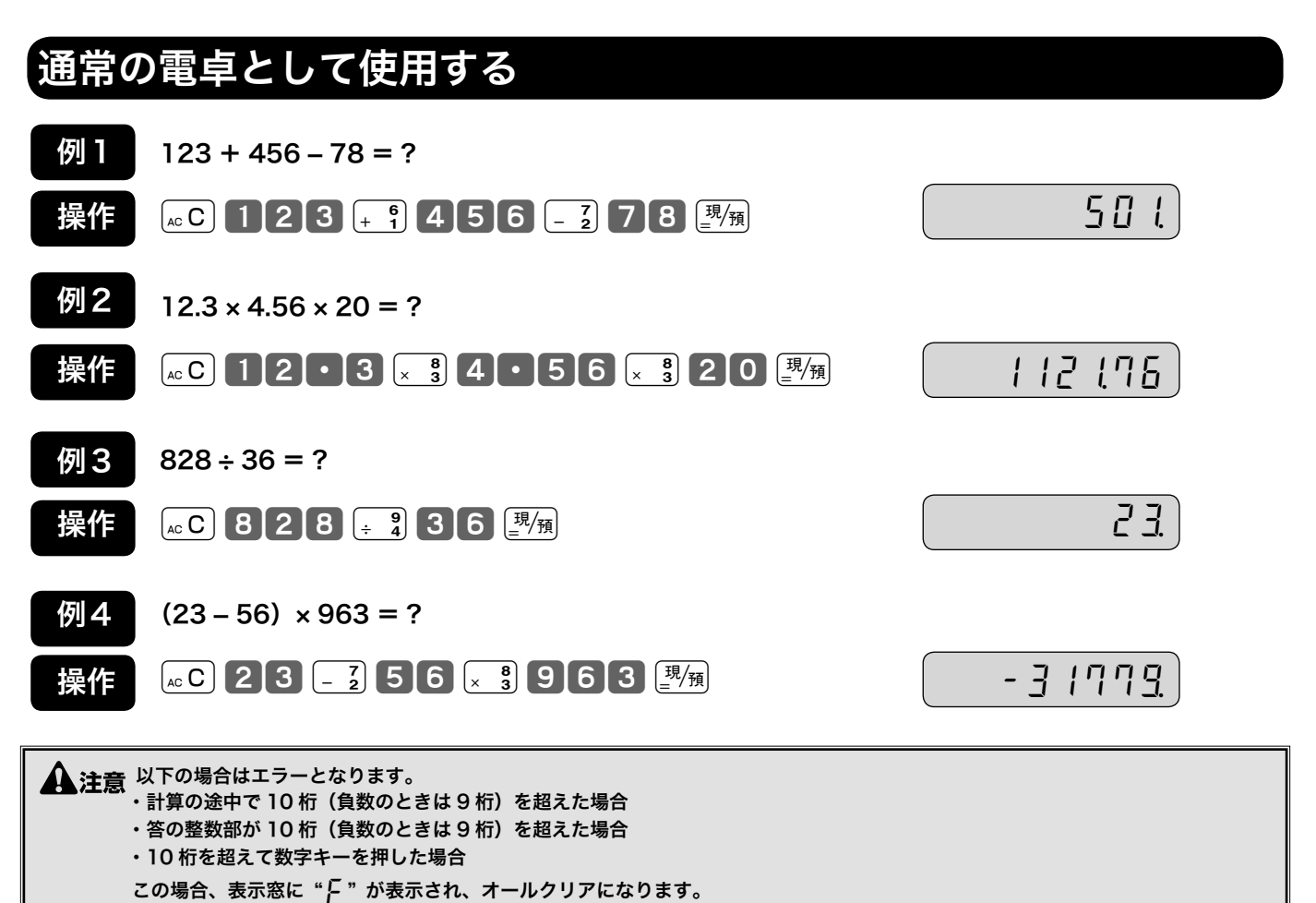

m ・計算命令キーは上記のほかに、-キーが減算に、xキーが乗算に使用できます。 ・電卓モード中でもwキーを押すとドロアが開きます。

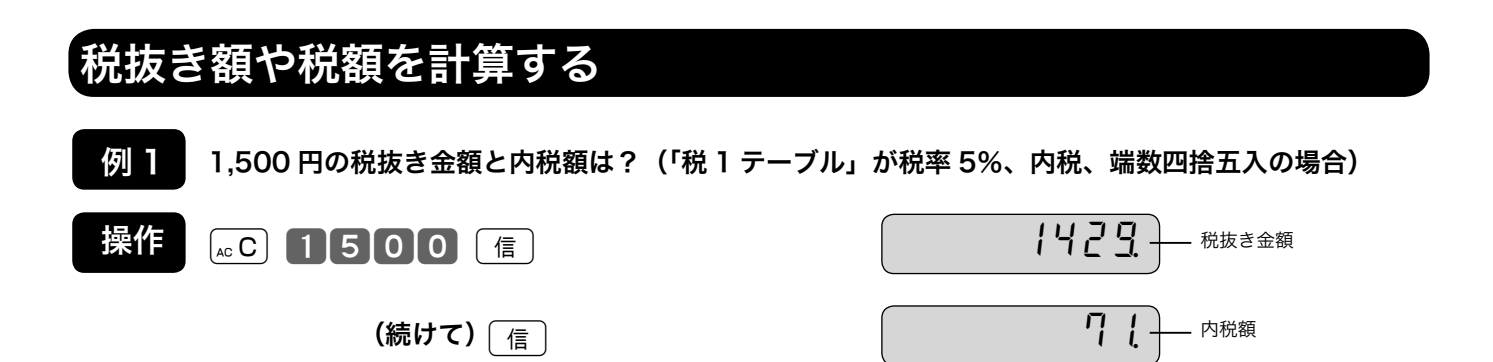

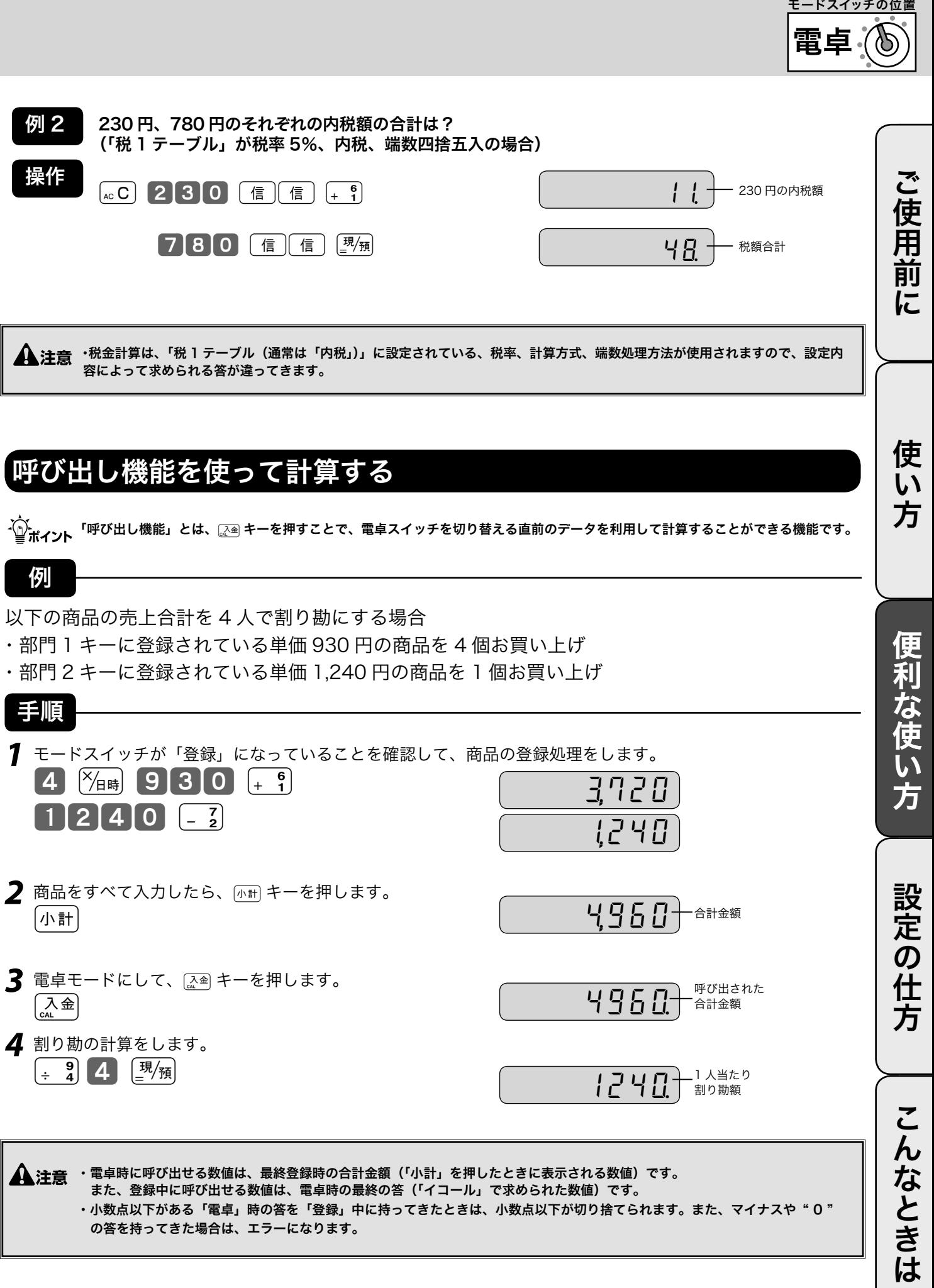

モードスイッチの位置

# 時刻や日付をセットする

#### 時刻を直す

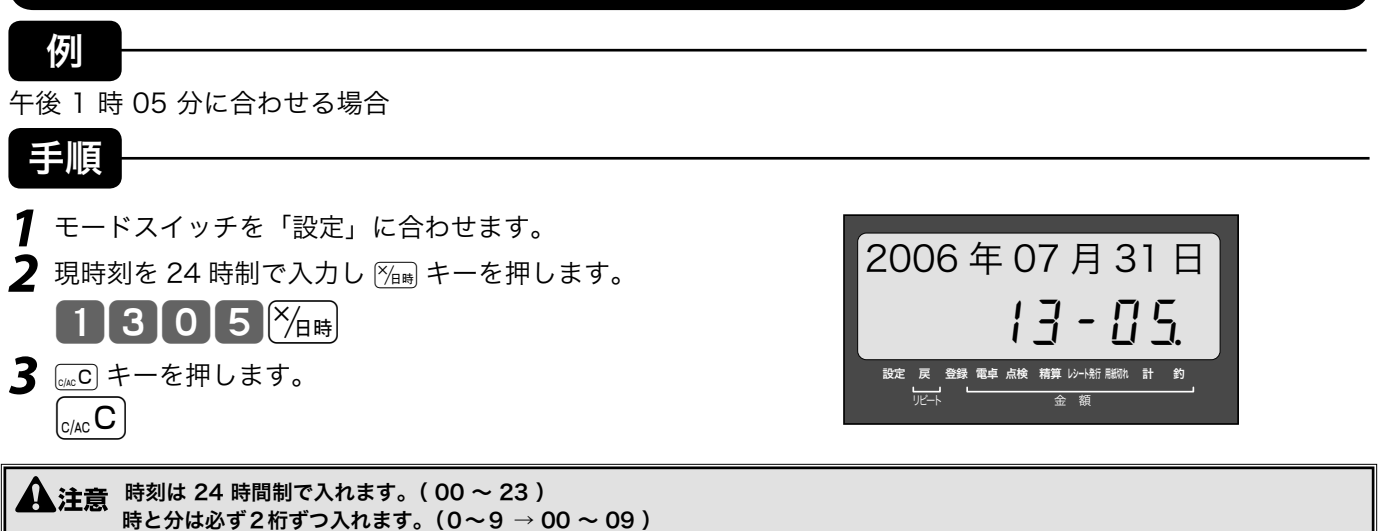

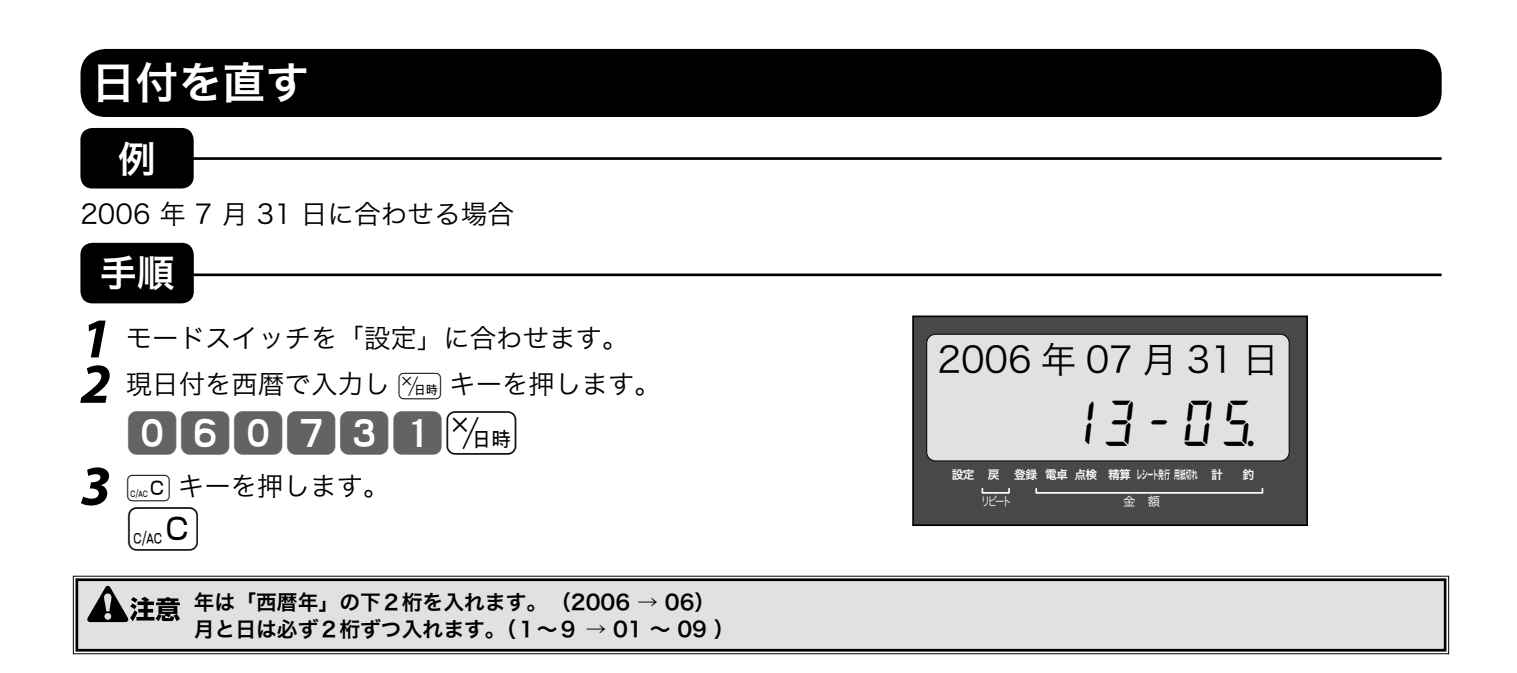

m サマータイムに入り、時刻を1時間進める必要が生じた場合、登録モードでの時刻表示中に . キーを押し!キーを押します。反対 にサマータイムから標準の時間に戻り、時刻を1時間遅らせる場合は、時刻表示中に ■ キーを押し、 ■ キーを押します。

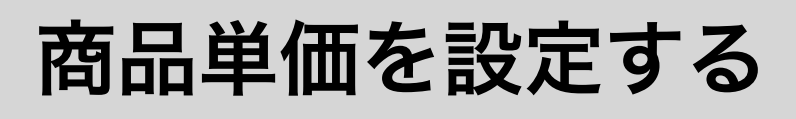

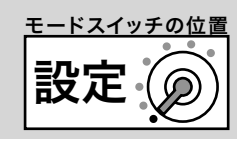

#### 商品単価を部門キーに設定する

#### 例

部門キーに下記の単価をそれぞれ設定する

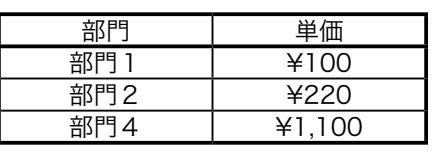

- **1** モードスイッチを「設定」に合わせます。
- **2** 設定する単価を入力し、部門キーを押します。

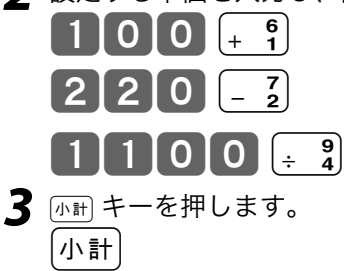

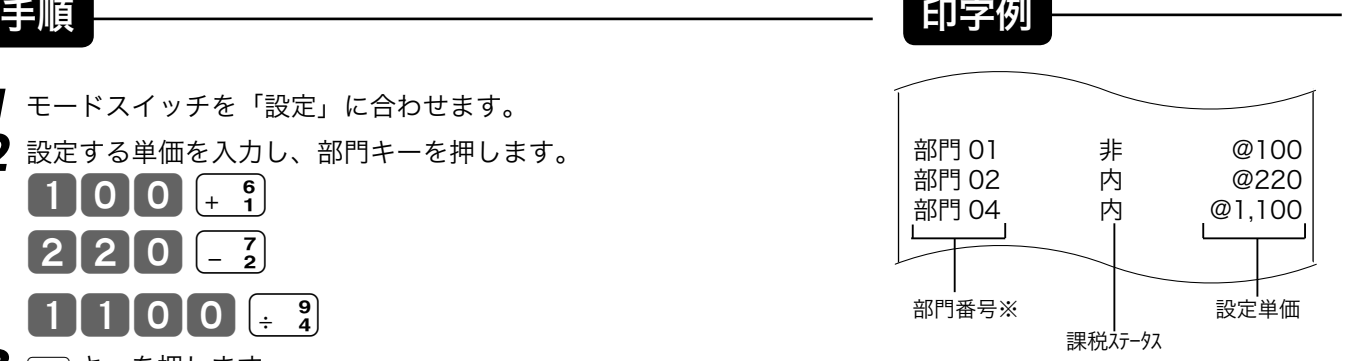

 $\widetilde{\psi}_{\pi}$ ィ<sub>ント</sub> 単価は最大6桁(999,999 円)まで設定できます。(単価設定した場合の登録の操作例は 29 ページ) ※部門に商品名を設定した場合(58ページ)は、その文字になります。

#### 商品単価を PLU に設定する

例

PLU に下記の単価をそれぞれ設定する

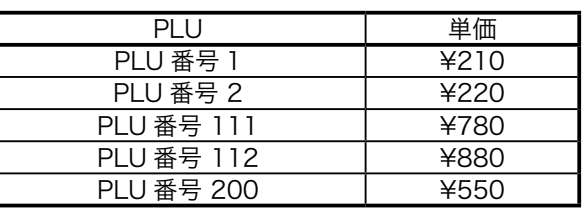

- **1** モードスイッチを「設定」に合わせます。
- **2** 設定する PLU コードを指定し設定する単価を入力します。

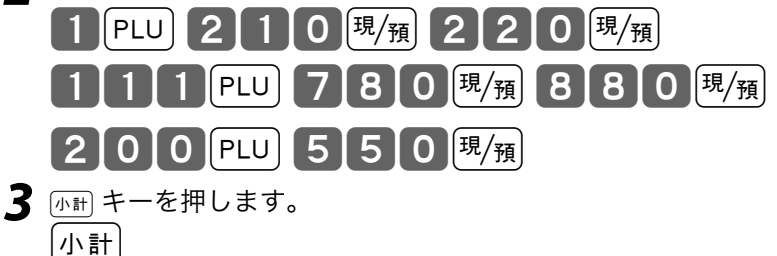

 $\widetilde{\P}^{\mathcal{F}}_{\pi^\prime}$ ントPLU 番号が続いているときは、いちいち番号を入れる必要はありません。 単価は最大6桁(999,999 円)まで設定できます。 (Pキーを使用した登録の操作例は 30 ページ)

※ PLU に商品名を設定した場合(58ページ)は、その文字になります。

手順 ———————————————————— 印字例

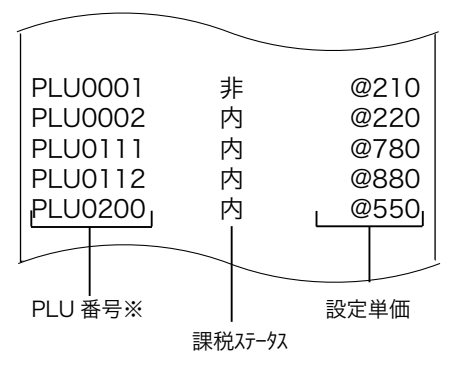

便利 …<br>な使  $\overline{\mathsf{U}}$ 

方

ご使用前

に

使  $\mathsf{U}$ 方

各種レートまるめを設定する

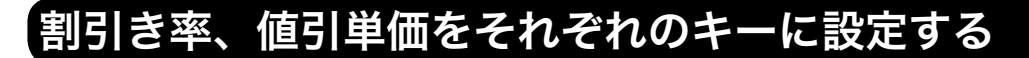

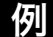

割引き率と値引き金額をそれぞれ設定する

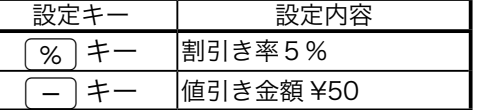

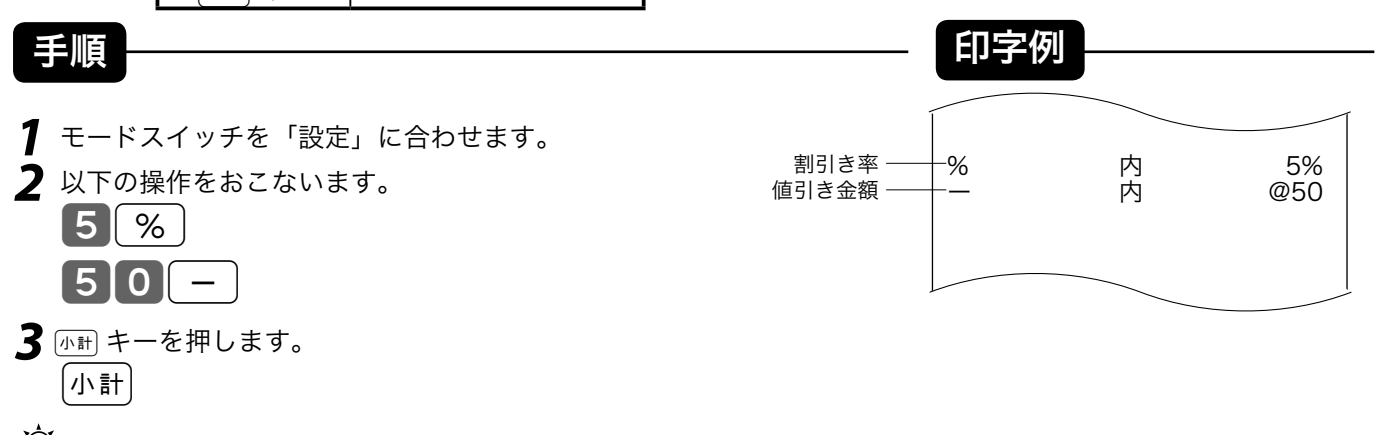

m 率は 1% ~ 99%まで設定できます。 (割引き率や値引き金額を設定した操作例は 35, 36 ページ)

#### 5円丸めまたは 10 円丸めを設定する

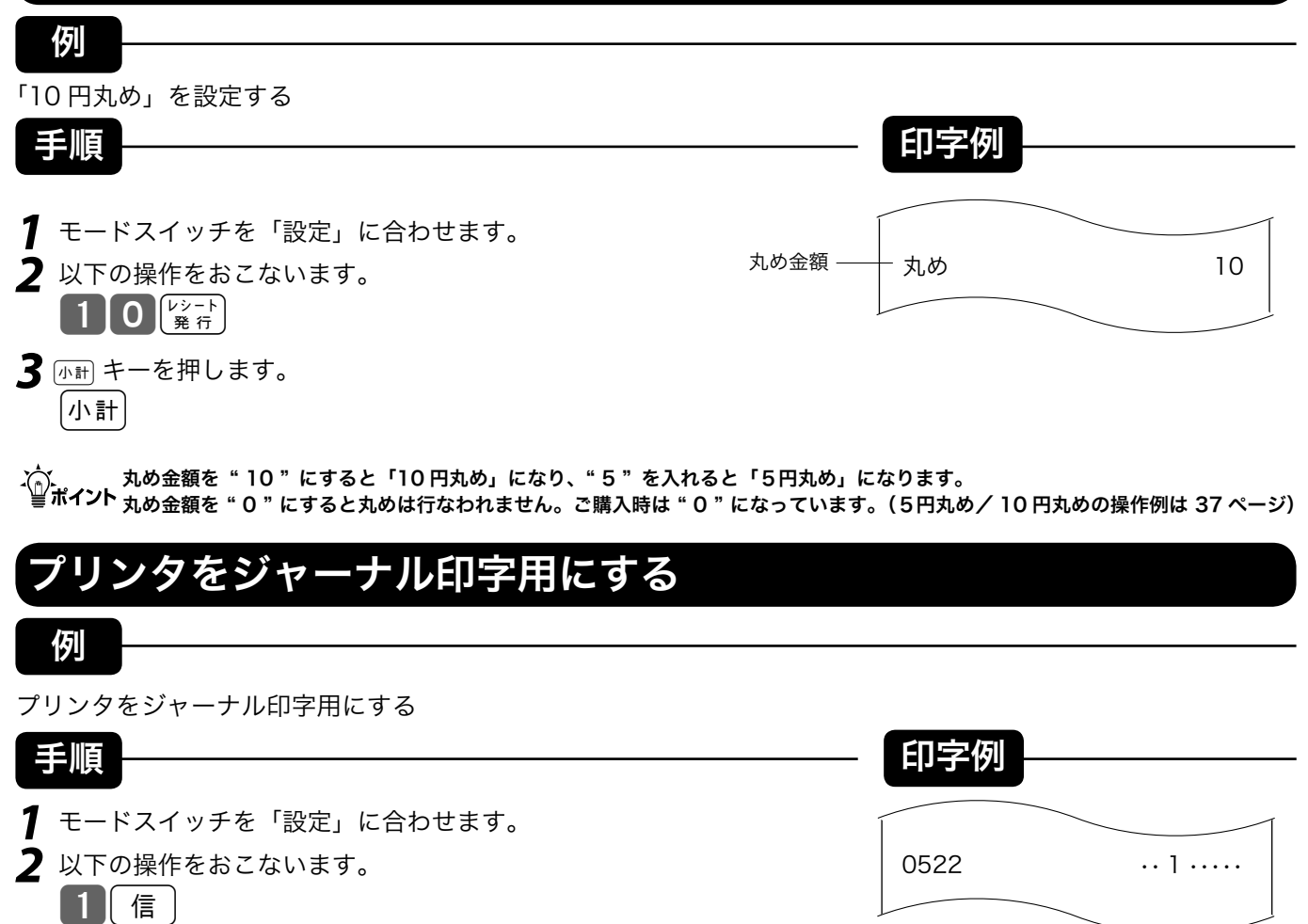

m プリンタをレシート発行用に戻す場合、"1" の代わりに "0" を入力します。 用紙の入れ方はレシート発行用とは異なります。(ジャーナル印字用の紙の入れ方は 81 ページ)

### 領収書やレシートに関する設定する $|_{\mathbb{B}\mathfrak{X}}$

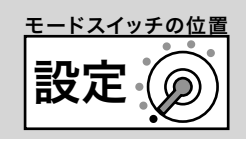

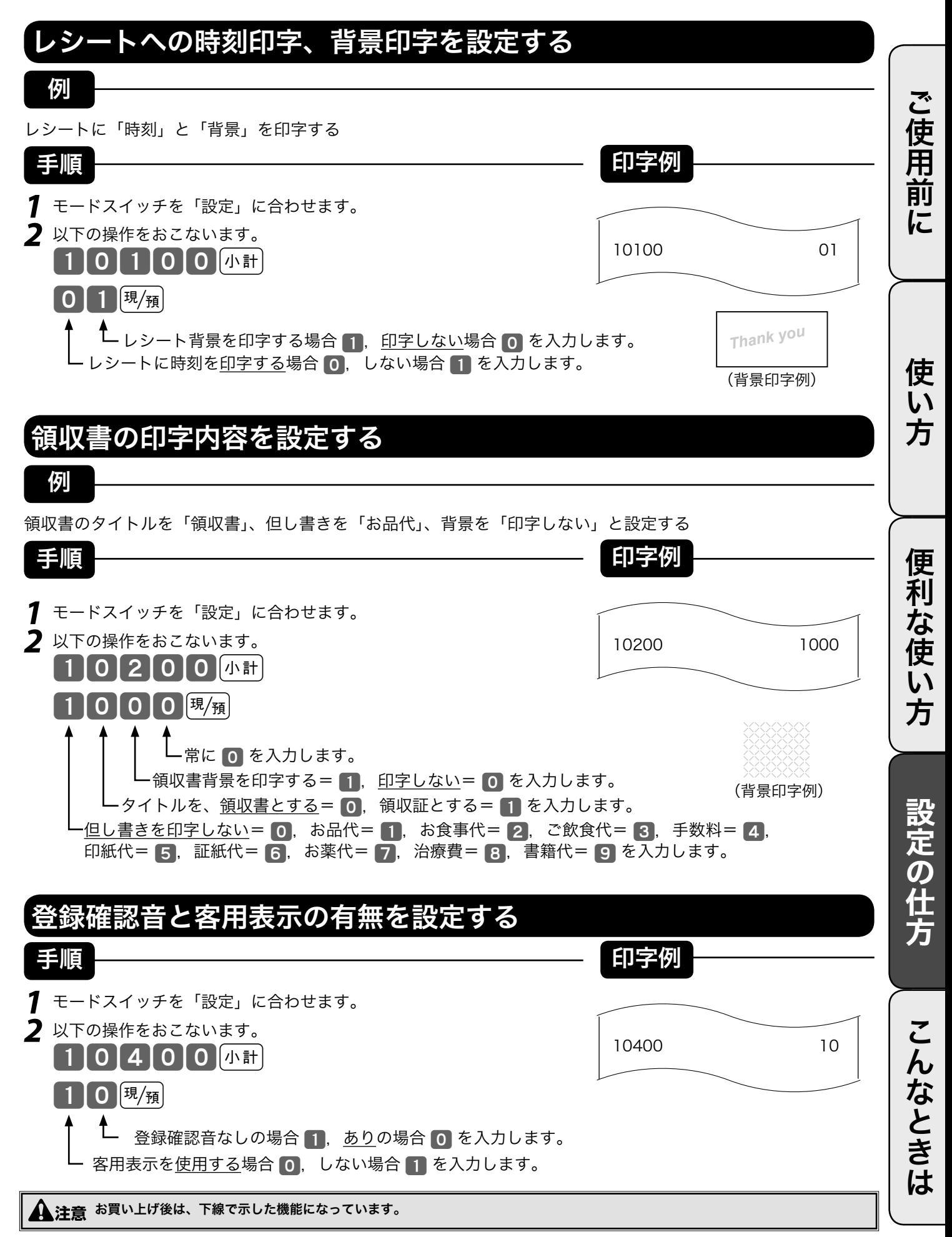

## 消費税の課税方式の設定 (1/2)

モードスイッチを「設定」にすると [入金] キーが「内税指定」キーに、伊魯 キーまたは ### キーが「非 課税指定」キーになり、これらのキーと部門キーを押すか、必要な PLU 番号を指定するだけで、簡 単に課税方式の設定ができます。

#### すべての商品を非課税扱いとする

すべての商品を「非課税扱い」とするお店は‥‥‥‥‥ ‥‥部門キー、いくつかの PLU および値引きキー、割引きキーに「非課税」を設定します

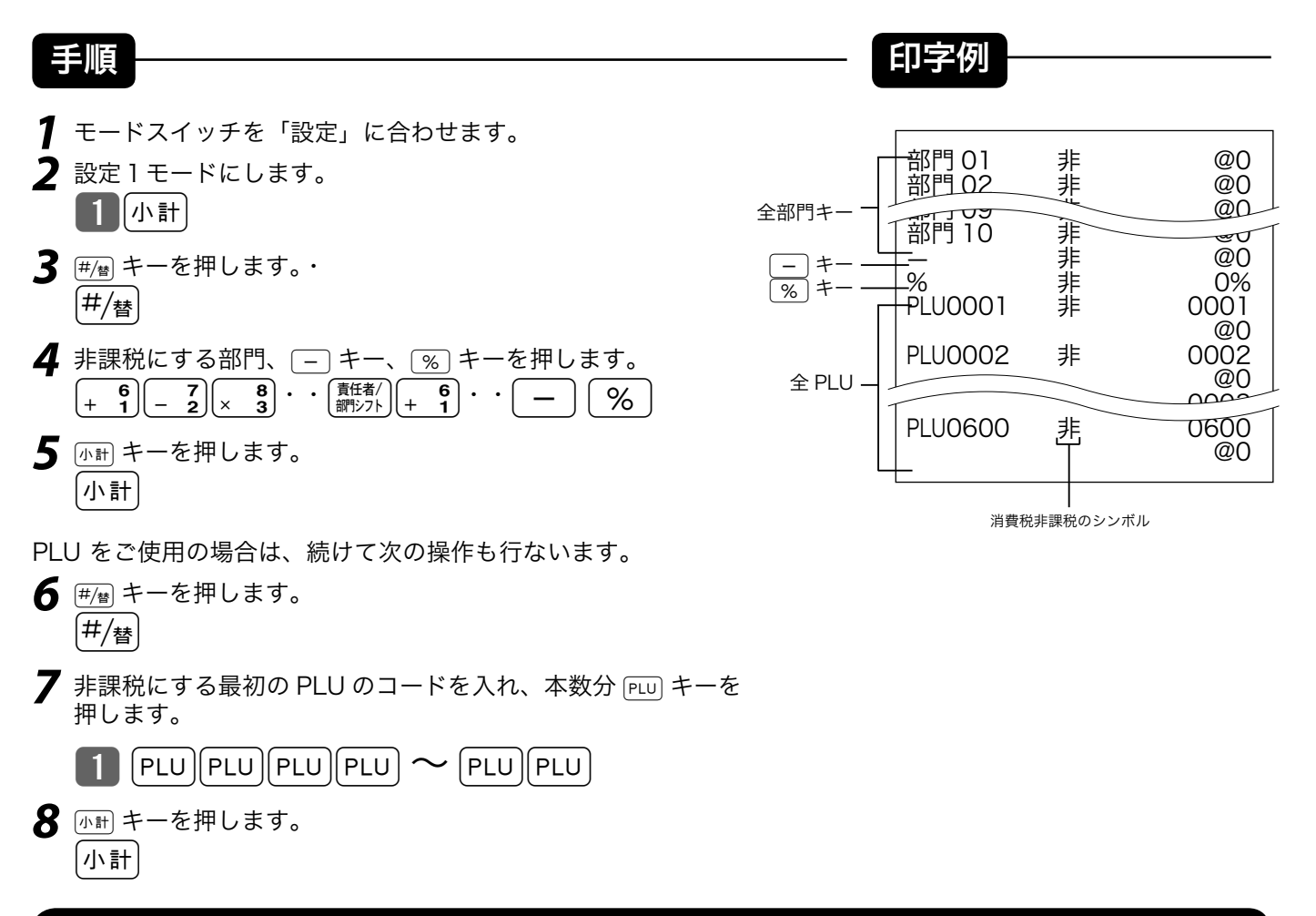

#### すべての商品を非課税扱いとする(非課税レジスタとする)

すべての商品を「非課税扱い」とするためには、上記のように「非課税扱い」を全ての商品分類に設 定することでも可能ですが、レジスタ自身を非課税レジスタと設定することもできます。

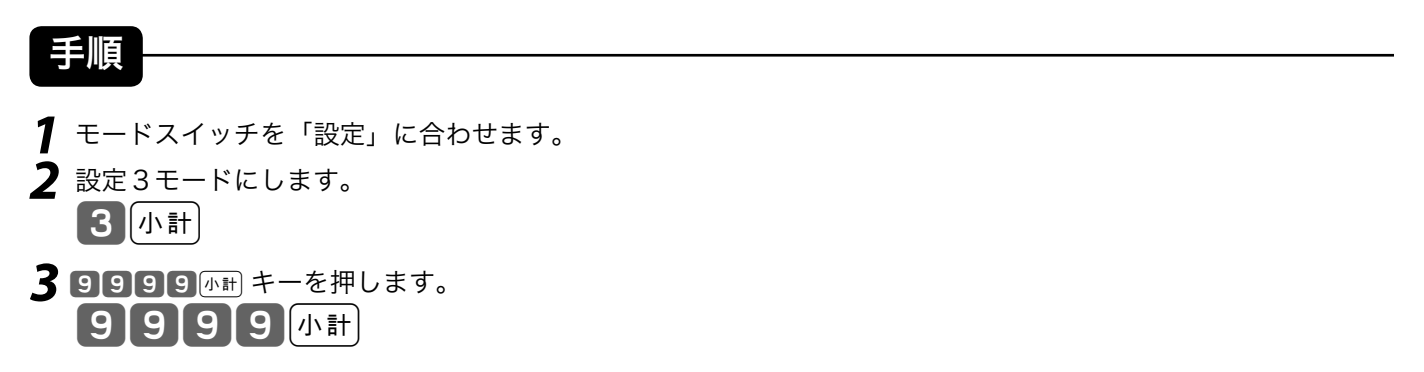

 $\bigoplus$  注意 非課税レジスタから、元の課税レジスタに戻す場合は [9] [9] [9] [9]  $\bigoplus$  [小計] の代わりに [8] [8] [8] [8]  $\bigoplus$  [小計] と操作します。

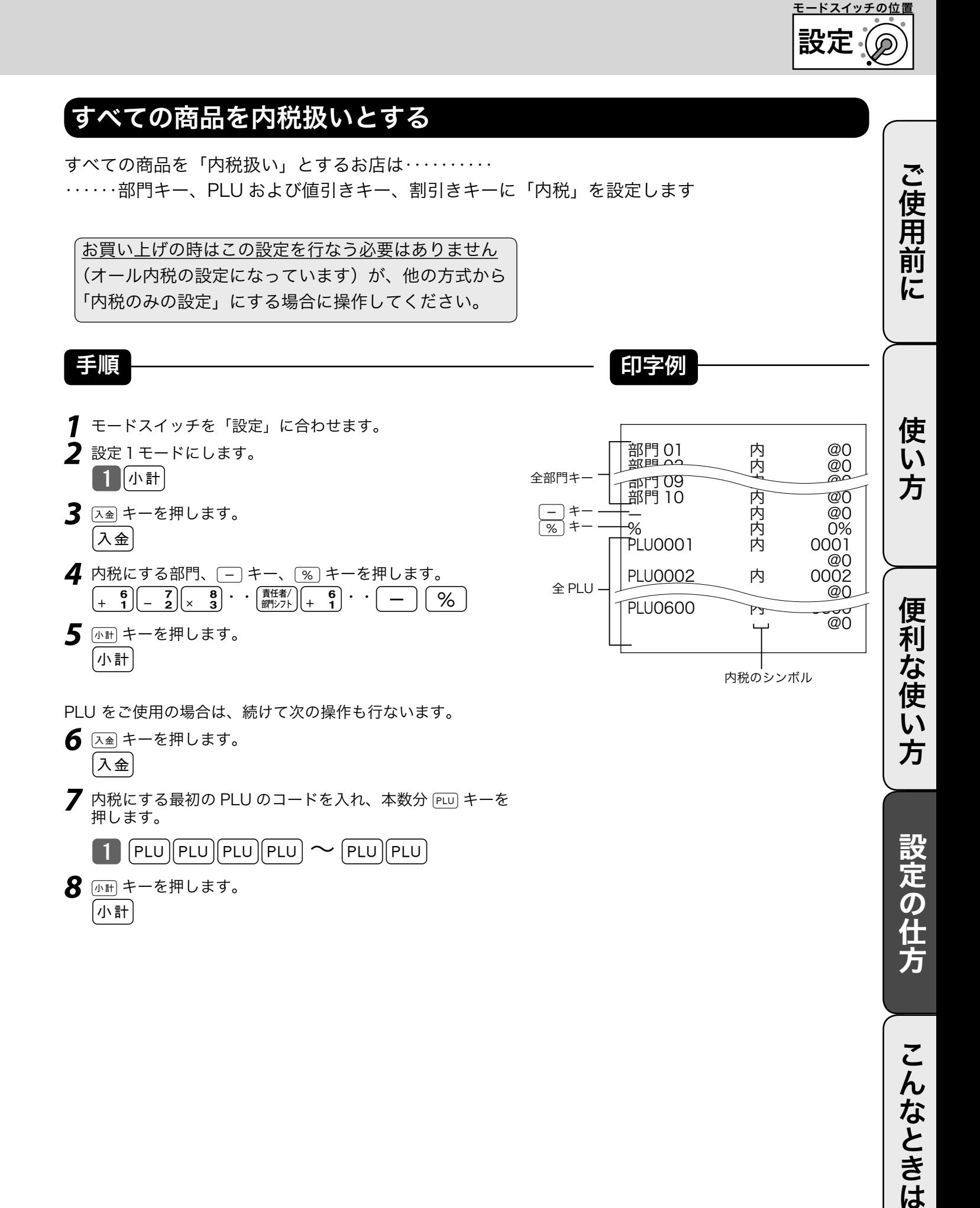

こんなときは

### 消費税の課税方式の設定 (2/2)

#### 内税 / 非課税が混在して設定する

●取り扱い商品が**「内税」「非課税」**と、混在しているお店は‥‥‥各キーに**それぞれを設定**します

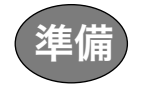

| 達備 | それぞれのキー(部門キー、値引き、割引き)および PLU を「内税」、「非課税」のどちらにするかを決めます。

例

ご購入時の状態から内税、非課税を下記のように設定する

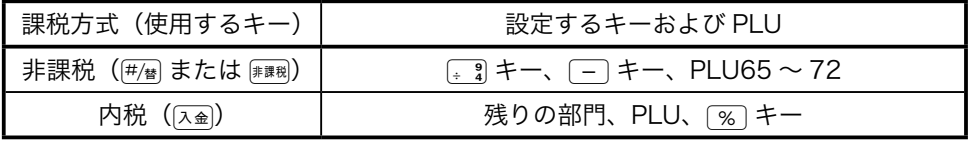

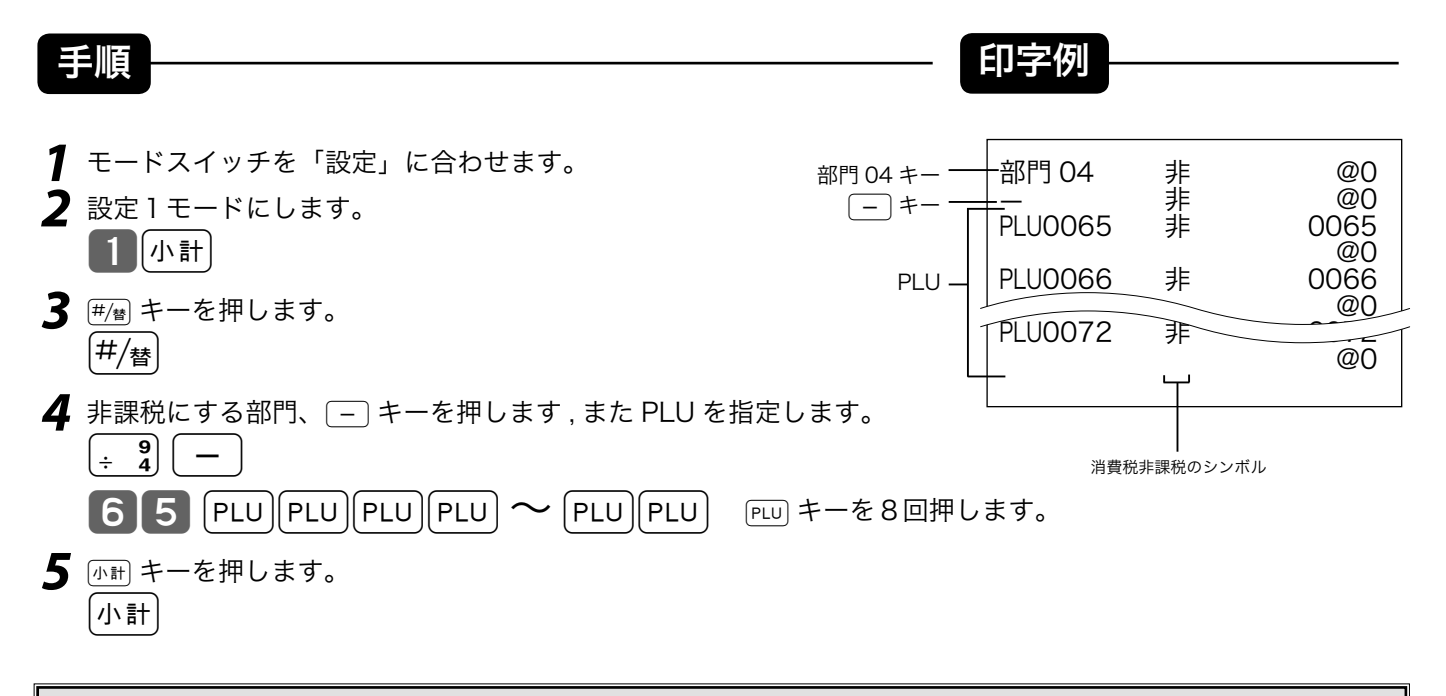

▲ 注意 もしお買いあげの状態から設定変更されている場合は、前ページの「内税のみの設定の仕方」をおこなってから、この設定をしてく ださい。

### 消費税が改定された場合

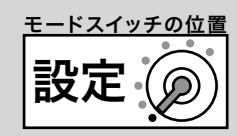

本機は、消費税の改定が行なわれた場合の混乱を軽減するように、改定される税率と改定日をあらか じめ設定しておくことができます。

この設定の詳細は、販売店にお尋ねください。

もし、税率改定予約をせずに改定日当日を迎えた場合は以下の操作を行なえば、税率をすぐに変更で きます。

#### 消費税率の税率を改定する

#### 例

税率を《 A % 》にする。

#### 手順

- **1** モードスイッチを「設定」に合わせます。
- 2 設定3モードにし 126 と入力し 小計 キーを押します。 | 3 || 小計 || 1 || 2 || 6 || 小計 ||
- **3** 税率 (A) を入力し下記の操作をします。  $\mathbf{A}$  [現/預]  $\left[\mathsf{N}\right]$ 計
- ●このあと、モードスイッチを「登録」にすれば、すべての登録が新しい税率で計算されます。

#### 税額の円未満の端数処理方法を設定する

設定の手順

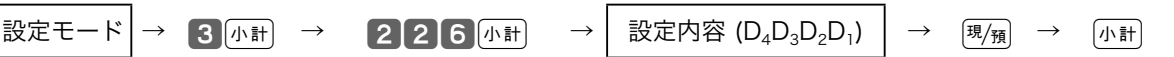

設定内容

設定内容 またま アンファイン おおとこ あいじょう うちのおおし 設定する桁 内税の端数を四捨五入=0、切捨て=1、切上げ=2  $\hbox{D}_4$ "000" を入力する D3, D2, D1

#### 税シンボル、課税対象額、税率の印字/非印字を設定する

レシート上の税シンボル、課税対象額、税率などの印字/非印字などを設定します。

設定の手順

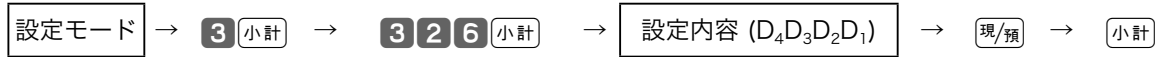

設定内容

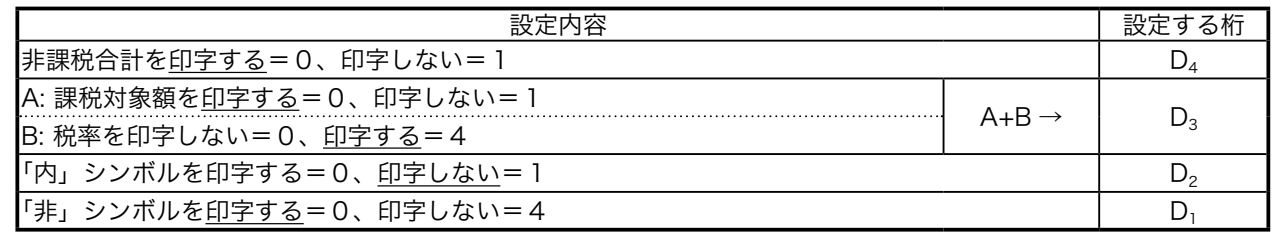

▲注意 お買い上げ後は、下線で示した機能になっています。

ご使用前

に

使 い 方

方

# 商品名やメッセージの設定 (1/6)

本機は、数字や記号だけでなく、漢字やカナを含めた文字をきれいな活字(JIS 第一・第二水準の文字) で印字・表示することができます。あらかじめ、部門キーや PLU に個々の商品名等を設定しておく ことにより、レシートなどの印字内容をよりわかり易くすることができます。また、担当者名やスト アメッセージなどもきれいな文字で印字することができます。必要に応じて設定をしてください。

● 商品名やメッセージの設定には、

① 商品名リスト/メッセージリストの中から番号で選ぶ方法 (→ 58, 61 ページ)と

② 1文字ずつ手入力して、必要に応じて漢字変換する方法(→ 62ページ)の2種類があります。

#### 商品名リスト/メッセージリストから番号で選ぶ

設定される文字を商品名リスト(59, 60 ページ)/メッセージリスト(61 ページ)の中から選んで 設定します。

 $\widetilde{\P}$ ポイント商品名リストにある商品名が設定できるのは部門および PLU です。また、メッセージリストから設定できるのはレシートメッセージ (ボトムメッセージ)です。リストにない商品名やメッセージを設定される場合や、予約券メッセージ、クーポン券メッセージ、ある いは取引キー、担当者などの名称の設定は後に述べる1文字ずつ手入力して漢字変換する方式で設定してください。 また、電子店名スタンプを発注して届く前にレシートに店舗名や所在地を印字したい場合も同様です。

・´△`・<br>´△`☆´∀)、商品名リストやメッセージリストにあるものを一部変更して設定したい場合は、一旦リストを用いて設定した後で、不要の文字を1文 字ずつ消去し、必要な文字を1文字ずつ手入力する方法で修正をしてください。

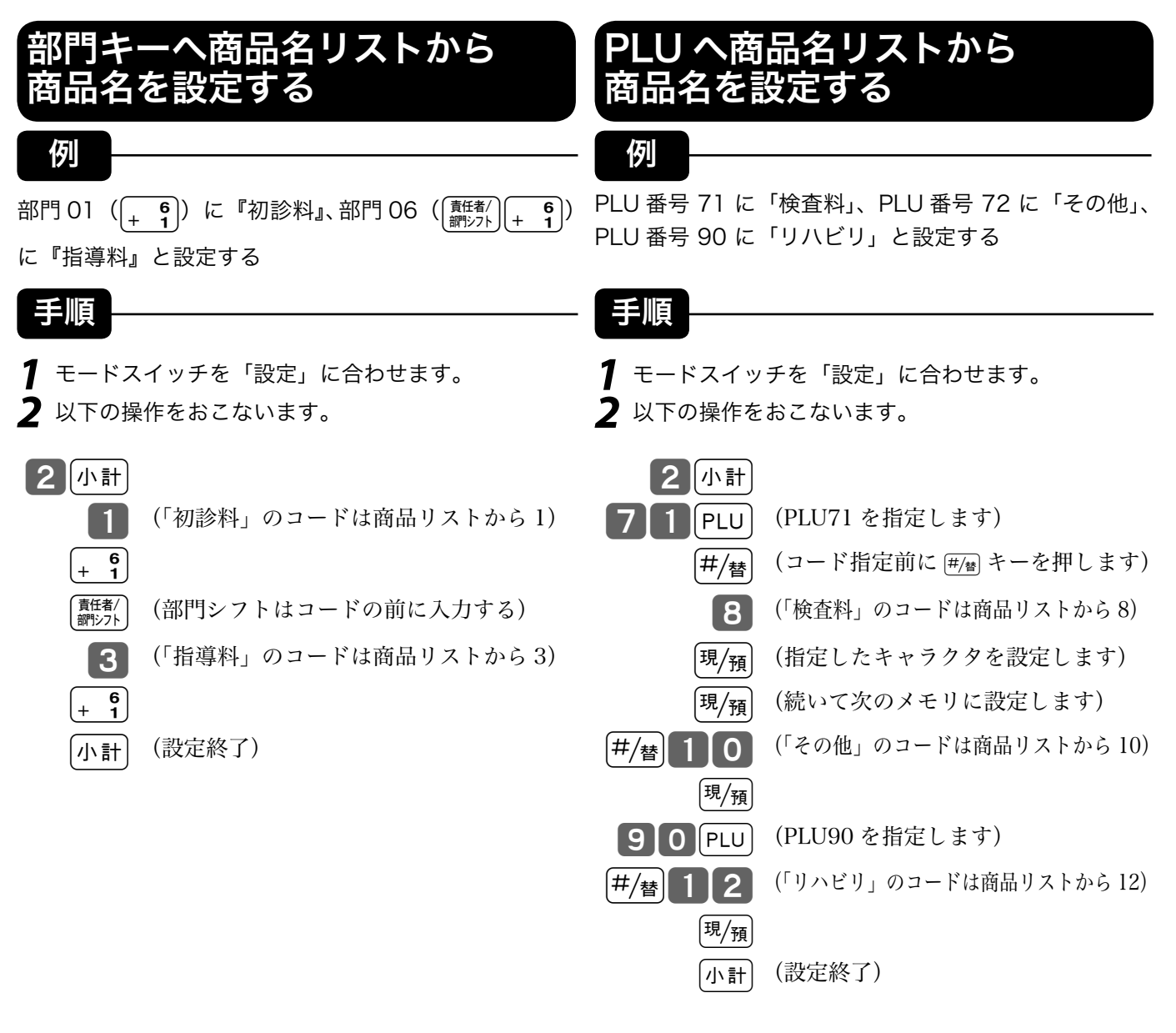

### 商品名リスト(その1)

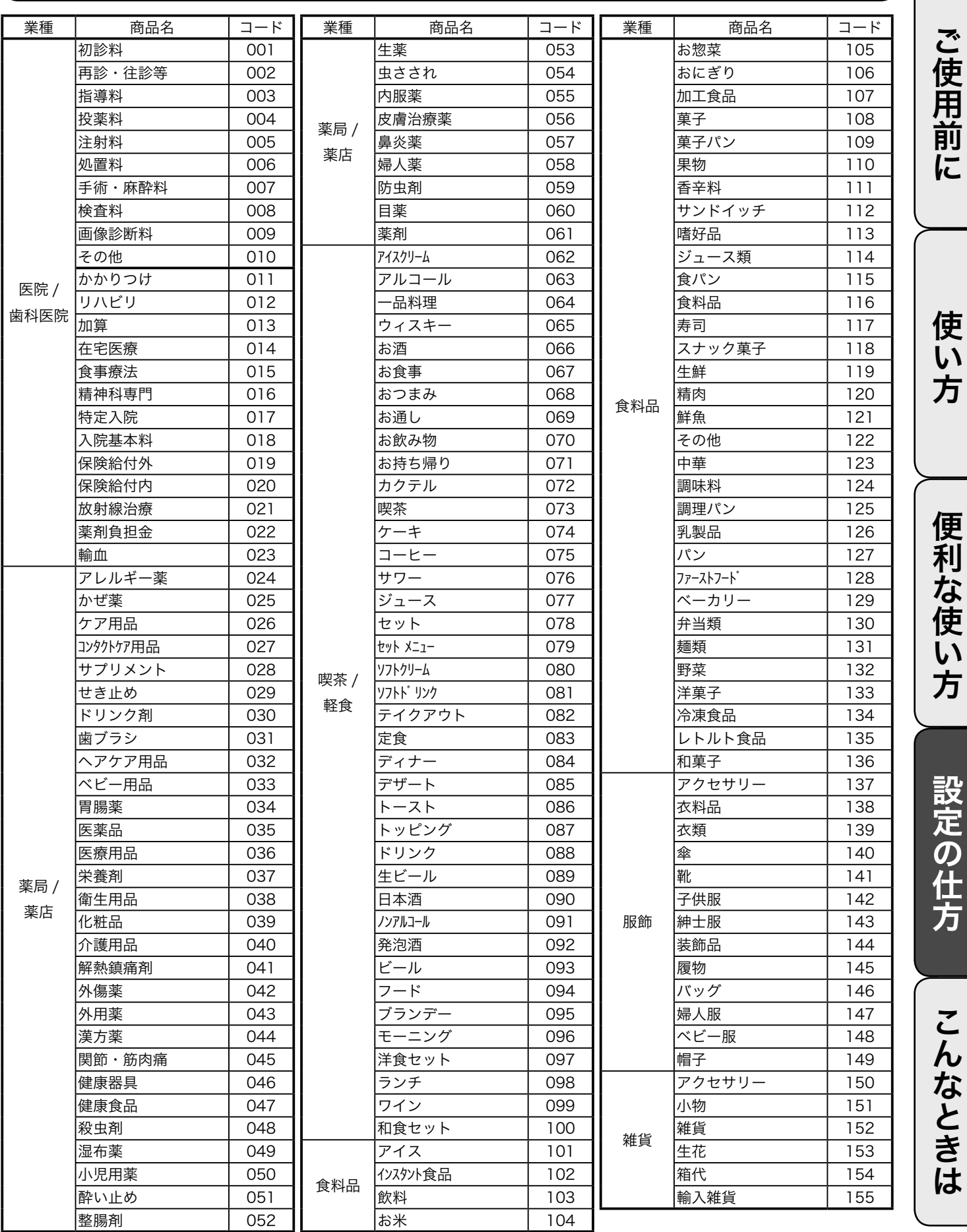

# 商品名やメッセージの設定 (2/6)

### 商品名リスト(その2)

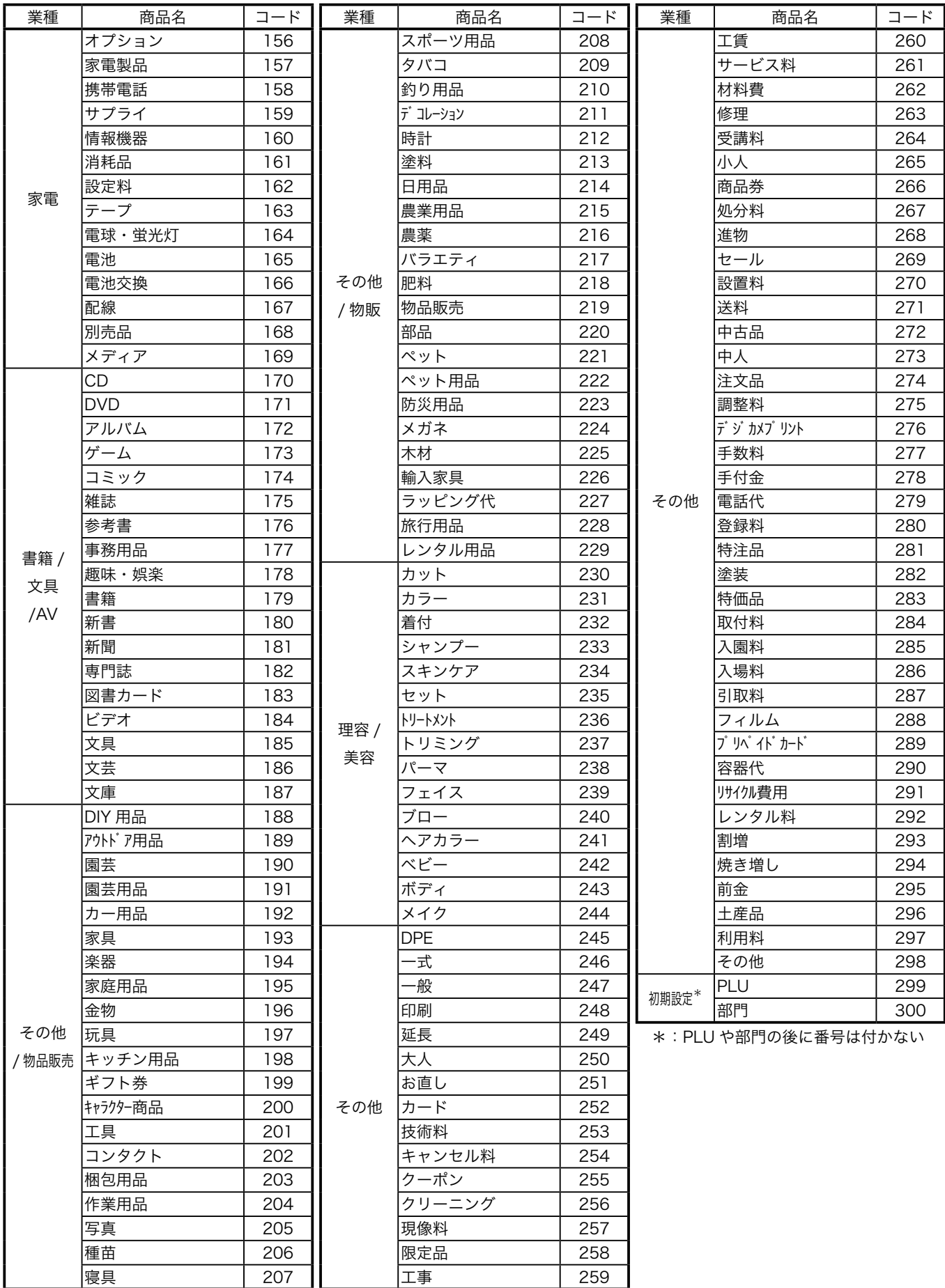

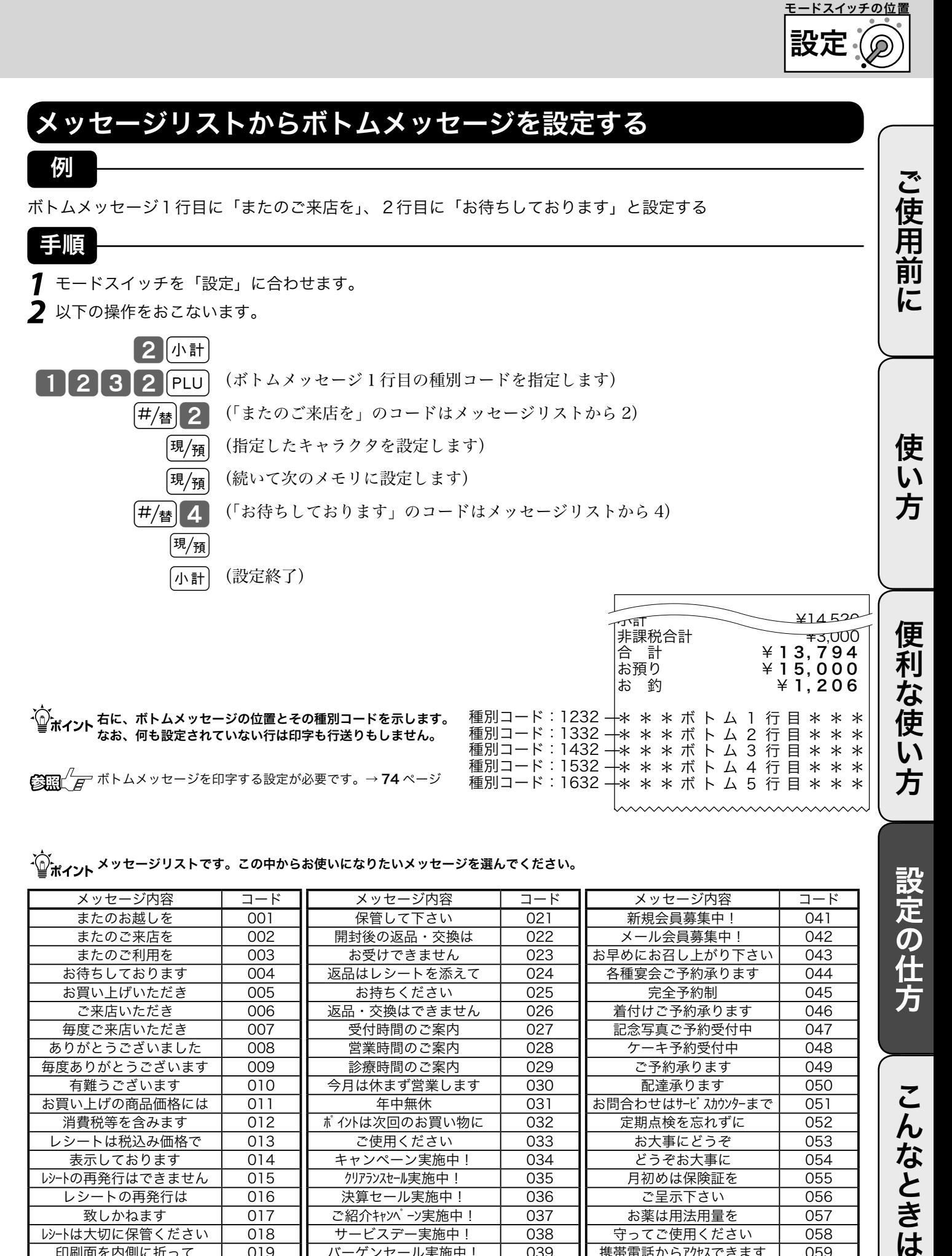

 $\mathbb{E}[\mathbb{E}]/\mathbb{E}$  ボトムメッセージを印字する設定が必要です。→ 74 ページ

-´(^)、<br>└──ポイント <sup>メッセージリストです。この中からお使いになりたいメッセージを選んでください。</sup>

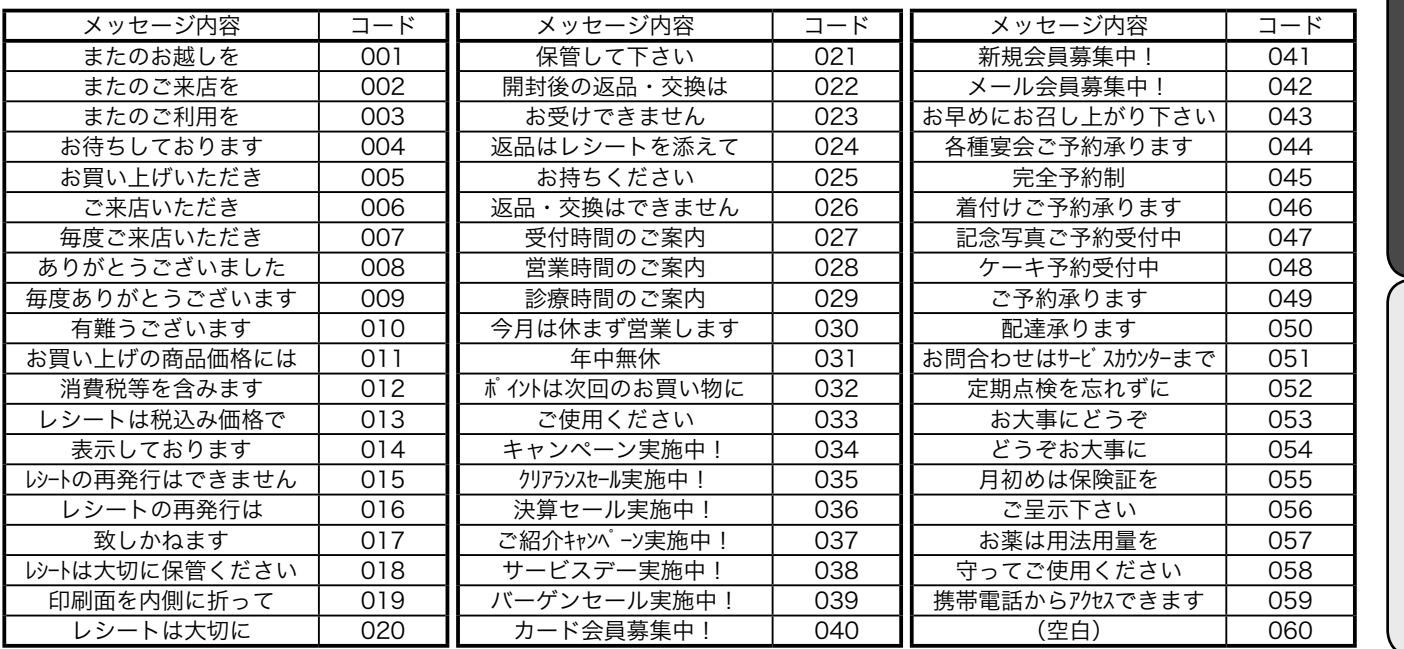

種別コード:1632 —

設定の仕方

こんなときは

\* \* \* ボ ト ム 5 行 目 \* \* \*

# 商品名やメッセージの設定 (3/6)

#### 1文字ずつ入力し、必要に応じて漢字変換する

前節では、リスト中の商品名やメッセージから適切なものを選びその番号を設定する方法を述べました。 この節では、1文字ずつ手入力し必要に応じて漢字変換して設定する方法を説明します。

### 文字の入力について

「かなめくり方式」と言う携帯電話に似た文字入力方法です。< 切替 > キーによって入力される文字 の種類(ひらがな・カタカナ・英文字・数字)などを切り替え、置数キーによって 50 音などに基づ いた文字を入力できます。また、ひらがなで入力したものは、続いてく↑>やく変換>キーを押す ことで、単漢字または単語ごとのかな漢字変換をすることができます。

( 内蔵するかな漢字変換辞書の登録語数に制限があるため、お客様の希望する漢字への変換ができな い場合があります。 そのときは、入力したい漢字の読み(音読み・訓読み)を変えて入力し、変換し てくださるようにお願いします。)

●文字設定時のキーボード

文字の設定をする時には、キーボードは以下の様な配列になります<mark>。</mark>

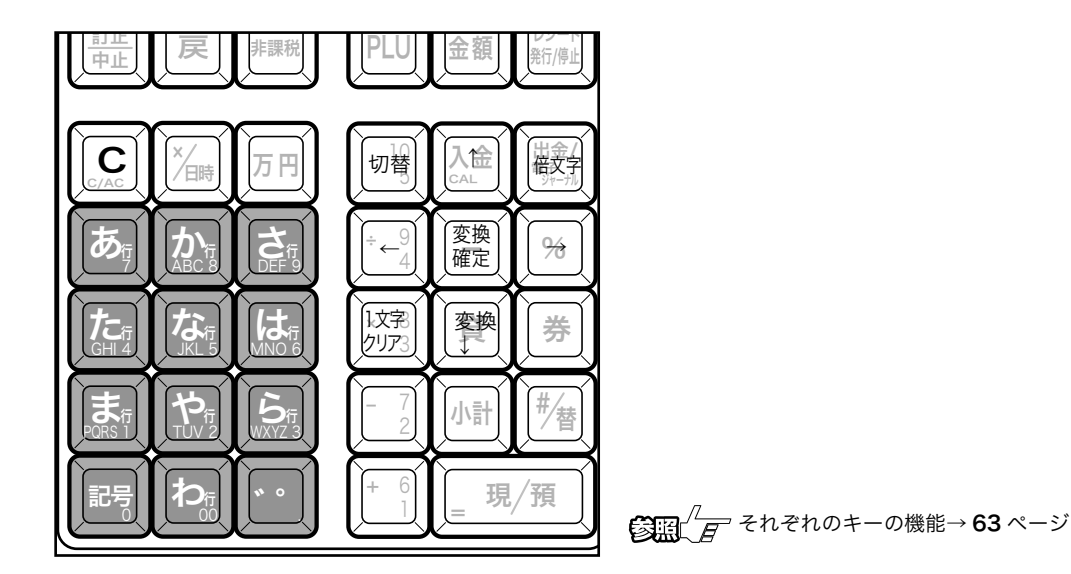

●文字設定時のメイン表示

文字の設定をする時には、メイン表示は以下の内容になります。

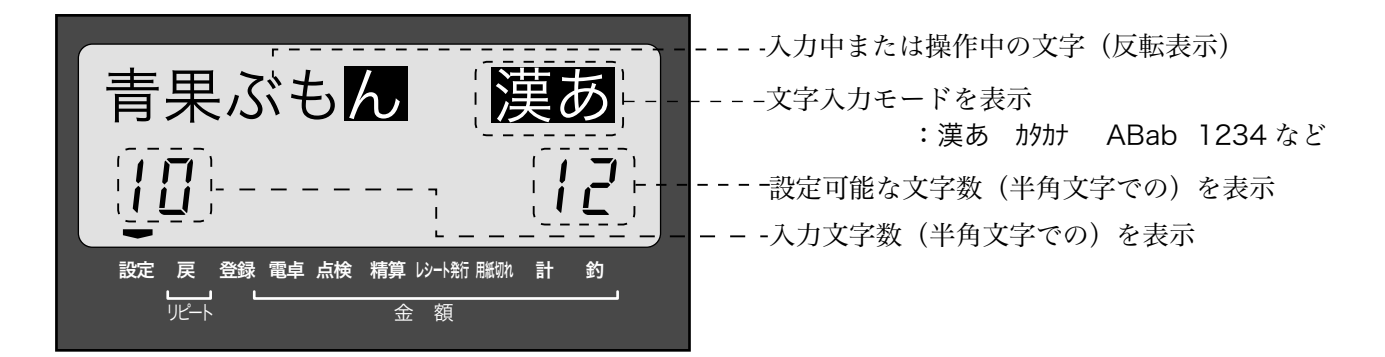

#### ●それぞれのキーの機能

<切替> 文字入力モードを

 $\triangle$ 角ひらがな入力:状態表示「漢あ」→ 半角カタカナ入力:状態表示「カタカナ」→ 半角英字入力:状態表示 「ABab」 → 半角数字入力:状態表示 「1234」 → 全角ひらがな入力:状態表示 「 漢あ 」 → ..... の順番に切り替えます。

< 文字入力 > それぞれの文字入力モードで、表中の文字を順に指定します。

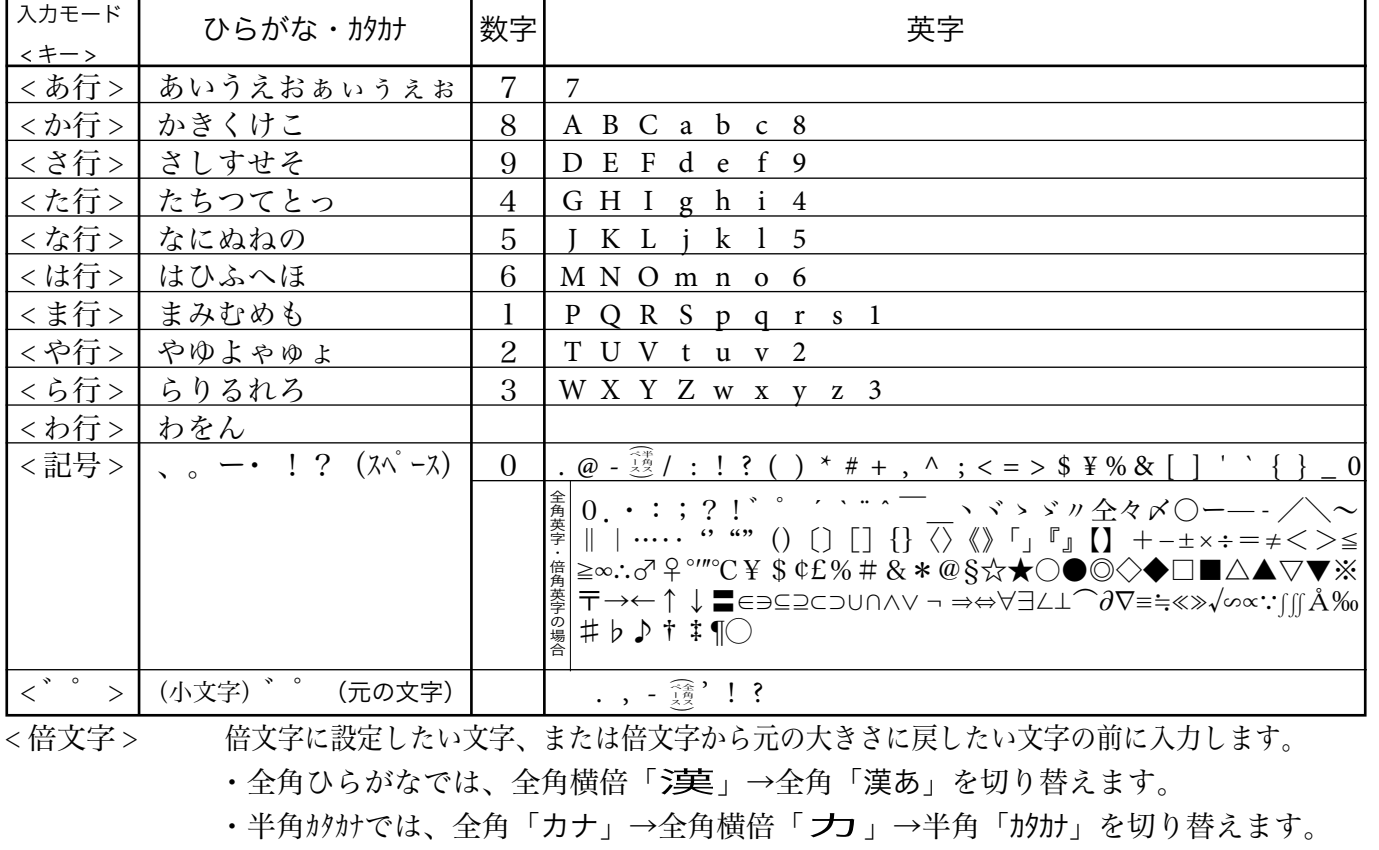

・半角英字では、全角「Aa」→全角横倍「A」→半角「ABab」を切り替えます。

・半角数字では、全角「12」→全角横倍「1」→半角「1234」を切り替えます。

< ↑ > < ↑ 入力した文字列を単漢字変換します。変換中に前候補を表示します。

< ↓変換 > 入力した文字列を漢字変換します。変換中は次候補を表示します。

- <←> 文字設定のカーソルを一文字左に動かします。
- < →> 文字設定のカーソルを一文字右に動かします。
- <1文字クリア>入力した文字や確定した漢字1文字をクリアします。

<C> すでに設定された文字など指定された文字列全体をクリアします。

< 変換確定 > 文字列の変換が確定したとき、またはその文字列を無変換にするときに押します。

#### 半角文字、全角文字、倍文字、縦倍文字について

文字の大きさには 4 種類あり、通常登録の金額部の《数字の大きさ》を基本とし、これを「半角文字」 と呼びます。《内税対象計》等の漢字が「全角文字」(数字 2 文字分の横幅)です。これらの文字の横方 向に倍にしたものを「倍文字」と呼びます。さらにレシートに対して、縦方向に倍の大きさにすることが設 定で可能です。これを縦倍文字と呼び、倍文字と組み合わせると四倍角の大きさになります。

設定 モードスイッチの位置

ご使用前に使い方便利な使い方設定の仕方こんなときはご使用前に使い方便利な使い方設定の仕方こんなときは 使用前 に

使 い 方

便 利 な 使  $\mathsf{U}$ 方

設定の仕方

こんなときは

# 商品名やメッセージの設定 (4/6)

#### 部門キーへ商品名等を設定する

例

部門 01 (––––6) に『雑貨』、部門 02 (–––7) に『食品 A』、部門 06 (「離約 ––––––––––––––––––––– と設定する

手順

**1** モードスイッチを「設定」に合わせます。

**2** 以下の操作をおこないます。

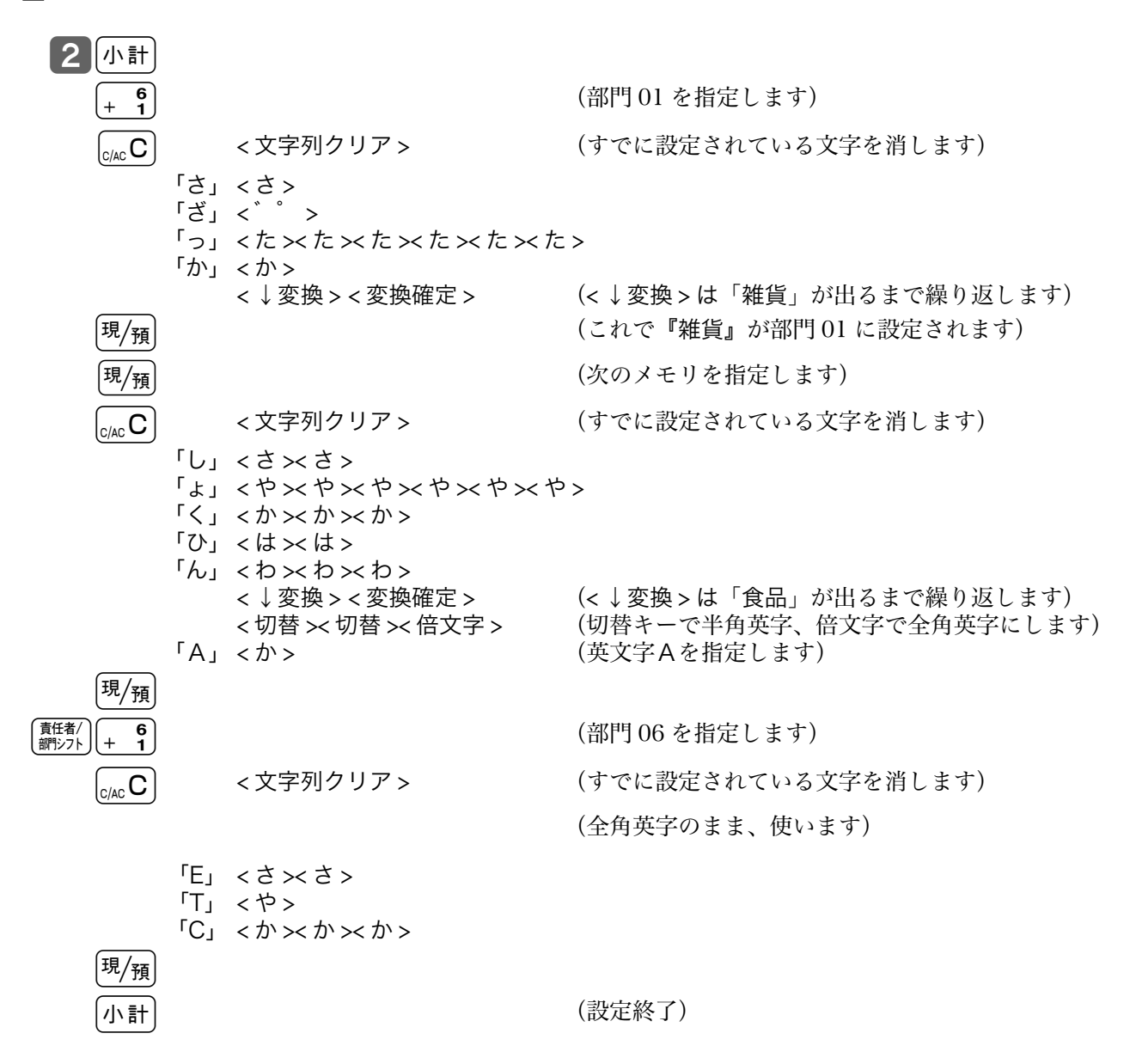

・①・<br>・ 部門キーへは、半角で最大 12 文字(全角では 6 文字)が設定できます。

設定 モードスイッチの位置

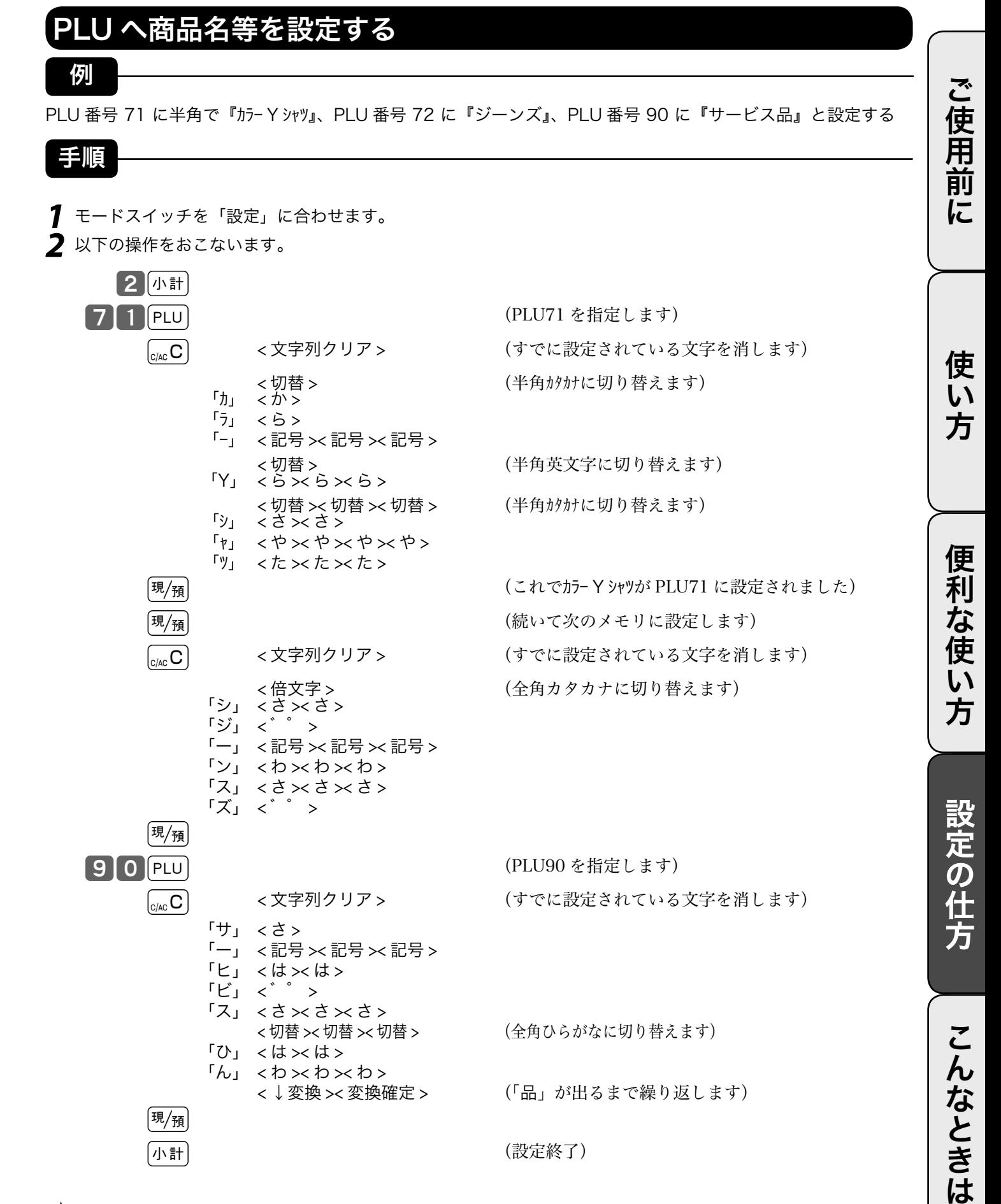

- ´\_`,<br>- ´\_\_` ポイント PLU へは、半角で最大 12 文字(全角では 6 文字)が設定できます。

# 商品名やメッセージの設定 (5/6)

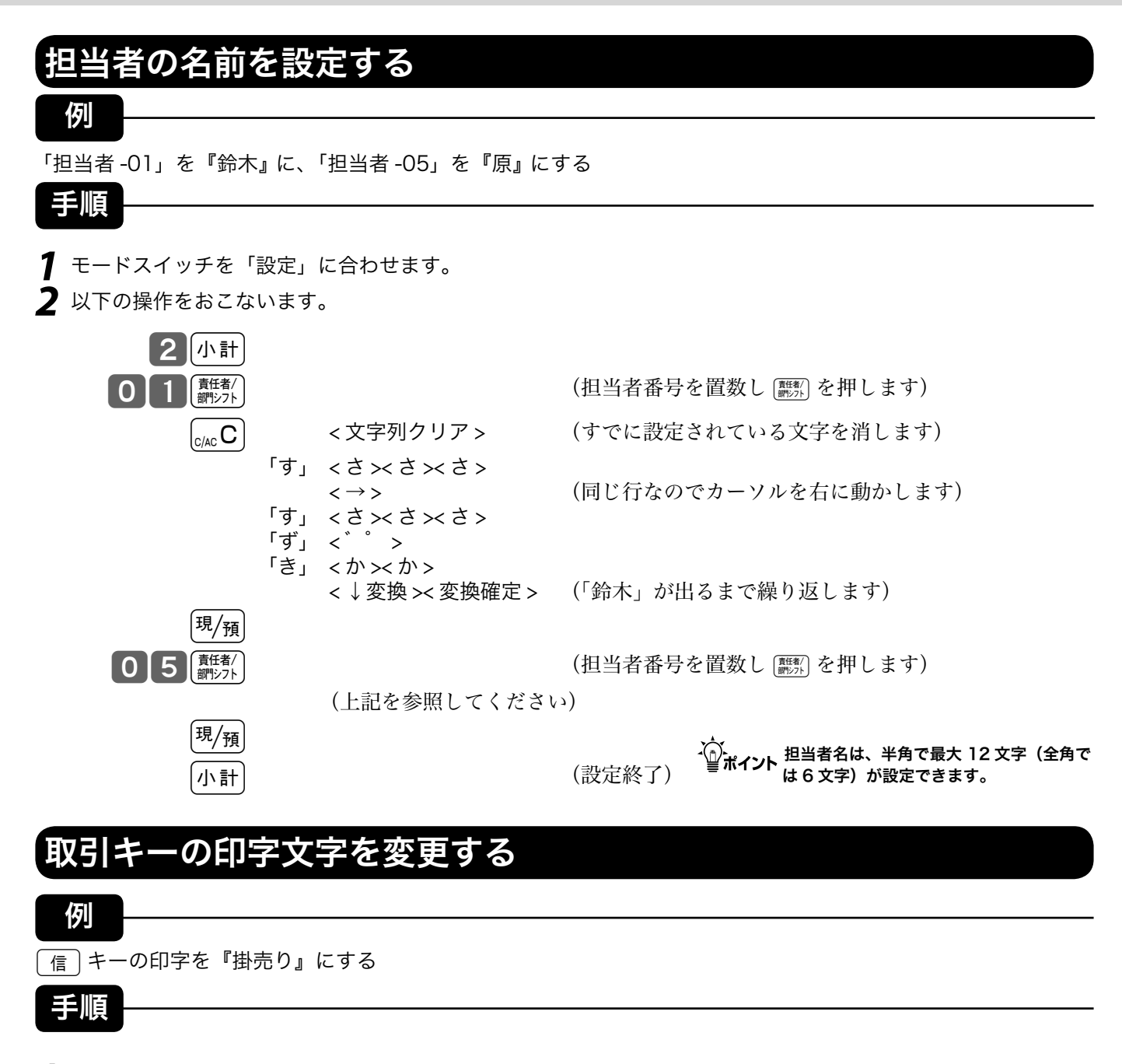

**1** モードスイッチを「設定」に合わせます。

**2** 以下の操作をおこないます。

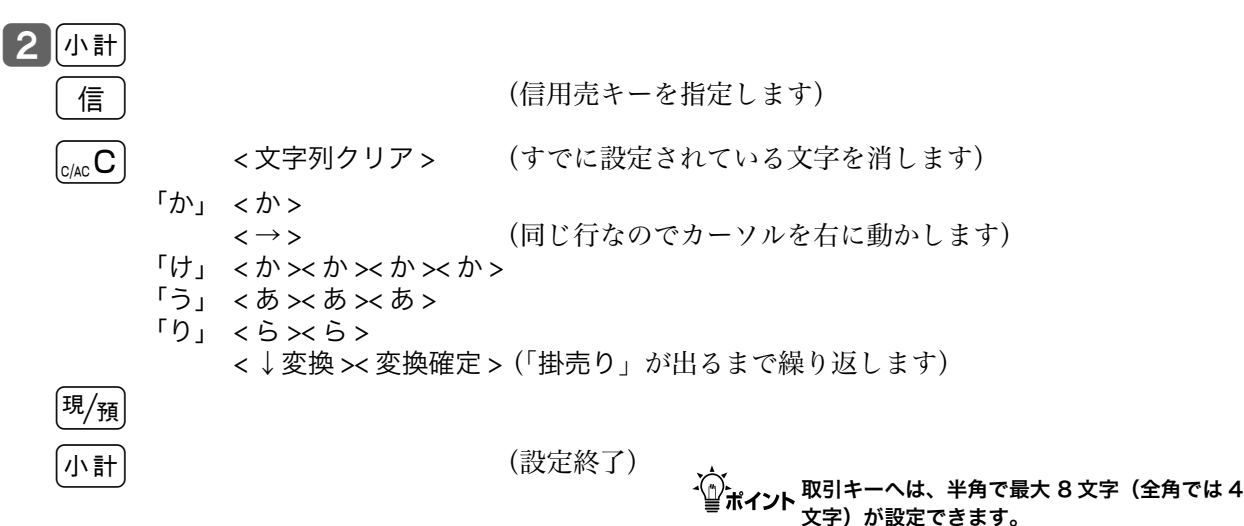

66

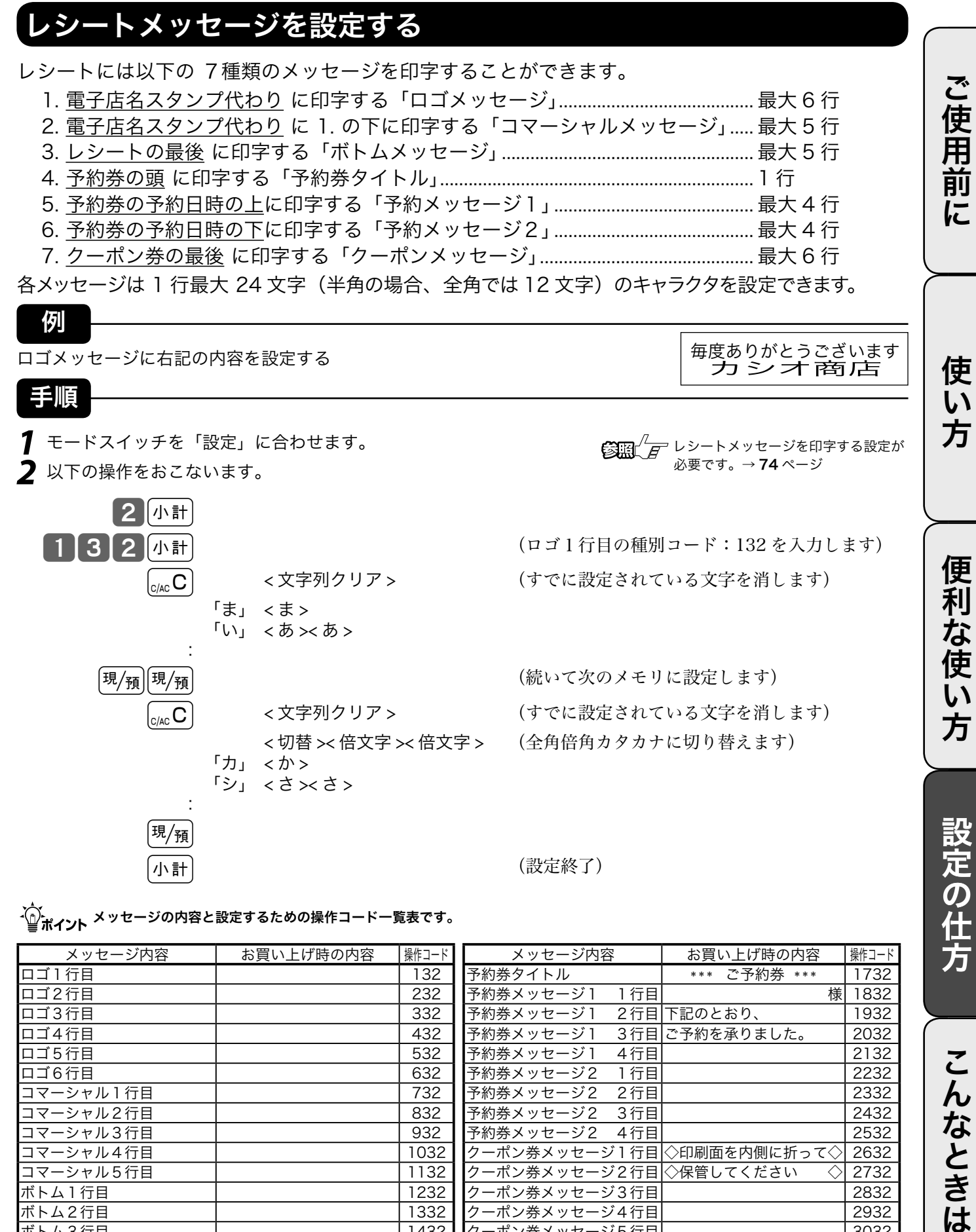

√◎・<br>√◎・<sub>ポイント</sub>メッセージの内容と設定するための操作コード一覧表です。

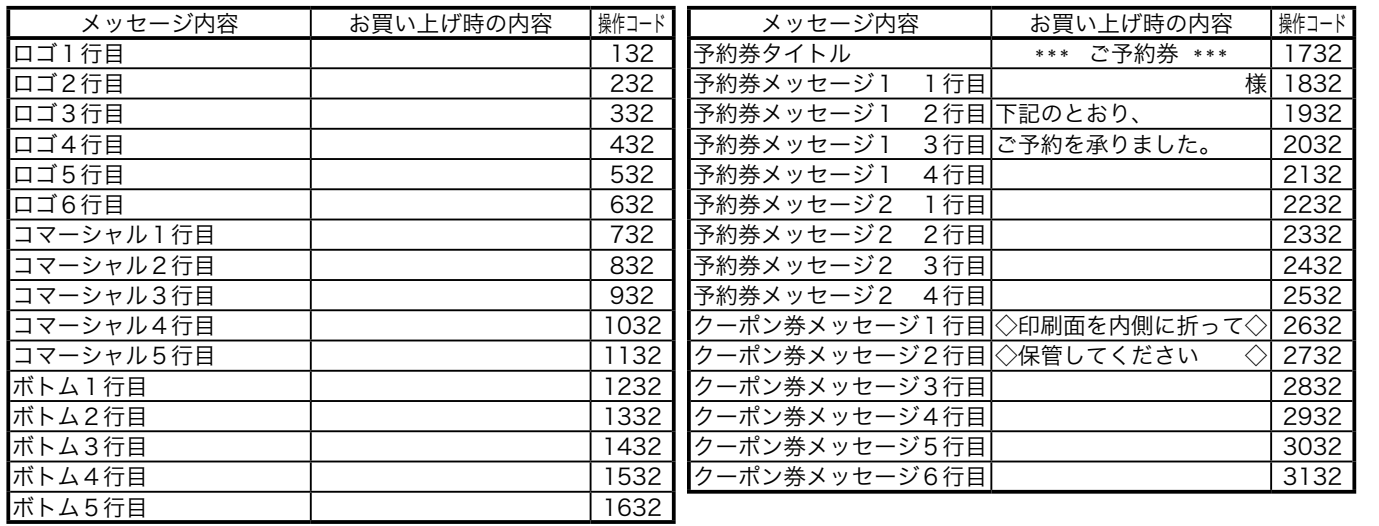

こんなときは

## 商品名やメッセージの設定 (6/6)

#### その他、文字の設定できる項目について

商品名、メッセージ、キー名称、担当者名以外に本機では、

- 1.固定合計器レポート上の項目(総売、純売など)
- 2.レポート頭の項目(レポートタイトル:日計明細や時間帯など)
- 3.特殊キャラクタ(¥マーク、小計/預かり印字など)

で印字や表示される文字を変更することが可能です。

設定手順は、前に述べたメッセージの設定方法と同じです。(操作コードだけは異なります)

▲ 注意 これらの項目の設定ミスをすると、レシートやレポートの意味が変わったり、意味を持たなくなる可能性がありますので、設定変更に は十分に注意してください。

、<mark>企</mark><br>・ <mark>企</mark>ポイ<sub>ント</sub> 固定合計器、レポートタイトル、特殊キャラクタの設定内容と操作コードを以下に示します。

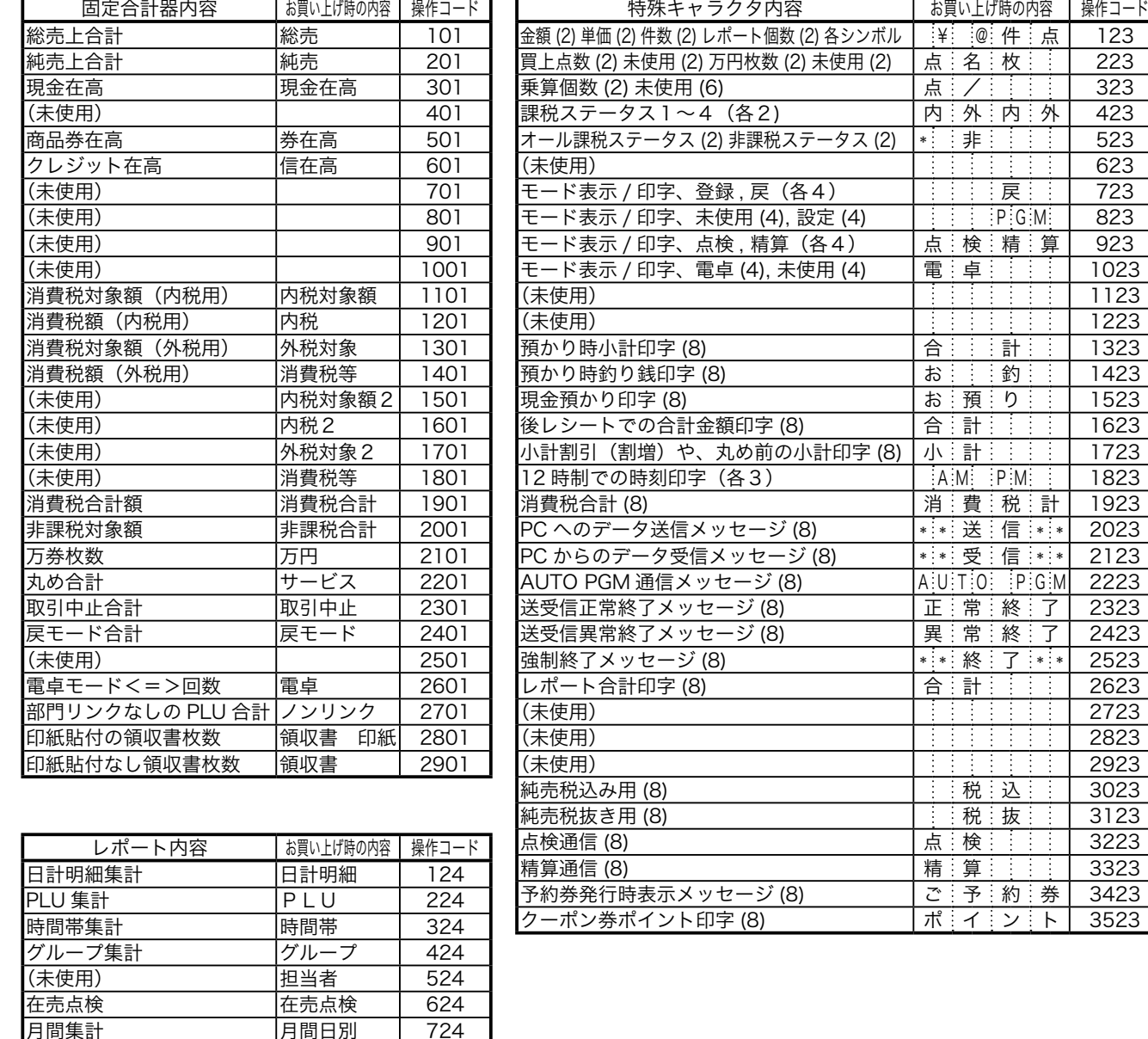

期間集計1 期間集計1 824 期間集計2 期間集計2 924 個別点検(アイテム) 1024 (未使用) 124 電子ジャーナル 電子ジャナル | 1224

### その他の設定 (1/ 4)

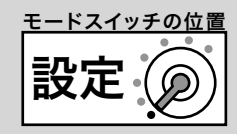

ご使用前に

使 い 方

本機には、便利な機能が豊富に備えられています。必要に応じて設定をしてください。

▲ 注意 お買い上げ後は、下線で示した機能になっています。

#### 部門キーにいろいろな機能を設定する(部分設定)

部門キーには以下に記載した、いろいろな機能を設定して持たせることができます。

- 1.負単価部門にする設定 ................. 操作コード:0166
- 2.グループリンクの設定 ................. 操作コード:1166
- 3.入力桁制限の設定 ......................... 操作コード:1566
- 4.単品売りの設定 ............................. 操作コード:1866

これらの設定の手順

設定モード → 3k → 操作コード → k → \*1 設定内容 → 該当部門キー → k \*1:部門6~10に設定する場合は[

それぞれの操作コードでの設定内容

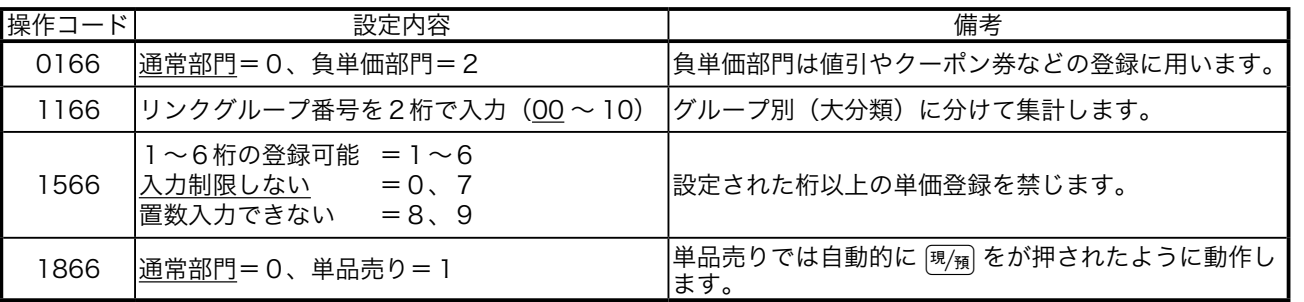

### 部門キーにいろいろな機能を設定する(一括設定)

部門キーそれぞれにいろいろな機能をまとめて設定することもできます。

設定の手順

設定モード → 3k → \*1 設定内容 (D9D8D7D6D5D4D3D2D1) → 該当部門キー → k \*1:部門6~10に設定する場合はKを押す。

ご使用前に使い方便利な使い方設定の仕方こんなときはご使用前に使い方便利な使い方設定の仕方こんなときは

便利な使い

方

設定の仕方

こんなときは

設定内容

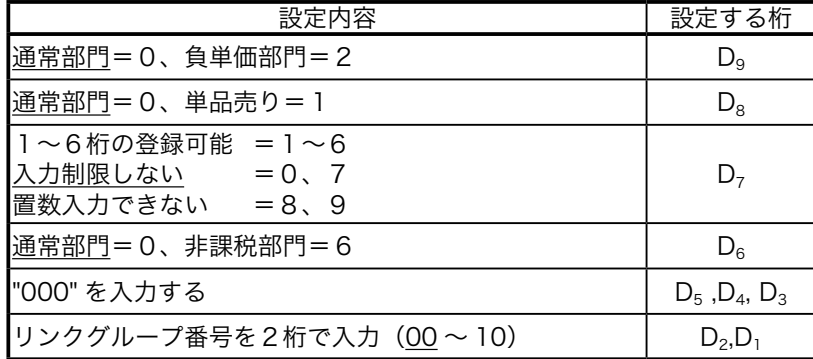

### その他の設定 (2/4)

#### PLU にいろいろな機能を設定する(部分設定)

PLU には以下に記載した、いろいろな機能を設定して持たせることができます。

- 1.負単価部門にする設定 ....................................操作コード:0166
- 2.部門リンクの設定 ............................................操作コード:1166
- 3.品番 PLU の入力桁制限の設定 .....................操作コード:1566
- 4.単品売り/品番 PLU の設定 .........................操作コード:1866

#### これらの設定の手順

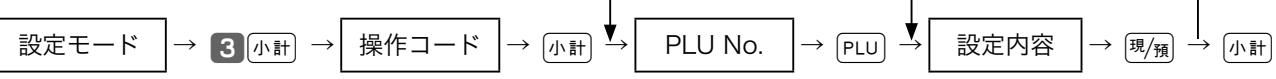

#### それぞれの操作コードでの設定内容

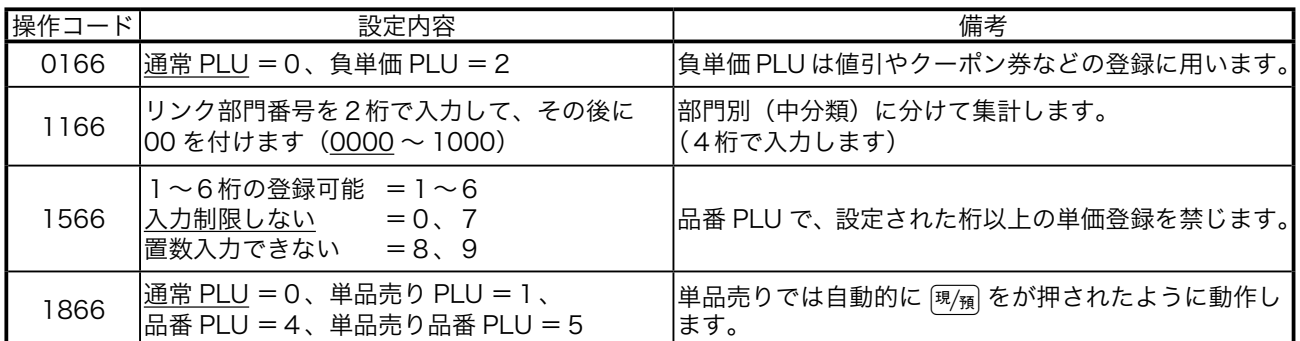

### PLU にいろいろな機能を設定する (一括設定)

PLU それぞれにいろいろな機能をまとめて設定することもできます。

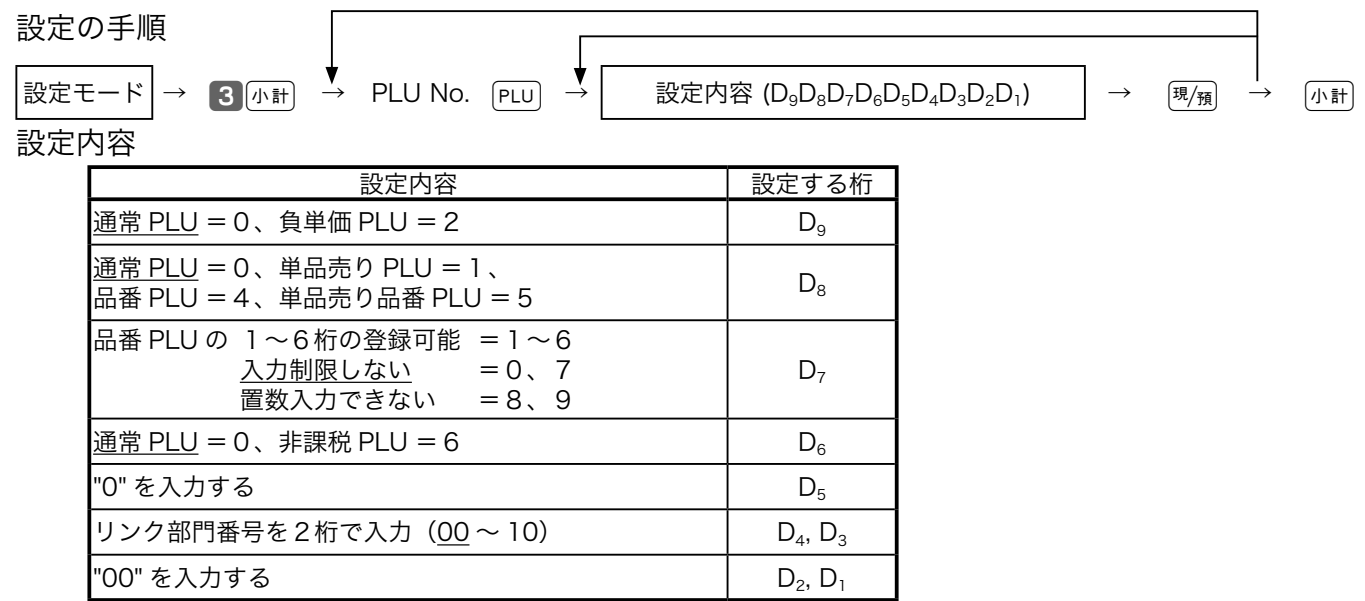

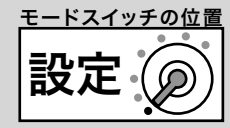

### 各キーにいろいろな機能を設定する

取引キーそれぞれにいろいろな機能を設定できます。

設定の手順

- $\boxed{$ 設定モード → 3 $\boxed{a \mapsto}$  →  $\boxed{a \mapsto}$  設定内容 (D<sub>7</sub>D<sub>6</sub>D<sub>5</sub>D<sub>4</sub>D<sub>3</sub>D<sub>2</sub>D<sub>1</sub>) → 該当取引キー →  $\boxed{a \uplus}$
- <sup>[現</sup>預], [券], [信] の設定内容

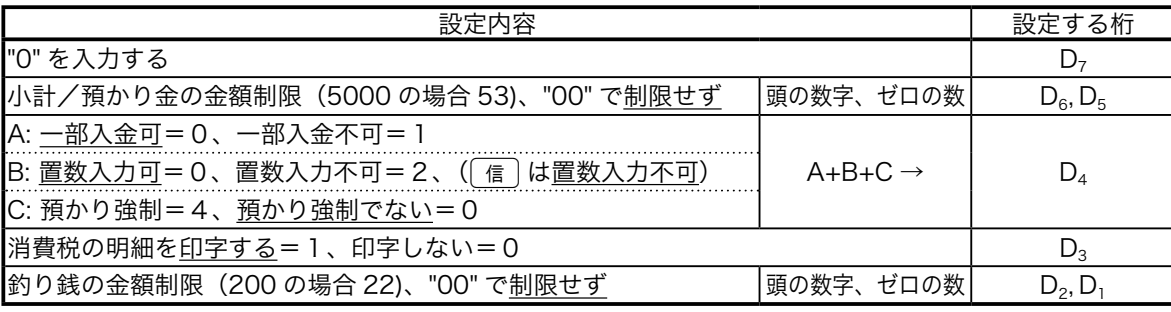

(入金), (<sub>第3/+九</sub>) の設定内容

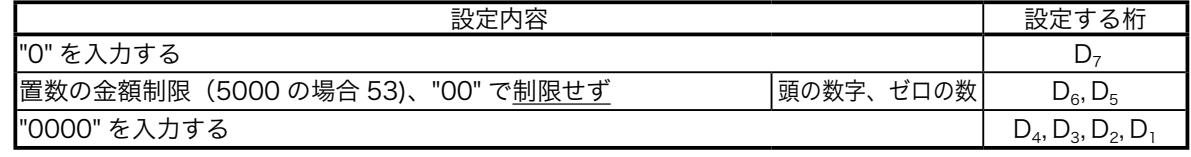

万円 の設定内容

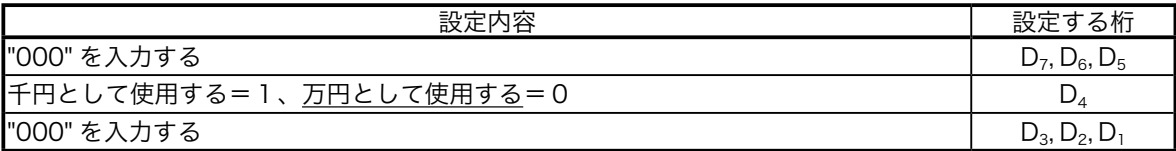

□ の設定内容

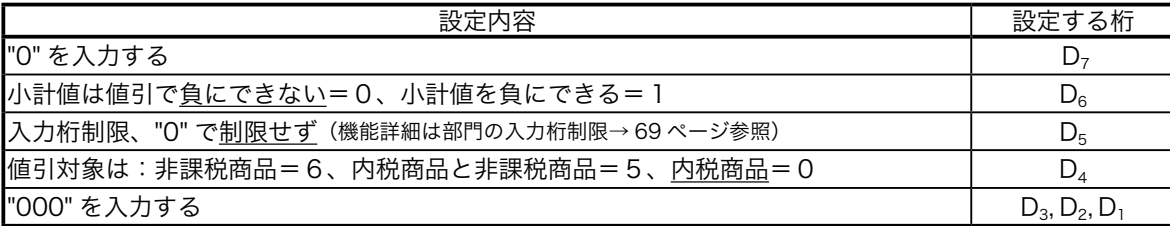

#### [%] の設定内容

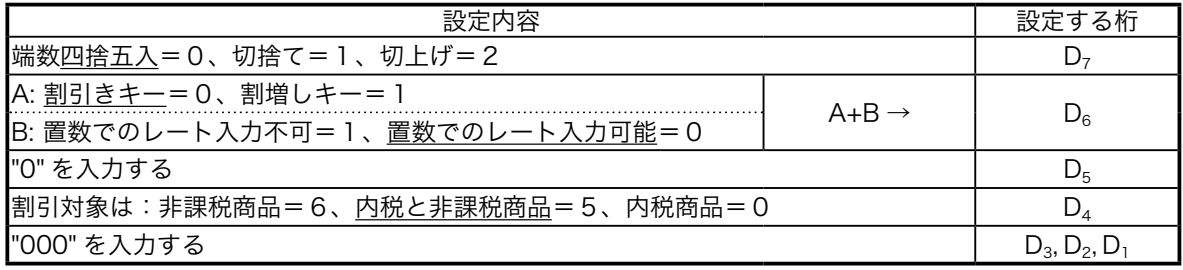

#個の設定内容

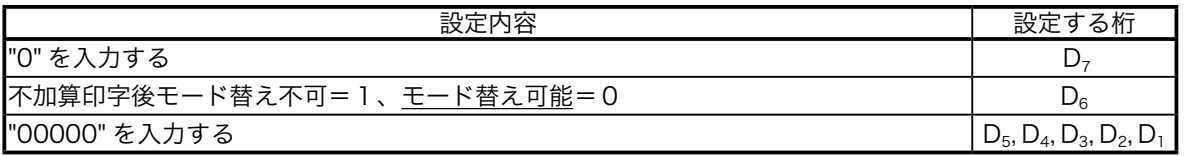

ご使用前に

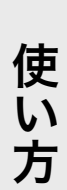

### その他の設定 (3/ 4)

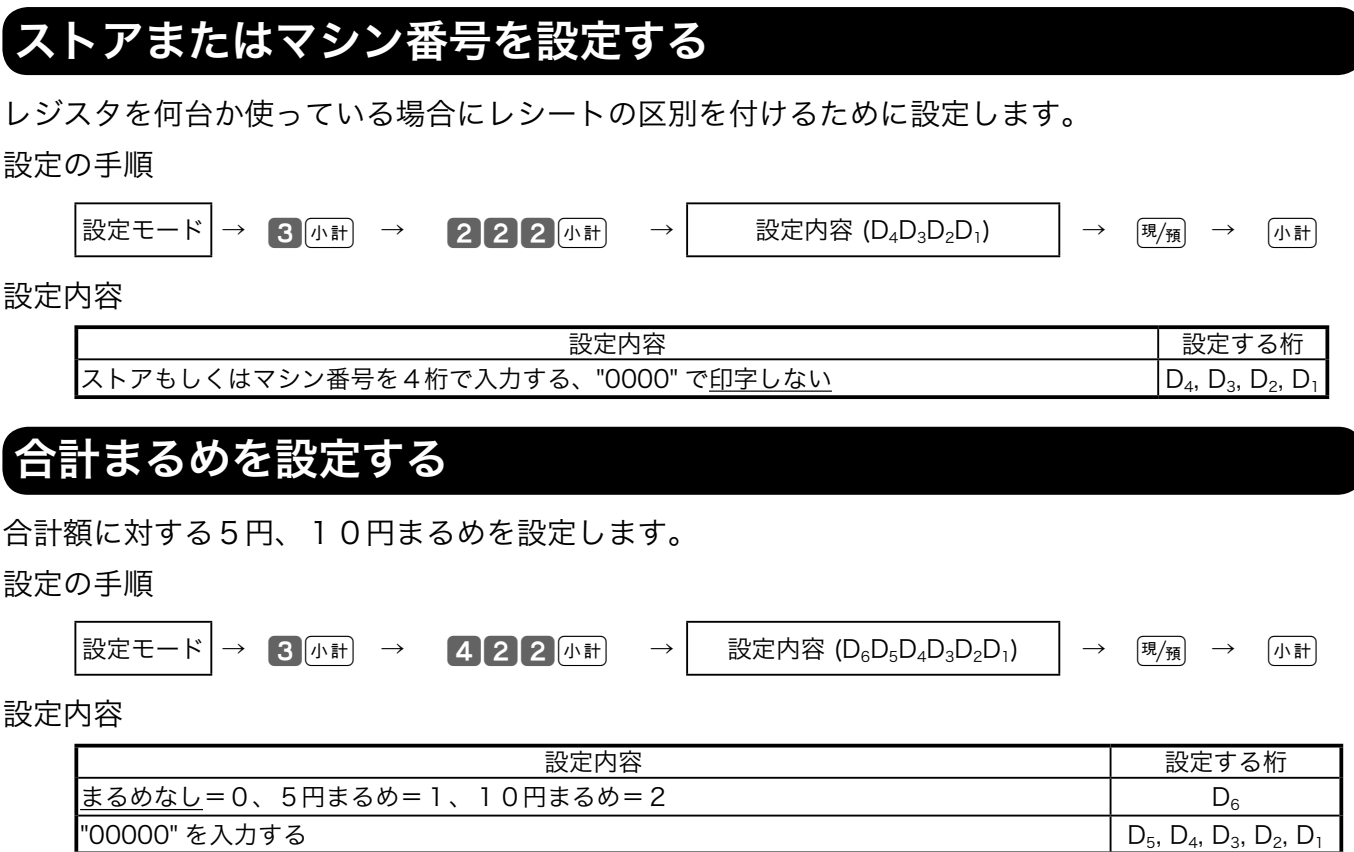

### レシート/ジャーナルの印字項目を設定する

レシート/ジャーナルの切り替えや印字項目を設定できます。

設定の手順

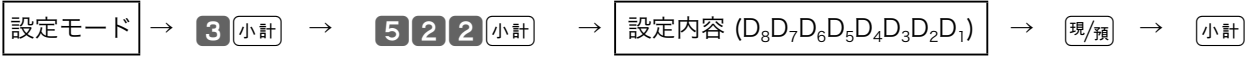

#### 設定内容

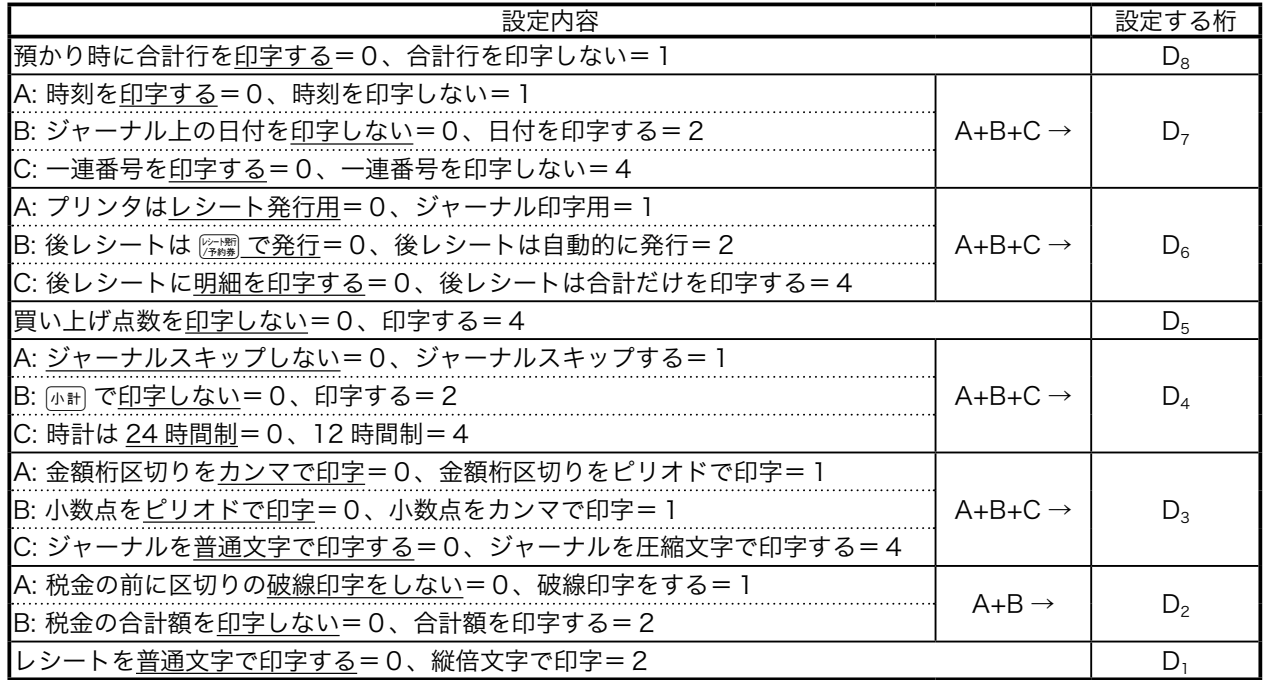
# レジスタの強制機能や演算方式を設定する

レジスタの強制機能や演算方式を設定できます。

設定の手順

 $\big|$ 設定モード → 3 $[ \begin{matrix} \sqrt{3} & 3 \end{matrix} ]$ 小計 → 6222 $[ \begin{matrix} 2 & 4 \end{matrix} ]$ 、 →  $[ \begin{matrix} \sqrt{3} & 2 \end{matrix} ]$ 設定内容 (D $_8$ D $_7$ D $_6$ D $_5$ D $_4$ D $_3$ D $_2$ D $_1$ )  $]$   $\rightarrow$   $[ \begin{matrix} \sqrt{3} & 4 \end{matrix} ]$   $\rightarrow$   $[ \begin{matrix} \sqrt{3} & 4 \end{matrix} ]$ 

設定内容

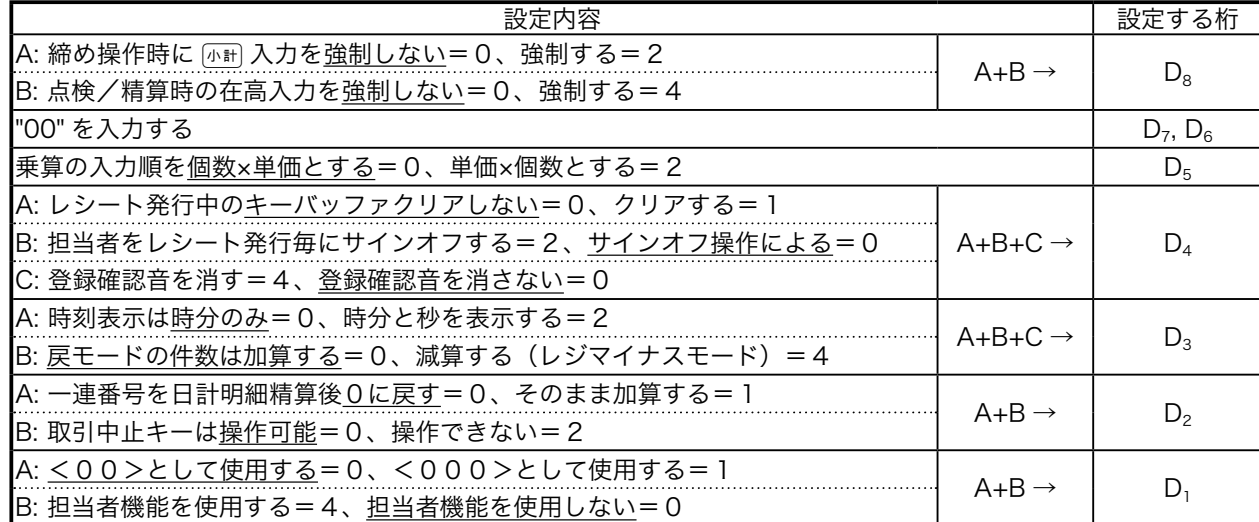

# 点検/精算レポートの印字内容を設定する

点検/精算レポートの印字項目を設定できます。

設定の手順

 $\begin{array}{ccc} \big| \frac{1}{2} \mathbb{E} \mathbb{E} \mathbb{E} \left[ \begin{array}{ccc} \mathbb{E} \left[ \begin{array}{ccc} \mathbb{E} \left[ \begin{array}{ccc} \mathbb{E} \left[ \begin{array}{ccc} \mathbb{E} \left[ \begin{array}{ccc} \mathbb{E} \left[ \begin{array}{ccc} \mathbb{E} \left[ \begin{array}{ccc} \mathbb{E} \left[ \begin{array}{ccc} \mathbb{E} \left[ \begin{array}{ccc} \mathbb{E} \left[ \begin{array}{ccc} \mathbb{E} \left[ \begin{array}{ccc} \mathbb{E} \left[ \begin{$ 

ご使用前に使い方便利な使い方設定の仕方こんなときはご使用前に使い方便利な使い方設定の仕方こんなときは

便利な使い方

設定の仕方

こんなときは

設定内容

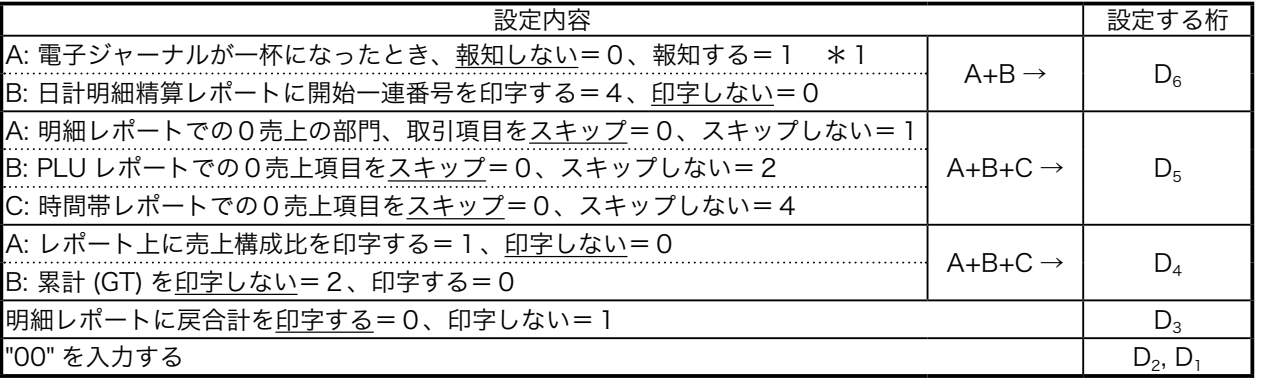

\*1: 電子ジャーナルが一杯になりそうなときに報知し始めます。また、「報知しない」と設定すると日計明細精算 レポート後に電子ジャーナルが消去されます。

設定 モードスイッチの位置

ご使用前に

使 い 方

その他の設定 (4/ 4)

# 電卓モードの機能を設定する

電卓モードでの機能を設定できます。

設定の手順

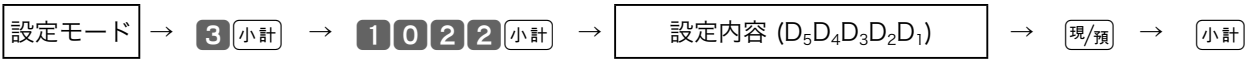

設定内容

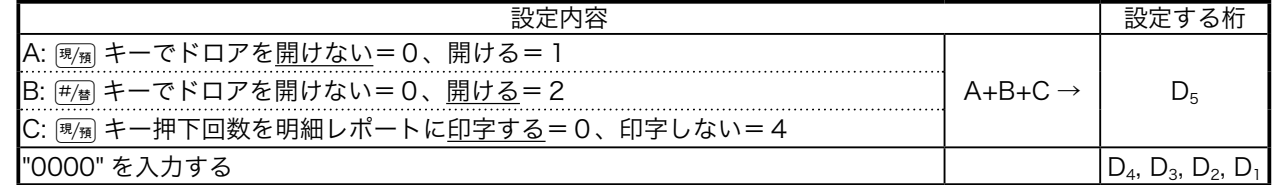

# レシートメッセージの内容を設定する

レシートメッセージの印字内容を設定できます。

設定の手順

$$
\boxed{\text{Bz} \pm -\kappa \rightarrow \text{3} \text{m} \rightarrow \text{2} \text{1} \text{2} \text{2} \text{m} \rightarrow \text{Bz} \rightarrow \text{Bz} \rightarrow \
$$

設定内容

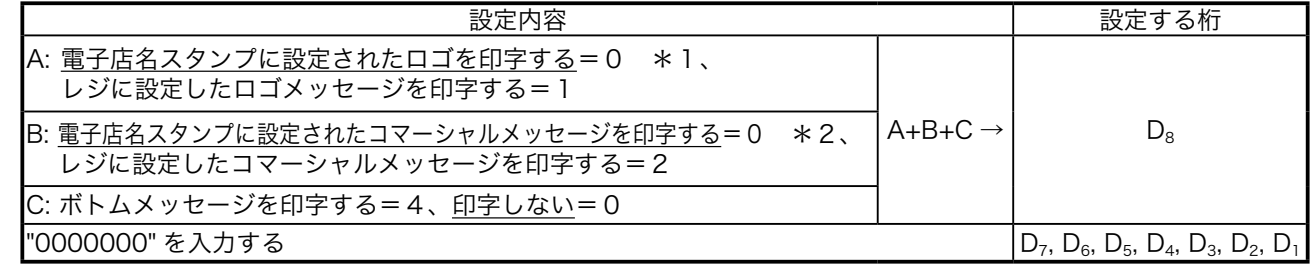

\*1:電子店名スタンプを挿入していない場合、「御計算書」の文字を印字します。

\*2:電子店名スタンプを挿入していない場合、何も印字されず、空白も空きません。

### 領収書の内容を設定する

領収書の印字内容を設定できます。

設定の手順

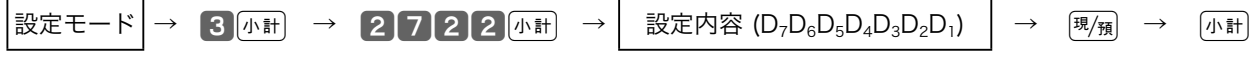

設定内容

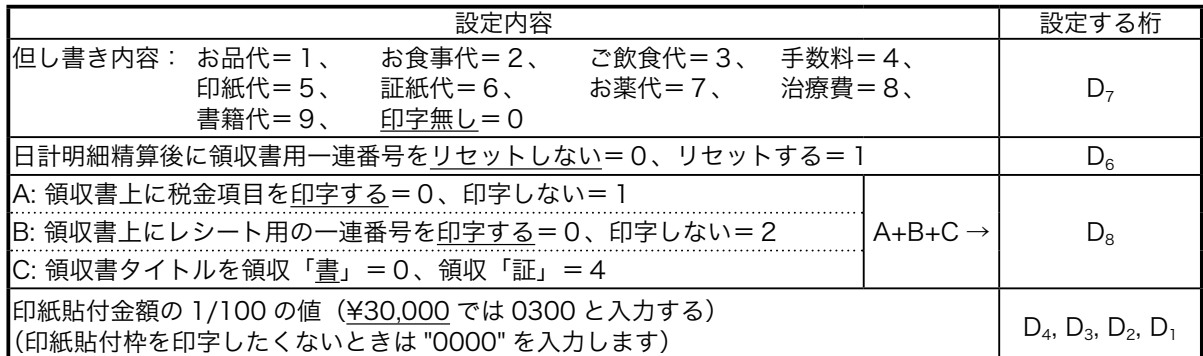

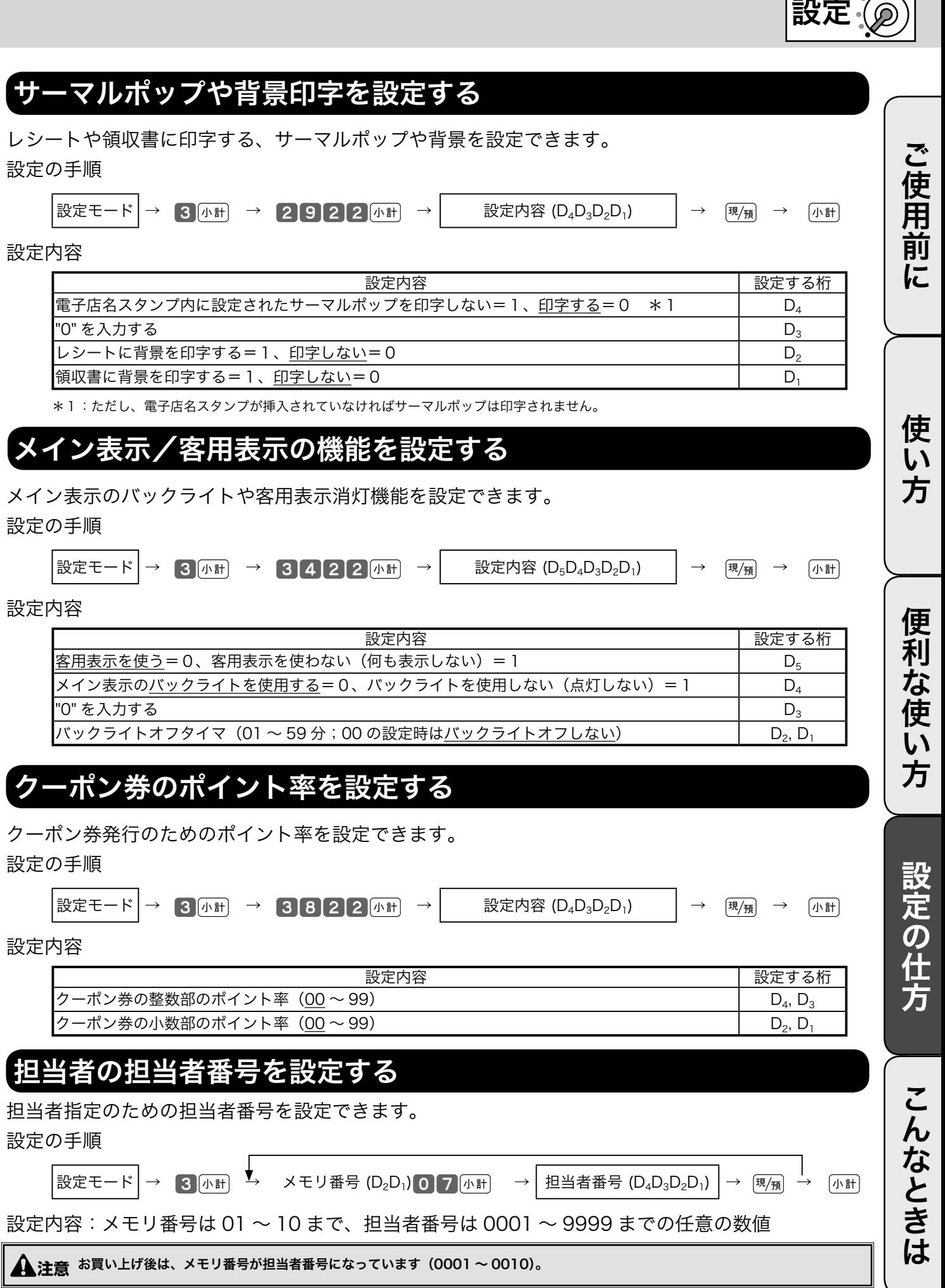

# 75

<u>モードスイッチの位置</u>

# レジの設定内容を確認する

# 設定内容を確認する

設定されている内容の確認(「設定点検」と言います)は、①単価/レートなどの内容の確認、 ② PLU に設定された単価/商品名の確認③キー機能/レジスタ機能の内容の確認、

④キー名/メッセージなどの確認、の4つに分けられます。それぞれ以下のように操作します。

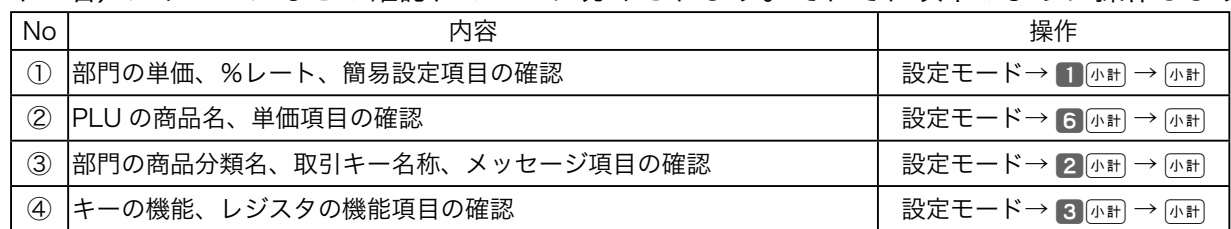

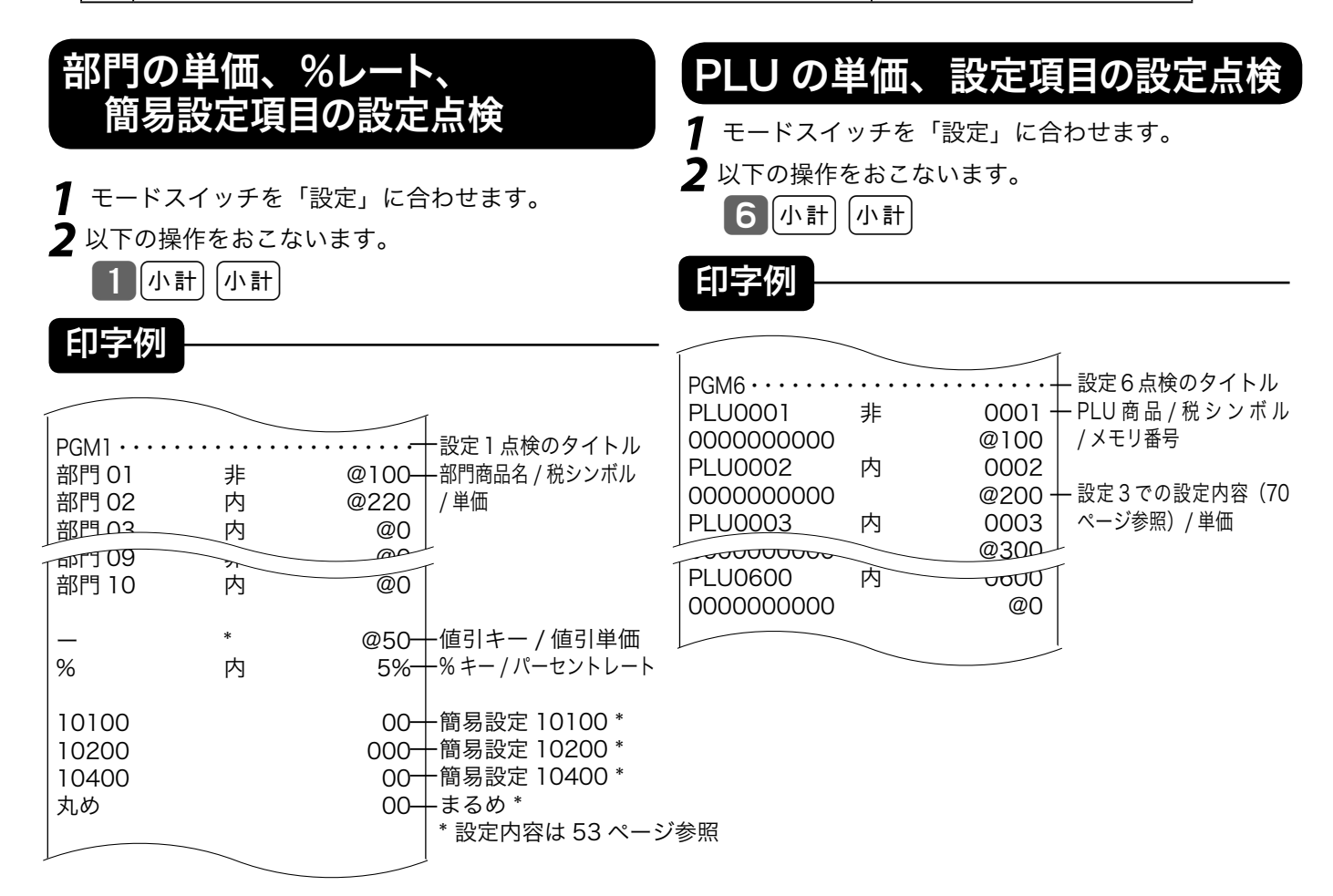

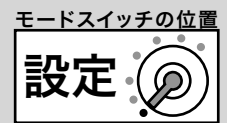

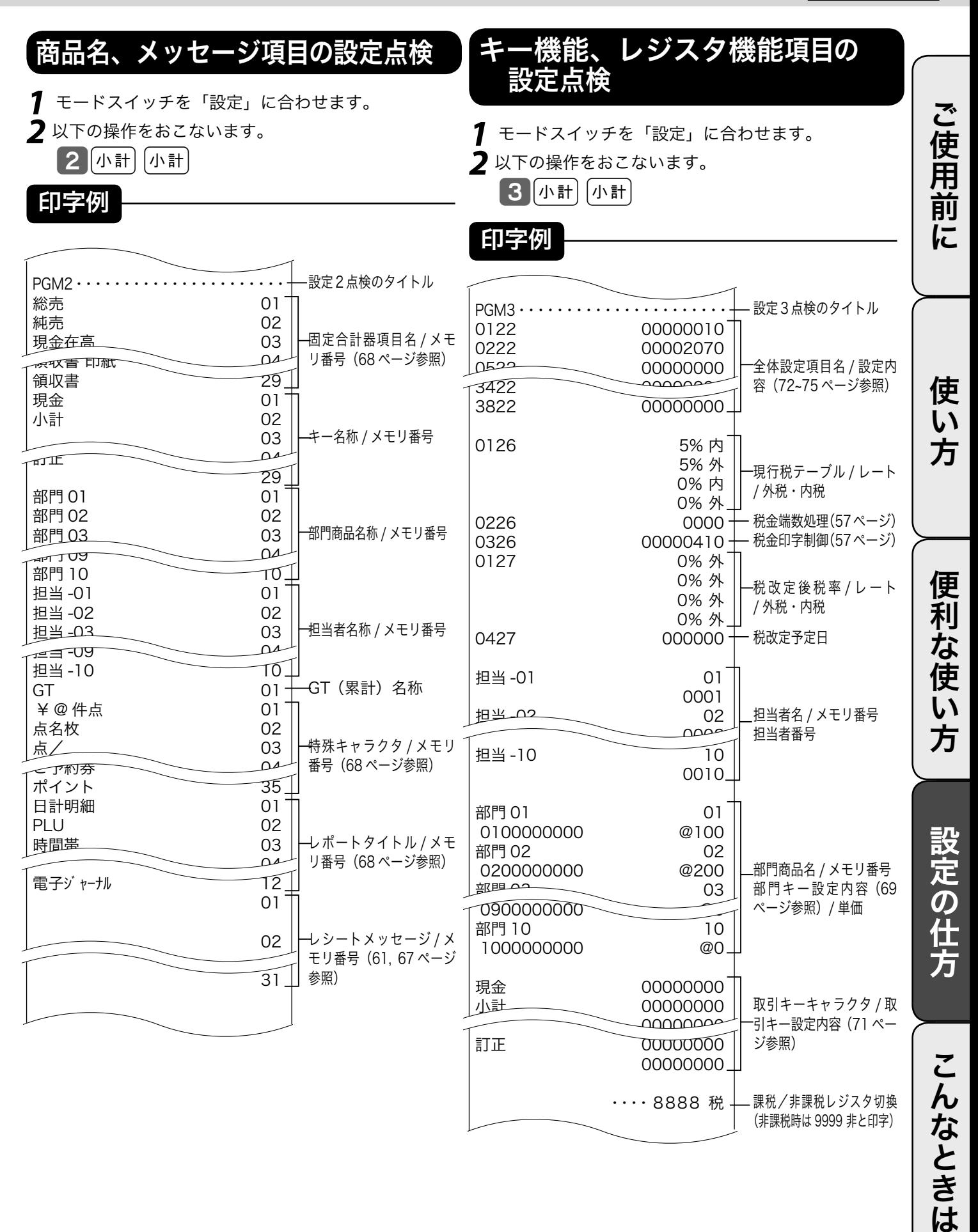

77

# 故障かなと思ったら

# こんなときには

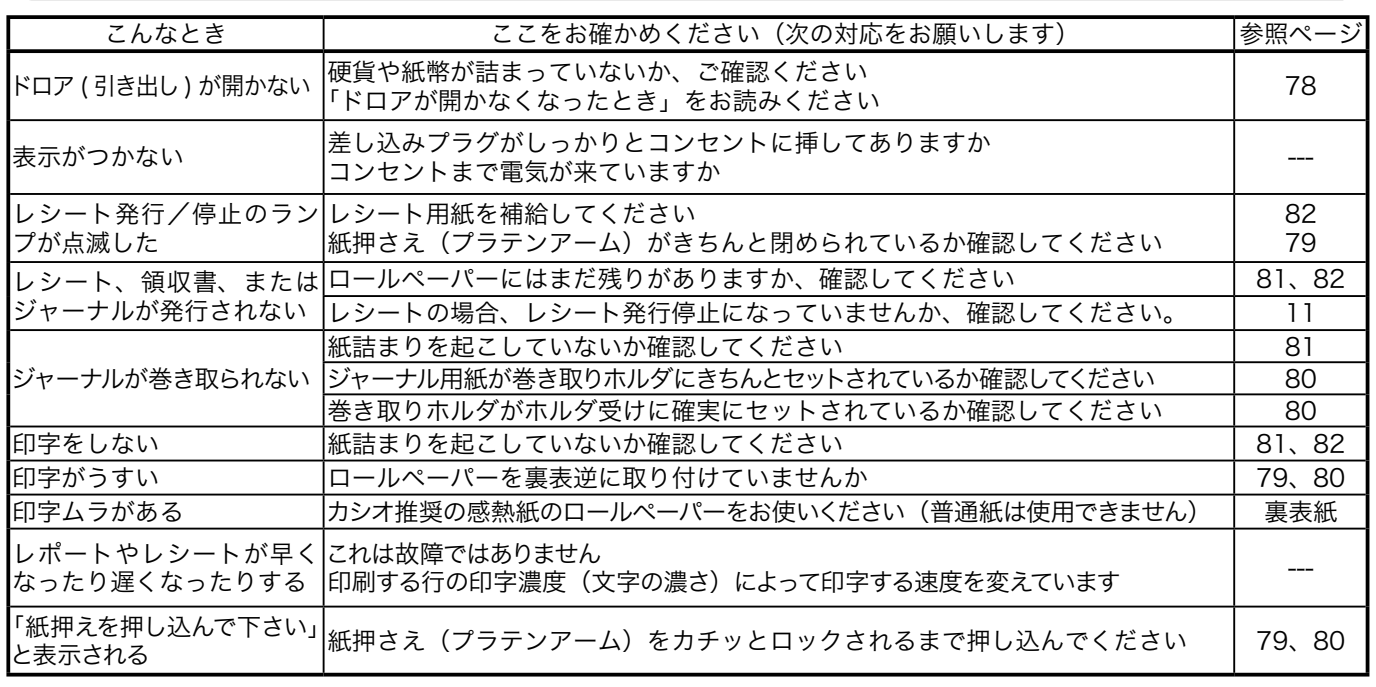

キャラクタ表示部に、エラーの原因や解決方法を示したガイダンス(案内表示)が出ましたら、それに従ってエラー 解除をおこない、正しくご使用ください。

また、 キーを押していただくと、いろいろな機能やその使用方法を説明したレシートを発行します。

# 正しく動作しないとき

レジ操作中に、エラー音が "ピーッ" と鳴ることがあります。これは、機械が操作ミスを検出したし るしですが、通常はエラーの自動解除機能によりそのまま操作を続けることができます。 操作ミスのエラーなどを強制的に解除する方法として、 **■■ キーを続けて2回押す方法があります。** このときは以下の注意が必要です。

 $\bigoplus$  注意 「登録」または「戻」中に $\left[\frac{m}{2\pi\varepsilon}\right]$ キーを2回続けて押した場合は、«現金»での売上(戻し)として処理されます。これを売上から取 り消したい場合は、「登録」の場合は「返品処理」を、「戻」の場合は「売上登録」をおこないます。

## ドロアが開かなくなったとき

万一、停電や故障などでドロアが開かなくなったときは、ド ロア底面の金具(ドロア開放レバー)を矢印の方向に動かす と開きます。

、 ^^<br>└──<br>■ ポ**イント** ので、ロックを解除してから行なってください。

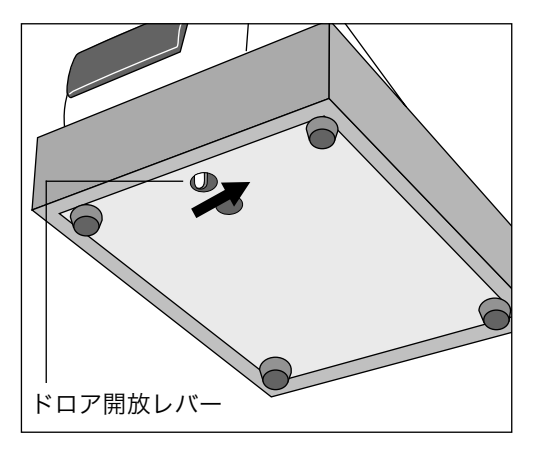

消耗品のセットと交換 ⑴ ⁄ 3)

# ロールペーパーをセットする(レシート)

印字用紙を「レシート」として使う場合の、ロールペーパーのセット方法を以下に示します。

手順

**1** モードスイッチを「登録」の位置にします。

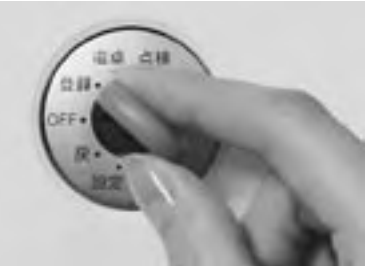

**2** プリンタオープンキー @nav) を押して、プリンタを開<br>2 けます。

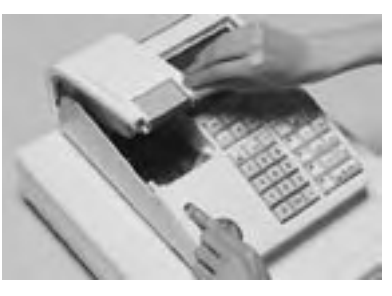

**3** ロールペーパーの先端が下から出るように持って 「ロールペーパー入れ」にセットします。

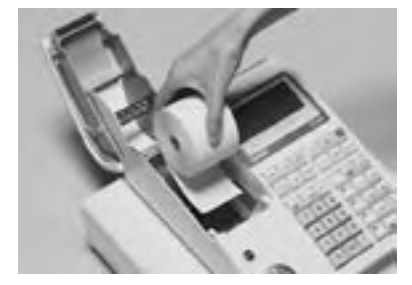

**4** ロールペーパーの先端をプリンタの上に渡します。

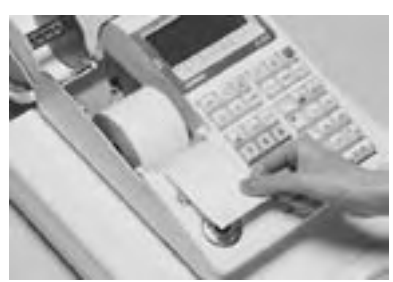

**5** ロールペーパーをプラテンで挟み込みながら、プリ ンタをカチッと閉じます。

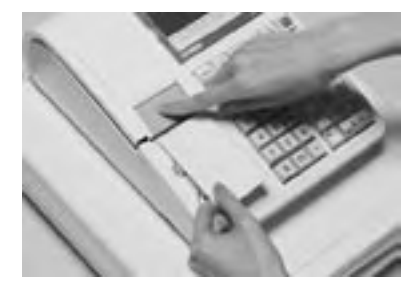

**6** 余分な紙を切り取ります。

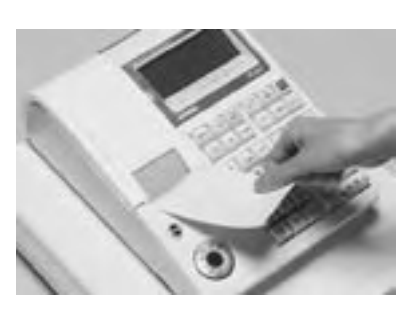

▲注意 ・本機は、必ずロールペーパーを取り付けてご使用ください。ロールペーパーを取り付けないで使用することはできません。 ・ロールペーパーの規格は 紙幅 58 mm ×外径 80 mm の感熱記録紙です。 ロールペーパーは当社指定のものをご使用ください。 指定品以外の用紙をご使用になりますと故障の原因となることがあります。 ・ロールペーパーに赤い線が出てきたら、残りは約1m です。お早めに新しいロールペーパーに交換してください。

 $\widetilde{\P}^{\star}_{n+1}$ 、印字用紙を「レシート」として使う場合、付属品の「ジャーナル巻き取りホルダ」は使用しませんので、大切に保管しておいてください。

ご使用前に使い方便利な使い方設定の仕方こんなときはご使用前に使い方便利な使い方設定の仕方こんなときは

便利な使い方

設定の仕方

こんなときは

ご使用前に

使 い 方

消耗品のセットと交換(2/3)

# ロールペーパーをセットする(ジャーナル)

印字用紙を「ジャーナル」として使う場合の、ロールペーパーのセット方法を以下に示します。

手順

**1** モードスイッチを「登録」の位置にします。

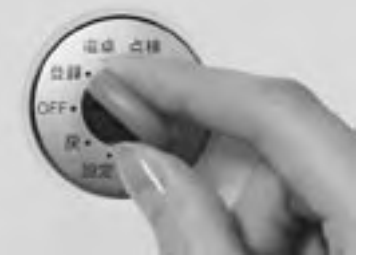

**プリンタオープンキー (OPEN) を押して、プリンタを開**  $2f$ <sub> $t$ </sub> $\frac{1}{5}$ 

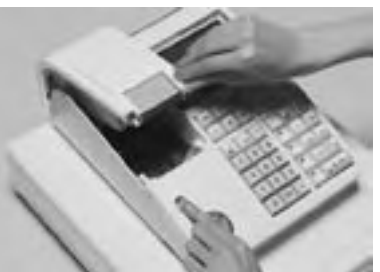

**3** ロールペーパーの先端が下から出るように持って 「ロールペーパー入れ」にセットします。

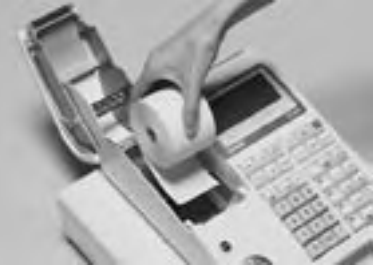

**4** ロールペーパーの先端をプリンタの上に渡します。

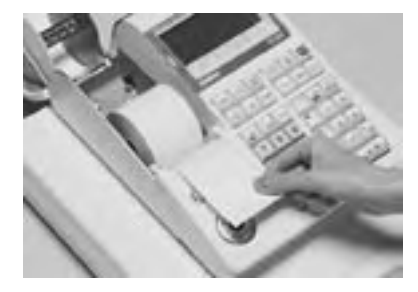

**5** ロールペーパーをプラテンで挟み込みながら、紙押<br>**5** さえ(プラテンアーム)をカチッと閉じます。

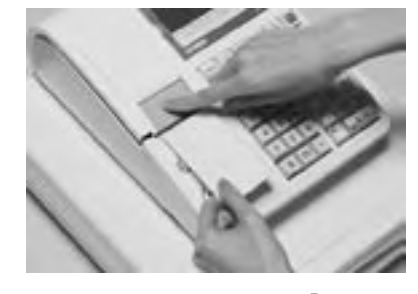

**6** ジャーナルカバーの後方部を持ち上げてカバーを取 り外します。

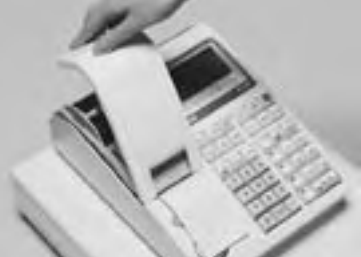

**7** 付属品の「ジャーナル巻き取りホルダ」の溝に、ロールペー パーの先端を差し込み、折り返した上で 2 ~ 3 回巻き付 けます。

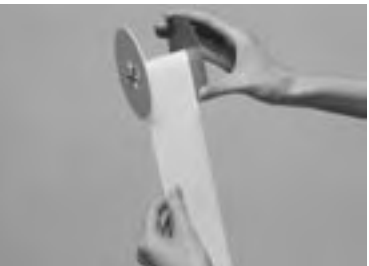

**8** 「ジャーナル巻き取りホルダ」を、 「ホルダ受け」に セットします。

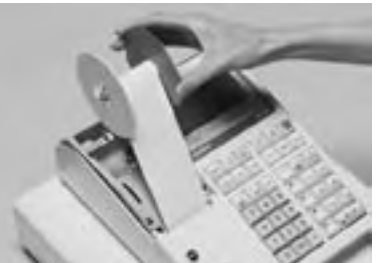

9 用紙のたるみが無くなるまで **はまり キーを押します**。

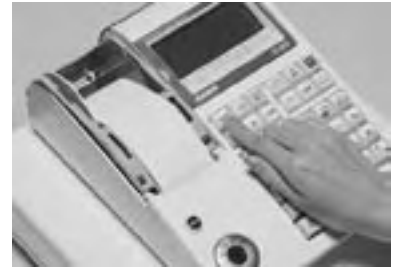

**10** ジャーナルカバーを取り外した逆の手順で取り付けて<br>**10** 完了です。

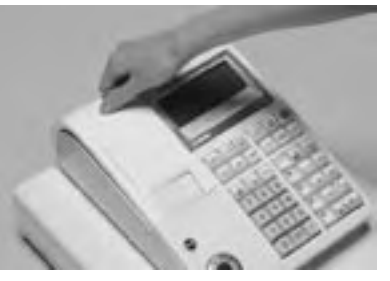

 $\mathbf{E}$   $\mathbf{E}$  ロールペーパーをセットする際の注意事項は、79 ページの「注意」を参照してください。

# ロールペーパーを交換する(ジャーナル)

ロールペーパーが少なくなると(約 1 m)、赤い線が出てきます。この場合は、早めに新しいロールペー パーと交換してください。

ここでは、印字用紙を「ジャーナル」として使う場合の、ロールペーパーの交換方法を示します。

#### 手順

**1** モードスイッチを「登録」の位置にします。

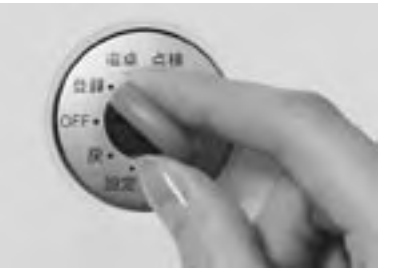

**2** ジャーナルカバーの後方部を持ち上げて、カバーを 取り外します。

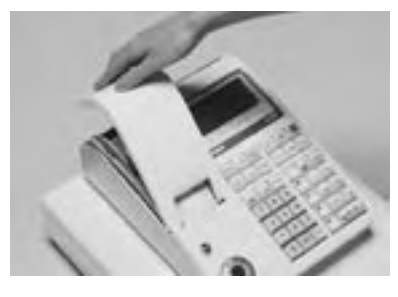

**3** <sup>o</sup>キーを押して 20 cm 位、ロールペーパーを空 送りしてから、印字部分にかからない位置でペー パーを切り離します。

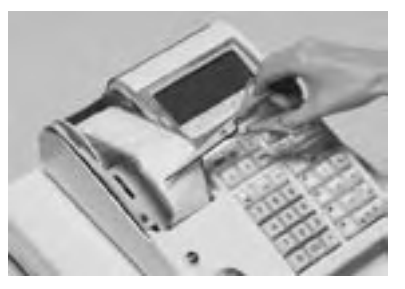

**4** ジャーナル巻き取りホルダをホルダ受けから上へ、 4 シャ シンコン

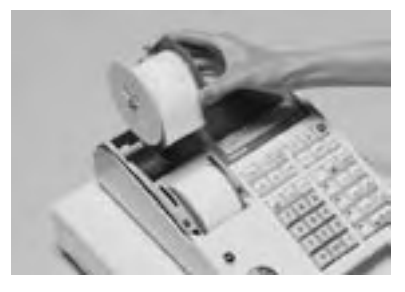

**5** ジャーナル巻き取りホルダの左側の紙押さえ用の側 板を、ずらして取り外します。

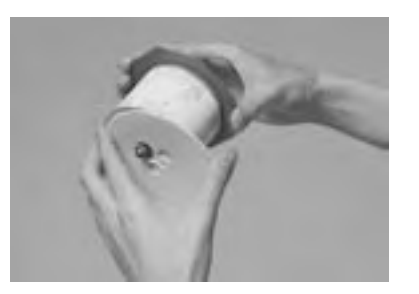

————————————————————<br>**6** 2の後、七側の側にとり、 その後、左側の側板をセットして、ホルダを元の形 に戻します。

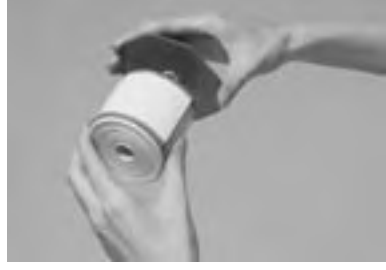

**7** 本体内のロールペーパー入れに残っているペーパー の芯を取り除きます。

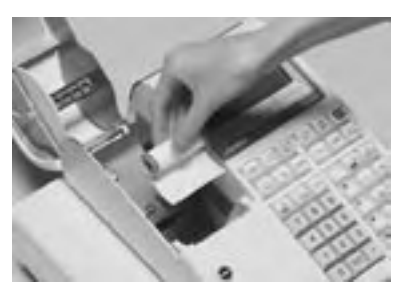

 $\frac{1}{\sqrt[3]{\text{Hilb}}}\int_{\mathcal{F}}$  ロールペーパーセットの手順については、80 ページの「手 順3」以降を参照してください。

使  $\mathsf{U}$ 方

消耗品のセットと交換(3/3)

# ロールペーパーを交換する(レシート)

ロールペーパーが少なくなると(約 1 m)、赤い線が出てきます。この場合は、早めに新しいロールペー パーと交換してください。

ここでは、印字用紙を「レシート」として使う場合の、ロールペーパーの交換方法を示します。

#### 手順

**1** モードスイッチを「登録」の位置にします。

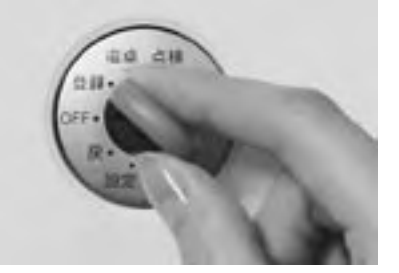

**2** プリンターオープンキー @EN)を押して、プリンタを<br>**2** 開けます。

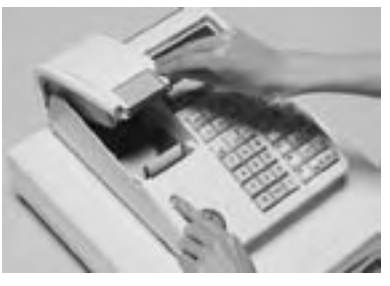

**3** 本体内のロールペーパー入れに残っているペーパー の芯を取り除きます。

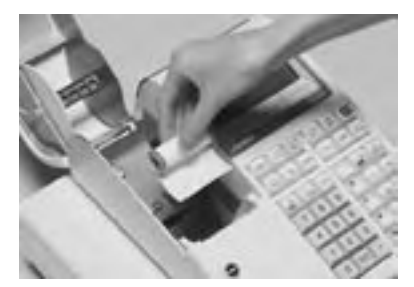

**4** ロールペーパーの先端が下から出るように持って 「ロールペーパー入れ」にセットします。

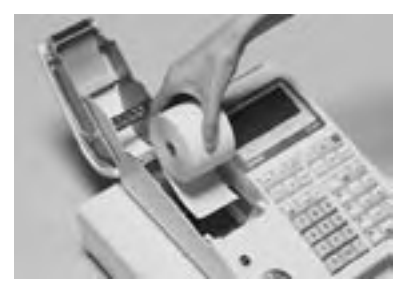

 $\widetilde{\text{Cyl}}\textcolor{red}{T}$ ロールペーパーをセットする際の注意事項は、79 ページの「注意」を参照してください。

**5** ロールペーパーの先端をプリンタの上に渡します。

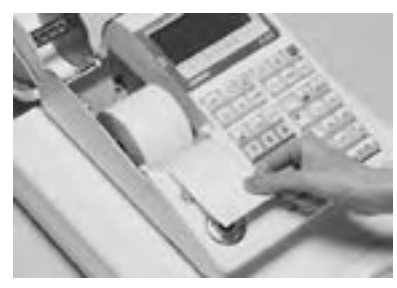

**6** ロールペーパーをプラテンで挟み込みながら、プリ ンタをカチッと閉じます。

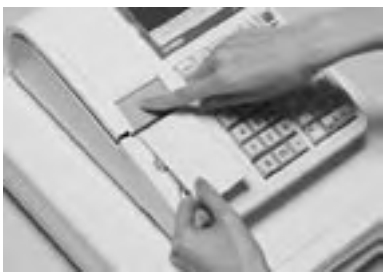

**7** 余分な紙を切り取ります。

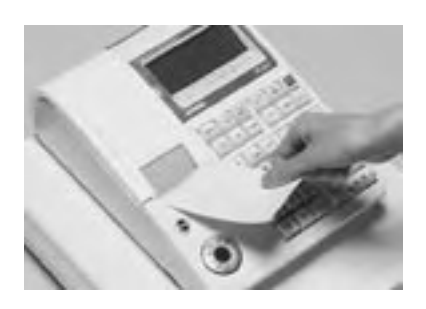

電子店名スタンプの取り付け

# OFF モードスイッチの位置

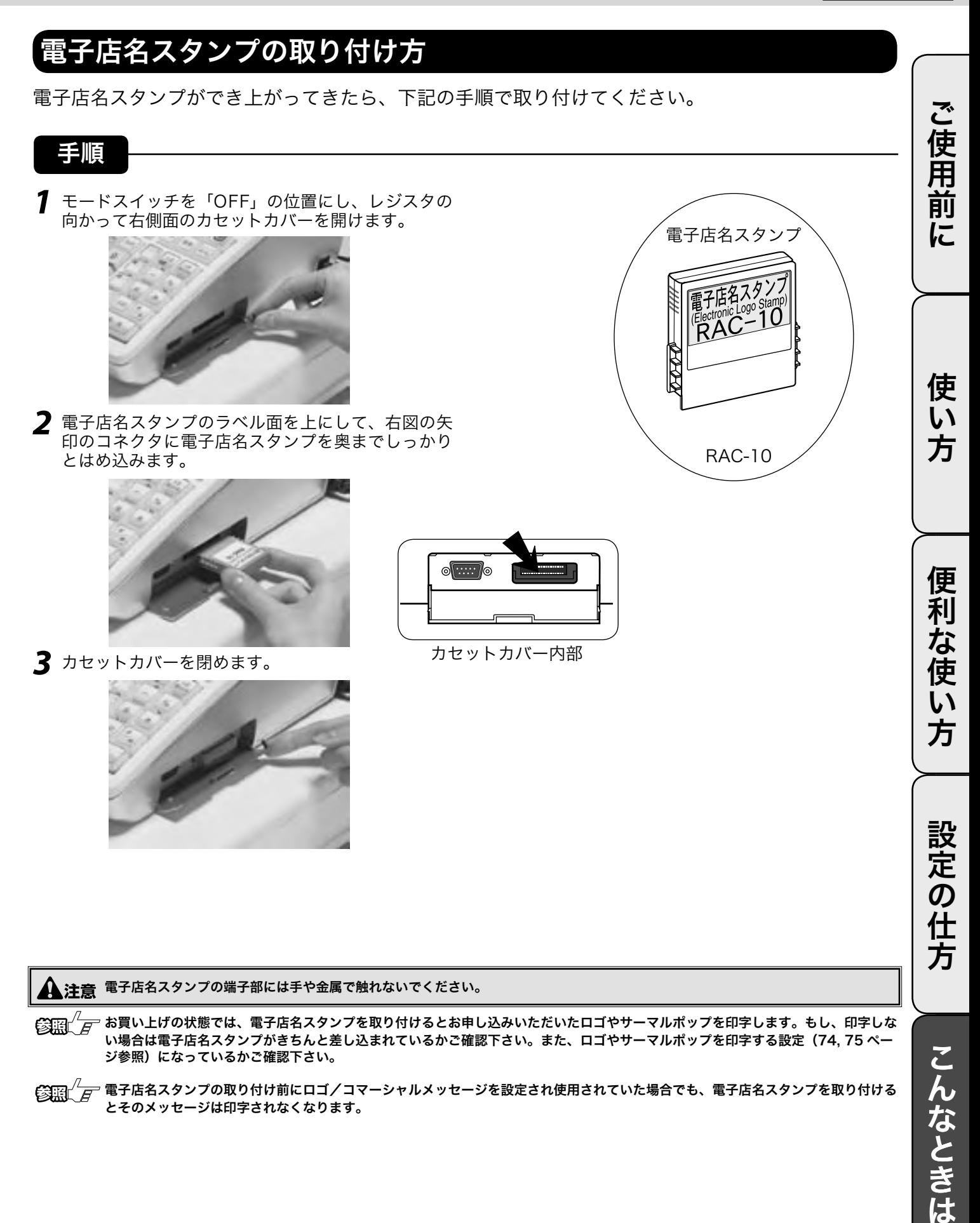

#### $\bullet$ モードスイッチの位置 部門キーなどに商品名を記入するには

# キーキャップの中に商品名などを書いた紙を入れる

◎ 10mm 程度の幅のセロハンテープをご用意下さい。

#### 手順

**1** セロハンテープを 5cm 位の長さに切り、キーキャッ プを外すキーの肩の部分にその一端を貼り付けま す。

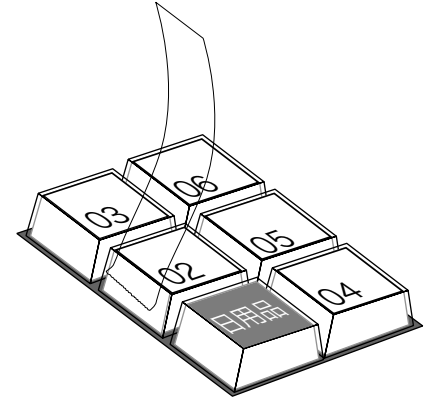

**2** 貼り付けたセロハンテープのもう一端を親指と人差 し指で押さえ、上に手首を回すようにして引き上げ ます。

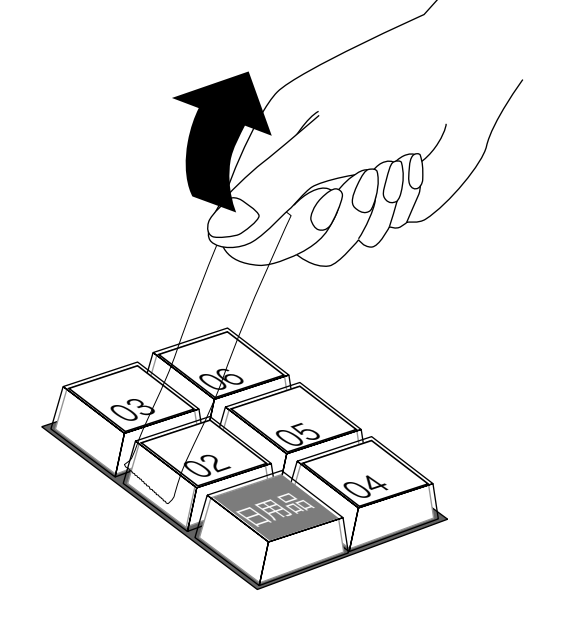

**3** キーキャップの片側が外れますので、キー本体から キーキャップを外し、中のキープレートを取り出し ます。

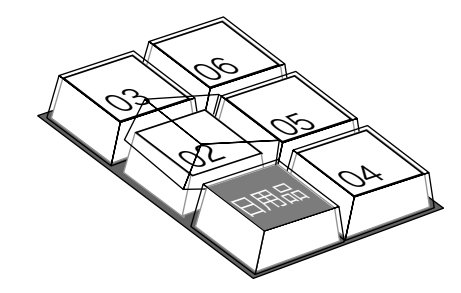

**4** 新しいキープレートをキーキャップの中に入れ、紙 の方向に注意しながらキー本体にかぶせ、押し込み ます。

# ドロアを分離して設置するには

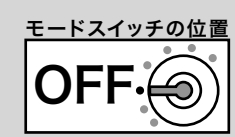

### ドロアをレジスタから分離して設置する お店のレイアウトに合わせて、ドロアとレジスタ本体を分離して設置することができます。付属して ご使用前に いるドロア延長ケーブル、レジスタ固定ゴム足、ドロア上面穴塞ぎキャップをご用意ください。 ご使用前に使い方便利な使い方設定の仕方こんなときはご使用前に使い方便利な使い方設定の仕方こんなときは 手順 **5** レジスタ本体とドロアをつなぐケーブルをコネクタ部分 **1** ドロアを開けます。 で抜いて、分離します。 使  $\mathsf{U}$ **6** 矢印の部分に固定ゴム足をはめ込み , レジスタ本体と ドロアを所定の位置に置きます。 方 **2** ドロアの引き出し部分の手前を持ち、矢印で示すよう  $\mathbf{C}$ に上に持ち上げるようにして取り外します。 ↙  $\mathbf{A}$ 便 ↙ 莉 な使い **7** ドロア延長ケーブルを本体側とドロア側のコネクタに接 続します。 **8** 本体とドロアを適切な位置に配置し、用紙をセットして終 **3** ドロアの内側上面(矢印で示す)にある蝶ねじを左に 了です。 方 回して取り外します。 ○必要に応じて、下図のイラストの矢印の位置の穴にドロア 上面穴塞ぎ用キャップをはめ込み、穴を塞ぎます。 設定の仕方 **4** 本体を矢印の方向にずらし、持ち上げます。 こんなときは ▲ 注意 ドロア内部に、余った延長ケーブルを入れてはいけません。分離作業によって外したねじは、レジスタとドロアを再びつなげる場合に 必要になりますので、保管をお願いします。

# 乾電池のセットと交換

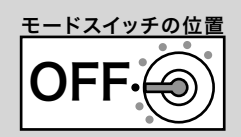

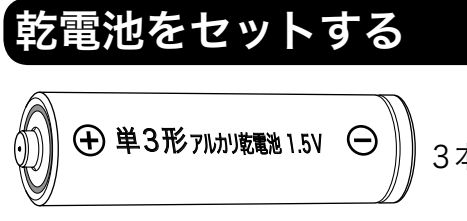

3本を用意します。

乾電池はレジスタ内の日付や時刻、集計数値な どを停電時に保護する働きがあります。

#### 手順

**1** レジスタの向かって左側面にある電池ケースを開け ます。

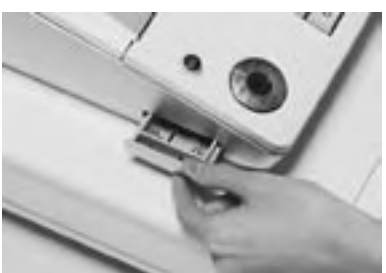

**2** 新しい電池を 3 本、㱾㱿に注意して、電池ケースに 確実にセットします。

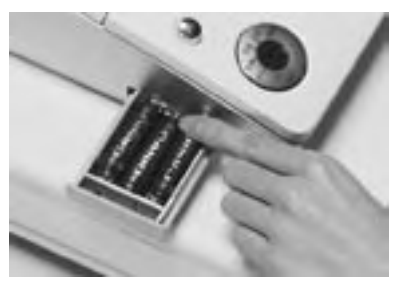

**3** 電池ケースを閉じます。

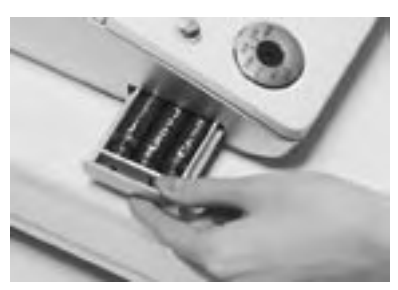

▲<br>▲注意 電池を入れないで使用すると、日付や時刻、集計数値が消 えることがあります。

これらの作業は、

- 1.モードスイッチを OFF にして
- 2.電源プラグを AC 電源に差した状態で

行なってください.

# 乾電池を交換する

表示窓の上側に "電池切れです" が表示された場 合は、乾電池が寿命であることを示しています。 この場合は、以下の手順で新しい乾電池と交換し てください。

手順

**1** レジスタの向かって左側面にある電池ケースを開け ます。

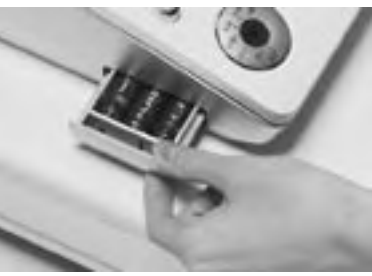

**2** 古い電池を 3 本とも取り出します。

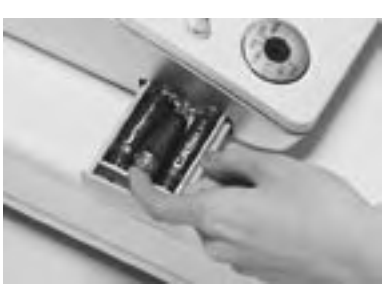

**3** 新しい電池を 3 本、<del>①</del>○に注意して、電池ケースに 確実にセットします。

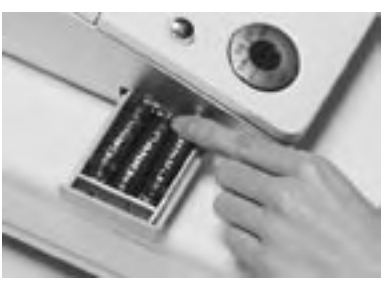

**4** 電池ケースを閉じます。

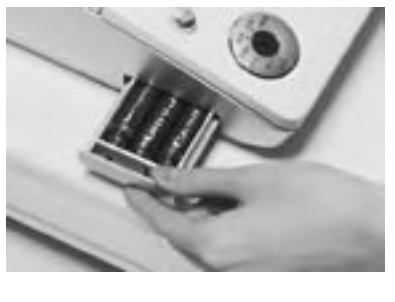

▲注意 ・電池交換中は、差し込みプラグをコンセントから抜かな いでください。 · 乾電池は、3本とも同じ種類の新しい電池を使ってくだ さい。

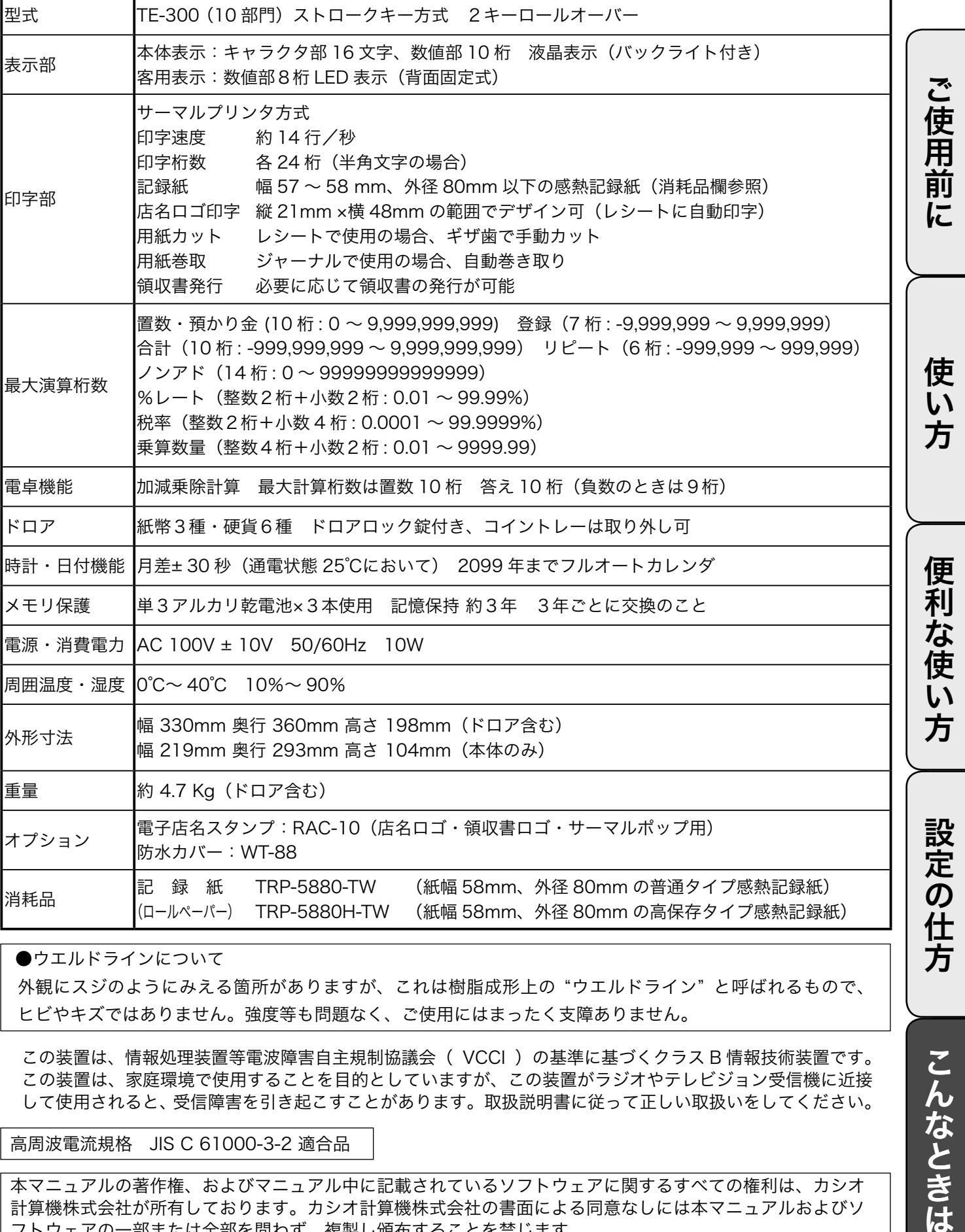

●ウエルドラインについて

外観にスジのようにみえる箇所がありますが、これは樹脂成形上の "ウエルドライン" と呼ばれるもので、 ヒビやキズではありません。強度等も問題なく、ご使用にはまったく支障ありません。

この装置は、情報処理装置等電波障害自主規制協議会( VCCI )の基準に基づくクラス B 情報技術装置です。 この装置は、家庭環境で使用することを目的としていますが、この装置がラジオやテレビジョン受信機に近接 して使用されると、受信障害を引き起こすことがあります。取扱説明書に従って正しい取扱いをしてください。

高周波電流規格 JIS C 61000-3-2 適合品

本マニュアルの著作権、およびマニュアル中に記載されているソフトウェアに関するすべての権利は、カシオ 計算機株式会社が所有しております。カシオ計算機株式会社の書面による同意なしには本マニュアルおよびソ フトウェアの一部または全部を問わず、複製し頒布することを禁じます。 本マニュアルおよびソフトウェアは、将来予告なしに変更することがあります。

こんなときは

用語集

本書で使用している用語について、五十音順に記載しています。 必要に応じて参照してください。

#### ●後レシート発行

通常、レシートの発行をしていないお店で、お客様 からレシートを要求された場合、後レシートを発行 してお渡しします。

 $\left[\begin{matrix} \frac{1}{2} & 10, 33 \\ 1, & -1 \end{matrix}\right]$ 

### ●在 ありだか 高

ドロアの中にある現金やクレジット伝票などの合計 金額のことです。

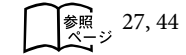

#### ●一部現金売り

取引の支払いを現金やクレジット1種類ではなく、 一部を現金、一部を商品券などで支払う形式のこと をいいます。

参照 39

#### ●一連番号

レシートの番号です。レシートを発行するごとに1 ずつ足されます。

 $\left[\frac{1}{2} \times 14, 15, 73\right]$ 

#### ●一括取消

入力ミスなどでレシートを最初からやり直したいと きに一括取消をします。

 $\widehat{\mathcal{L}}_{\mathcal{R}=3}^{3}$  23

#### ●内税方式(内税方式レジスタ)

内掛けの消費税を計算して、お客様からの消費税の 預かり額を累計する方式にした、レジスタのことで す。

● キ課税方式レジスタ  $\frac{1}{\frac{20}{10}}$  14, 26, 55

#### ●オプション

ご使用方法によっては使っていただくと便利なもの を別売で用意させていただいております。それをオ プションと呼んでいます。

参照 87

#### ●期間集計

長い期間(例えば、一週間、旬日、一月など)の売 上の合計を知ることができるレポートです。

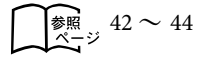

#### ●客用表示

お客様に商品の登録金額や合計金額などを示すため の表示器です。

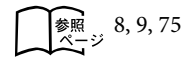

#### ●キャラクタ

部門キーや PLU、取引キーやメッセージなどに設定 される文字をいいます。

 $\log_{10}$  9, 16, 58 ~68

#### ●券売り

商品券売りに使用します。

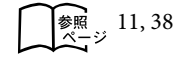

#### ●さかのぼり訂正

商品登録中に、同一レシート中での登録の間違えを 訂正することです。

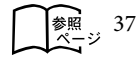

#### ●ジャーナル

印字で残される営業記録のことです。本機では印字 用紙はレシート用かジャーナル用か、どちらかにし か使えません。レシート用としてお使いの場合、電 子ジャーナルで営業記録を取ることができます。 ジャーナルを印字で残す場合、印字後のジャーナル はレジスタ本体内に自動的に巻き取られます。

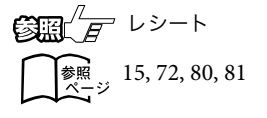

#### ●ジャーナルスキップ

ジャーナル(前出)用紙の消費を少なくするため部 門など商品明細の印字をせず、一連番号(前出)や 取引合計金額などを印字することです。

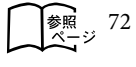

#### ●出金

商品の売上に直接関係のないお金をドロアから出す ことです。ドロア内の現金を回収するときなどにお 使いください。

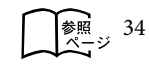

#### ●乗算

同じ商品を一度にたくさんお買い上げの場合、買い 上げ個数と単価を入力して(掛け算で)合計金額を 算出することです。数量×単価または単価×数量の2 種類の入力方法を選べます。

参照 10, 17, 28, 31

#### ●シンボル

表示の状態を示すインジケータやレシート上に印字 する略号です。「合計」や「お釣」を表示している状 態を示したり、内税の「内」、非課税の「非」などの ことを示します。

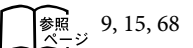

#### ●信用売り

クレジットカードなど、お釣りが発生しないで支払 われる場合の売上げにお使いください。

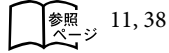

#### ●精算

業務の終わりに売上金額などをレポートとして発行 することです。レジスタの中の売上金額などは(翌 日の営業のために)ゼロになります。

**问题** *后***编** 参照 26, 42 ~ 47

#### ●設定

レジスタの機能を選択したり、パーセント率や単価 をレジスタに覚えさせたりすることです。

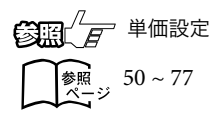

#### ●単価設定

商品単価をレジスタに覚えさせることです。同じ単 価が多く使われる場合、単価設定すると便利です。

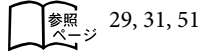

#### ●担当者

レジスタを操作している取扱者のことです。レシー ト上に担当者の番号あるいは名前を印字したり、担 当者別の売上額を集計することができます。

 $\left[\frac{1}{2} \times 10, 15, 41, 66, 73, 75\right]$ 

#### ●置数

数字打ちです。商品の単価や数量、お客様からの預 かり金など数値を入力することです。

**修照** 10, 16 ~ 25, 28 ~ 77

#### ●訂正

レジスタに入力した事柄(数字や機能指定)が間違っ ていた場合、それを取り消すことです。取消ができ るときとできないときがあります。

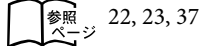

#### ●点検

業務の途中に売上金額などをレポートとして発行す ることです。レジスタの中の売上金額はそのまま保 存されます。

**图黑** *日* **精算 参照** 42 ~ 47

#### ●電子店名スタンプ

別売のオプションです。レシートに印字する、オリ ジナルの店名ロゴスタンプや領収書に印字する、社 名ロゴ・会社所在地などを焼き付けた小さなカート リッジです。別添の申込書でお申し込みください。

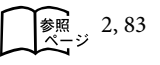

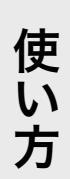

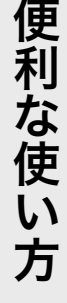

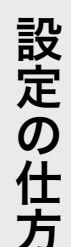

#### ●登録

レジスタにお買い上げ商品の単価や数量、預かり金 などを入力して、レシートを発行するまでの一連の 操作のことです。

 $\left[\underset{8}{\ast}\underset{8}{\mathbb{R}}\right]$  16 ~ 25, 28 ~ 41

#### ●日計明細

売上金額などのレポートの一種です。その日の合計 (日計)を商品分類や取引形態など(明細)に分けて 発行します。

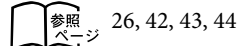

#### ●入金

商品の売上に直接関係のないお金をドロア内に入れ ることです。釣銭準備などをするときにお使いくだ さい。

 $\left[\begin{array}{cc} \frac{1}{2} & 11, 34 \\ \frac{1}{2} & \frac{1}{2} \end{array}\right]$ 

#### ●値引き

赤札などがあった場合に使用します。赤札上の「~ 円引」の金額が合計金額から引かれます。

 $\sum_{\substack{\cancel{8} \text{ }\text{}}\!\!\!\!\!\!\text{}}$  11, 35

#### ●背景印字

レシートや領収書に、薄い文字や模様を背景として 印字することができます。他店との差別化のため、 または特売サービス引換券などのためにお使いくだ さい。

 $\bigcap_{\alpha=3}$  53

#### ●パーセント計算

割引き・割増しなど、百分率を使って値引き・値増 しする金額を計算する方法をいいます。

 $\mathbf{C}$   $\mathbb{R}^{\prime}$   $\mathbb{F}$   $\mathbb{R}$   $\mathbb{R}^{\prime}$  and  $\mathbb{R}$  $\frac{1}{6}$   $\frac{11}{6}$ , 36, 52, 71

#### ● PLU (ピーエルユー): Price Look Up の略

プライスルックアップ(単価呼出し)のことです。 主にコード指定後の PLU キーによる単価呼出し、 またはその登録のことです。PLU に設定されるのは、 主に(商品の分類ではなく)個々の商品(単品)です。

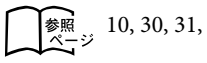

 $\left[\begin{array}{cc} \text{M} & 10, 30, 31, 45, 51, 58 \\ \text{M} & \text{M} \end{array}\right]$ 

#### ●非課税方式(非課税方式レジスタ)

消費税を計算しないレジスタです。お客様から消費 税をお預かりしない場合にお使いください。

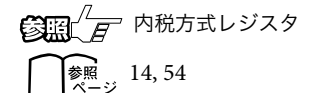

#### ●品番 PLU

品番で指定される商品を登録するときに用います。

 $\mathbb{C}$   $\mathbb{R}$   $\mathbb{C}$   $\mathbb{F}$  PLU (ピーエルユー)  $\log_{x \to 2} 10, 30, 31$ 

#### ●不加算印字

商品コード、お客様番号や電話番号など、合計金額 には関係しない数値を「おぼえ」のために印字する ことです。

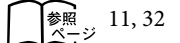

#### ●部門

お店の商品の分類です。例えば、食料品 / 雑貨品 / 日用品、鮮魚 / 精肉 / 青果、お食事 / お飲み物な どの分類があります。

 $\left[\begin{matrix} \frac{1}{2} & 11, 16 \sim 25, 28, 29 \end{matrix}\right]$ 

#### ●プラテンアーム (紙押さえ)

プリンタ部分にある、印字用紙を挟み込むローラと それを支えている腕のことです。用紙交換後には、 これがカチッと閉められているかを確認してくださ い。

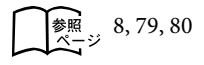

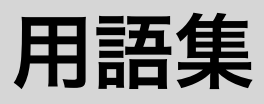

#### ●返品

お客様がお買い上げの商品をお返しになったとき、 返品処理をしてください。

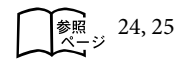

#### ●丸め(5円丸め/ 10円丸め)

合計金額の端数(5円未満または 10 円未満)が出 ないように、それを値引くことです。値引いた金額 はお店側の負担になります。

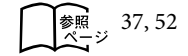

#### ●万円キー(万券キー)

一万円札の預かり時に使用すると、明細レポート上 に一万円札の枚数が印字されます。

 $\bigcap_{\substack{\text{(*)}\\ \text{(*)}}}$  10, 33

#### ●呼び出し機能

割り勘のためにレシートの合計を電卓モードで使用 したり、電卓モードでの計算結果を登録に使ったり する場合に、その数値を持ってくることです。

 $\bigcap_{\alpha \in \mathcal{G}}$  49

#### ●リピート

同じ商品を一度にたくさんお買い上げの場合、その 都度商品単価を入力しないで、部門キーを買い上げ 個数分押したりして、手軽に登録することです。

 $\left[\begin{matrix} \frac{1}{2} & 9 & 17 & 31 \\ 1 & 3 & 11 & 15 \\ 1 & 3 & 1 & 15 \\ 1 & 3 & 1 & 15 \\ 1 & 3 & 1 & 15 \\ 1 & 3 & 1 & 15 \\ 1 & 3 & 1 & 15 \\ 1 & 3 & 1 & 15 \\ 1 & 3 & 1 & 15 \\ 1 & 3 & 1 & 15 \\ 1 & 3 & 1 & 15 \\ 1 & 3 & 1 & 15 \\ 1 & 3 & 1 & 15 \\ 1 & 3 & 1 & 15 \\ 1 & 3 & 1 & 15 \\ 1 & 3 & 1 &$ 

#### ●両替

本来の両替(大きなお金を細かくする)ばかりでなく、 商品取引以外にドロアを開ける必要ができたときに 両替をします。

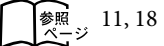

#### ●領収書

レシートとは別の書式の領収書が発行できます。

 $\log_{x \to y} 14, 19 \sim 21$ 

#### ●レシート

お客様にお渡しする領収書代わりの紙券です。

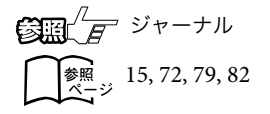

#### ●割引き

全品一律 10%引きなどのときに使用します。全品一 律でなくても、商品一つだけに対しても使用するこ とができます。

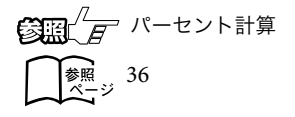

ご使用前に

保証およびアフターサービス

# 保証とアフターサービス

#### 保証書はよくお読みください

保証期間は、お買い上げ日から1年間です。 保証書(別に添付しています)は、必ず「お買い上げ日・販売店名」などの記入をお確かめの上、販売店か らお受け取りください。 内容をよくお読みの上、大切に保管してください。

#### 修理を依頼されるときは

まず 78 ページの「故障かなと思ったら」に従って調べていただき、直らないときは次の処置をしてください。 ●保証期間中は・・・・・・

保証書の規定のとおり、お買い上げの販売店、またはカシオサービスセンターが修理をさせていただきます。 保証書をご用意の上、お客様相談センターへご連絡ください。

●保証期間を過ぎているときは・・・・・・ お買い上げの販売店、またはお客様相談センターへご依頼ください。 修理すれば使用できる製品については、ご希望により有料で修理いたします。

### アフターサービスなどについて疑問なことは

お買い上げの販売店、またはお客様相談センターにお問い合わせください。 カシオ製品のアフターサービス業務は、カシオテクノ株式会社が担当いたします。

### 消耗品のお申し込み

お買い上げの販売店へ機種名を告げてお申し込みください。

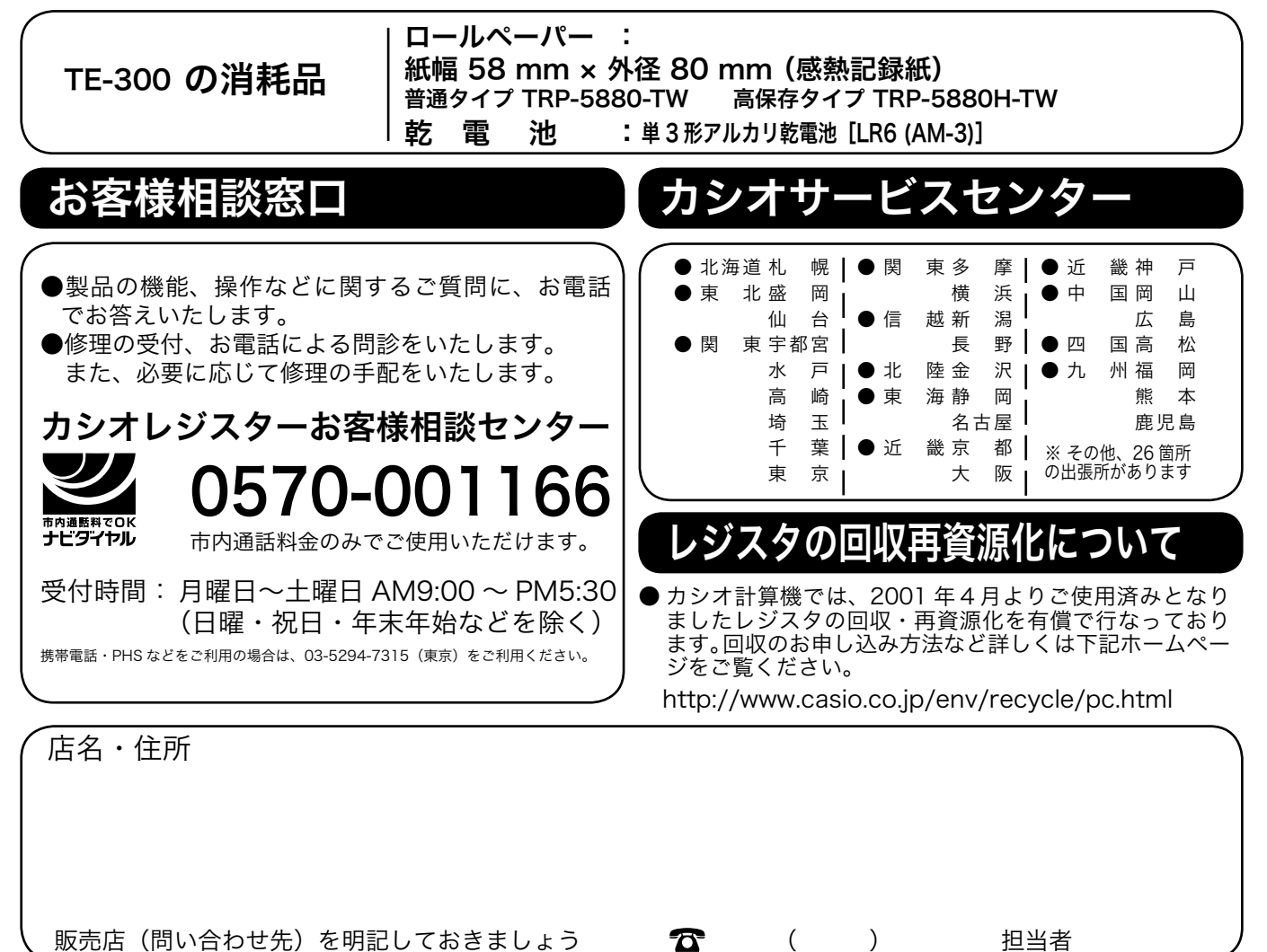

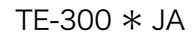